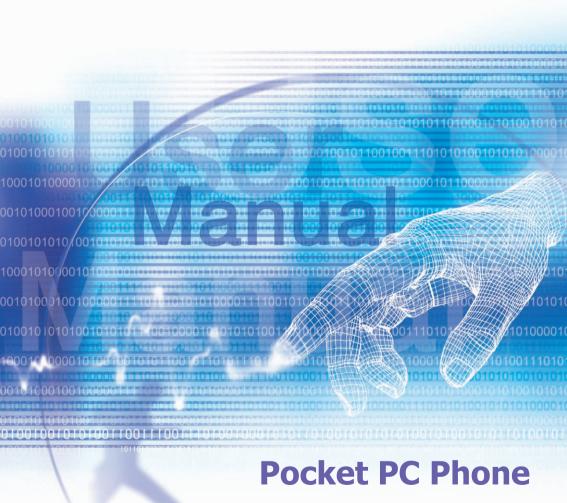

2

# Welcome

Congratulations on the purchase of a new Windows Mobile<sup>TM</sup>-based Pocket PC Phone. The integrated wireless voice and data capabilities mean that as well as keeping your important PIM information up-to-date and close at hand, you can make calls, send and receive e-mail, and look up valuable information from the Internet or your company's network anytime, anywhere. Also, with Microsoft® ActiveSync® the power of your device is increased by allowing you to synchronize the information on your PC with your device.

# **Before getting started**

Before using and exploring your new Pocket PC, some warning notes and regulatory information are very important for you to go through.

THE DEVICE IS NOT CHARGED WHEN YOU TAKE IT OUT OF THE BOX. (For information, see *Chapter 1 : Getting Started*)

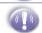

DO NOT REMOVE THE BATTERY PACK WHEN THE DEVICE IS CHARGING.

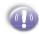

IN MANY COUNTRIES YOU ARE REQUIRED BY LAW TO TURN OFF YOUR PHONE WHEN YOU FLY. TURNING OFF YOUR POCKET PC DOESN'T TURN OFF YOUR PHONE; YOU MUST TURN OFF YOUR WIRELESS CONNECTION TO YOUR OPERATOR'S NETWORK.

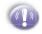

YOUR WARRANTY IS INVALIDATED IF YOU OPEN OR TAMPER WITH THE DEVICE'S OUTER CASING. (For more information, see the *enclosed warranty information*)

egulatory

# **Important Safety Precautions**

When using this product, the safety precautions below must be taken against possible legal issues and damages.

#### ELECTRICAL SAFETY

This product is intended for use when supplied with power from the battery pack **BTR6600.** Other usage will invalidate any approval given to this product and may be dangerous.

#### SAFETY IN AIRCRAFT

The interference would be caused by this product to an aircraft's navigation system and its network. In most countries, using this product on board an airplane is against the law.

#### SAFETY FOR ENVIRONMENTS

Do not use this product in gas stations, fuel depots, chemical plants or where blasting operations are in progress, or in potentially explosive atmospheres such as fuelling areas, below deck on boats, fuel or chemical transfer or storage facilities, and areas where the air contains chemicals or particles, such as grain, dust, or metal powders. Please be aware that Sparks in such areas could cause an explosion or fire resulting in bodily injury or even death.

#### SAFETY ON THE ROAD

Vehicle drivers in motion are not permitted to use telephony services with the handheld device, except in the case of emergency. In some countries, using hand-free devices as an alternative is allowed.

#### SAFETY FOR MEDICAL EQUIPMENT

This product may cause malfunctions of medical equipment. In most hospital or medical centers, use of this product is forbidden.

#### NON-IONISING RADIATION

This product should be operated in the suggested normal condition only to ensure the radiative performance and safety of the interference. As with other mobile radio transmitting equipment, users are advised that for satisfactory operation of the equipment and for the safety of personnel, it is recommended that no part of the human body be allowed to come too close to the antenna during operation of the equipment.

# Contents

| Important | Health and Safety Information5                                                                                                    |
|-----------|----------------------------------------------------------------------------------------------------|
| Chapter 1 | Getting Started 13                                                                                                    |
| 1.1       | Knowing Your Device 14<br>Front , Top and Left Side Panel Components 14<br>Back, Bottom and Right Side Panel Components 15                                                                     |
| 1.2       | Battery16Data Retention16To recharge your device17When Your Battery is Low18                                                                                                    |
| 1.3       | Accessories18USB/Serial Cradle18AC Adapter Converter19USB/Serial Sync cable19Stereo headset19                                                                                                  |
| Chapter 2 | Knowing Your Pocket PC 19                                                                                                    |
| 2.1       | Starting Up21Screen tapping, Calibration and Re-calibration22Today Screen23Indicators24Notifications24Navigation Bar and Command Bar25Pop-Up Menus26Programs26                                 |
| 2.2       | Entering Information 28<br>Using the Input Panel 28                                                                                                    |
| 2.3       | Writing on the Screen       32         To write on the screen       32         To select writing       32         Converting writing to text       33         To get good recognition       33 |
| 2.4       | Drawing on the Screen 34<br>To create a drawing 34                                                                                                    |

| 2.5<br>2.6 | Recording a Message35<br>Finding and Organizing Information36                                                                                                    |
|------------|----------------------------------------------------------------------------------------------------|
| Chapter 3  | Using Your Phone 37                                                                                                    |
| 3.1        | About Your Phone38About The Dialer Screen38Indicators39The Navigation Pad and Dialing40Checking Your Connection40Turning The Phone On and Off41Adjusting The Phone Volume42 |
| 3.2        | Making a Call42To make a call from the Dialer42To make a call from Contacts43To make a call from Speed Dial44To make a call from the Call History45                         |
| 3.3        | Receiving a Call45To answer an incoming call45To end a call45                                                                                                    |
| 3.4        | In-Call Options46Putting a call on hold46To swap between calls46To set up conference calls46Making a Note47Enabling the Speakerphone Mode48Checking Your Voice Mail48       |
| 3.5        | Contacts Information 48<br>Call History 49<br>Manage Your Call History 49                                                                                                   |
| 3.6        | Additional Dialing Information 50<br>To make an emergency call 50                                                                                                    |
| 3.7        | Secure Your Phone 50<br>Locking the keypad 50<br>Locking your phone 51                                                                                                    |

| Chapter 4 | Synchronizing Information 53                                                                                                    |
|-----------|----------------------------------------------------------------------------------------------------|
| 4.1       | Using ActiveSync 54<br>Installing ActiveSync 54<br>Creating a Partnership 54                                                                                                    |
| 4.2       | Synchronizing information56Synchronizing Inbox56Synchronizing Calendar56Synchronizing Contacts57Synchronizing Tasks57                                                                                                    |
| 4.3       | Synchronizing Using an Infrared Connection58<br>Transferring Items Using Infrared 58                                                                                                    |
| 4.4       | ActiveSync Errors 59<br>To view ActiveSync error information 59                                                                                                    |
| Chapter 5 | Personalizing Your Pocket PC Phone61                                                                                                    |
| 5.1       | Device Settings         62           Buttons         64           Input         64           Menus         65           Owner Information         65           Password         65           Sounds and Notifications         66           Today         66           About         67           Backlight         67           Clock & Alarms         68           Memory         68           Power         69           Permanent Save         69           Keyboard         70 |
| 5.2       | Phone Settings70Ring Type70Ring Tone70Keypad Tone71                                                                                                    |

\_

| Services                                    |       |
|---------------------------------------------|-------|
| Automatic Answer                            | 73    |
| Chapter 6 Scheduling and Communicating      |       |
| - Microsoft Pocket Outlook                  | - 75  |
|                                             | - / 5 |
| 6.1 Calendar                                |       |
| Create or Change an Appointment             | 76    |
| Send a Meeting Requests                     | 77    |
| Using the Summary Screen                    | 77    |
| Set a reminder for an appointment           |       |
| Beam an appointment                         | 78    |
| 6.2 Contacts:Tracking Friends and Colleague |       |
| View contacts                               |       |
| Create or Change Contact                    | 79    |
| To Find a contact                           |       |
| Beam a contact                              |       |
| Change Options                              |       |
| Using the Summary Screen                    |       |
| 6.3 Tasks : Keeping a To Do List            | 81    |
| Create or Change a task                     | 81    |
| Set a reminder for a task                   |       |
| Using the Summary Screen                    | 82    |
| Beam a Task                                 | 82    |
| 6.4 Notes:Capturing Thoughts and Ideas      |       |
| To create a note                            |       |
| Send a note via e-mail                      |       |
| Beam a Note                                 |       |
| Change options                              | 84    |
| Chapter 7 Getting Connected                 | - 85  |
| 7.1 About Connections                       | 86    |
| 7.2 Connect to the Internet                 | 86    |
| Connect to the Internet via ISP             |       |
| Set up a WAP gateway                        |       |

|           | Pocket Internet Explorer 8                   |   |
|-----------|----------------------------------------------|---|
|           | To browse the Internet 8                     |   |
| 7.3       | Terminal Services Client8                    |   |
|           | Connect to a Terminal Server 8               |   |
|           | Navigating Within Terminal Services Client 8 |   |
|           | Disconnecting Without Ending a Session9      |   |
|           | Disconnecting and Ending a Session9          |   |
|           | Tips and Tricks 9                            |   |
| 7.4       | Bluetooth9                                   |   |
|           | Using Bluetooth9                             |   |
|           | Bluetooth Settings 9                         |   |
|           | Bluetooth Manager 9                          | 7 |
| Chapter 8 | Messaging Features 10                        | 5 |
| 8.1       | E-mail Messages : Using Inbox 10             | 6 |
|           | To set up an e-mail service 10               | 6 |
|           | Sending and Receiving E-mail10               | 7 |
| 8.2       | Messaging 11                                 | 0 |
|           | To send Messages in phone dialer 11          | 0 |
| 8.3       | MSN Messenger : Instant Messaging 11         | 1 |
|           | To switch to MSN Messenger 11                | 1 |
|           | Setting Up and Signing In11                  | 1 |
|           | Working with Contacts11                      |   |
|           | Chatting with Contacts 11                    | 2 |
| 8.4       | Managing Messages and Folders 11             | 3 |
| Chapter 9 | Companion Programs11                         | 5 |
| 9.1       | Pocket Word 11                               | _ |
|           | To create a new file11                       |   |
|           | Entering Information in a New File 11        |   |
| 9.2       | Pocket Excel 119                             | _ |
|           | To Create a new Pocket Excel File11          |   |
|           | Tips for Working in Pocket Excel12           | 0 |

| 9.3        | Windows Media Player for Pocket PC         | 121 |
|------------|--------------------------------------------|-----|
| 9.4        | Pictures                                   | 122 |
|            | Transferring Pictures                      | 122 |
|            | Finding and listing pictures               |     |
|            | Viewing Pictures                           | 122 |
|            | Sorting Pictures                           |     |
|            | Deleting an Image                          |     |
|            | Edit Pictures                              | -   |
|            | Set Pictures as Background                 |     |
|            | Customizing Pictures                       | 124 |
| Chapter 10 | Using Your Camera                          | 125 |
|            | Before Using the Camera                    | 126 |
|            | File formats supported                     | 126 |
| 10.2       | Camera                                     | 127 |
|            | Usage of Buttons in Camera Mode            | 128 |
|            | Photo Capture Mode                         |     |
|            | Zooming In/Out                             |     |
|            | Video Capture Mode                         |     |
|            | Picture Frame Capture Mode                 | 132 |
| 10.3       | Album                                      | 137 |
|            | Thumbnail View Mode                        | 137 |
|            | To make an annotation on your file:        | 138 |
|            | Sending E-mail in Album                    |     |
|            | To set audio files as Ring Tones:          |     |
|            | Options in Album Settings                  |     |
|            | Detailed View Mode                         |     |
|            | Slide Show View                            | 144 |
| Appendix A | Maintaining Your Pocket PC                 |     |
|            | Adding or Removing Programs                |     |
|            | Managing Memory                            |     |
|            | Backing Up Files                           | 152 |
|            | Reset the Pocket PC Phone and Clear Memory | 153 |

| Product Regulatory Information | 155         |
|--------------------------------|-------------|
| Specifications1                | L <b>68</b> |
| Troubleshooting1               | L <b>70</b> |
| Index 1                        | L <b>75</b> |

# **Chapter 1**

# **Getting Started**

1.1 Knowing Your Device 1.2 Battery 1.3 Accessories

# **1.1 Knowing Your Device**

# Front , Top and Left Side Panel Components

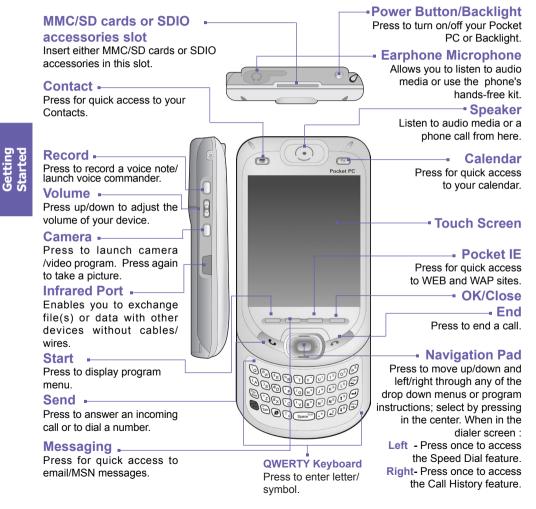

# Back, Bottom and Right Side Panel Components

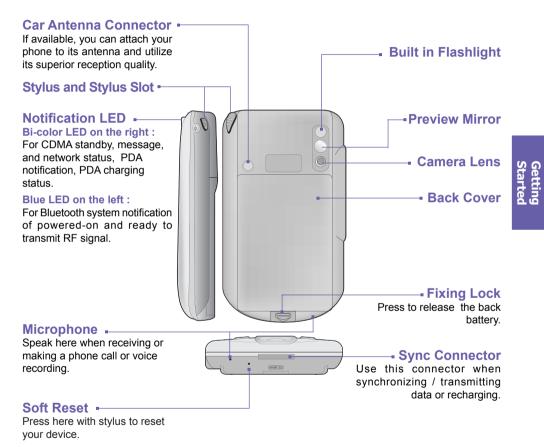

# **1.2 Battery**

**Warning** : To reduce risk of fire or burns, do not disassemble, crush, puncture, short external contacts, heat above 60°C (140°F), or dispose of in fire or water. Replace only with manufacturer specified batteries. Recycle or dispose of used batteries to the local regulations.

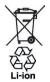

Your Pocket PC Phone contains a rechargeable Li-ion polymer battery under the back cover. Battery power depends on whether you are talking on the phone, using the PDA functions or if the device is on standby.

Battery life estimates :

- Talk-time : 3 ~ 4 hrs,
- PDA : 15 hrs (approx.),
- Standby : 168 hrs (approx.),
- Data retention time : 72 hrs.

The above times are based on using one function at a time, interchanging between functions will vary the battery life.

# **Data Retention**

It is vital to keep your battery charged. Because your Pocket PC does not have a hard drive, all data and any new programs you install are stored in RAM. If the battery completely drains any data or new programs you installed will be erased. Only the default programs on the device when you bought it will remain.

To prevent this kind of data loss, a portion of the main battery will keep your data safe for **72 hours** if your device runs out of power. An additional battery, the backup battery, is designed to keep your data safe when you remove the main battery. It will keep this data safe for **20 minutes**.

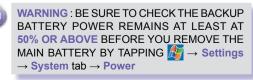

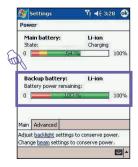

Download from Www.Somanuals.com. All Manuals Search And Download.

16

# To recharge your device

You can recharge your device in the following ways :

- Place your Pocket PC Phone in the cradle and connect the cradle to an external power source with the AC Adapter. Before using your Pocket PC, charge the battery for at least 8 hours period for the first time. Then, place it in the cradle for a short time each day to recharge it to its full capacity.
- Plug the AC Adapter into the optional USB cable head and then connect your Pocket PC Phone directly to an external power source.
- To your Pocket PC Phone USB synchronization cable, connect to vour PC Plug the AC adapter into a socket Plug the AC Adapter into the optional AC Adapter Converter and then connect to svnc connector of your Pocket PC Phone directly to an external To the sync To AC Adapter power source without using the cradle. connector of your Pocket PC Phone If you have spare battery for your Pocket PC Put an spare unit into Phone, you can also put the battery into the slot the slot for in the cradle for recharging. recharging
  - AC Adapter plugs into the back of the cradle

# When Your Battery is Low

When the low battery-warning message appears, immediately save any data you are working on, perform a synchronization with your PC, then turn off your Pocket PC. If your device does shut down, the backup portion of your main battery will protect the data for about 72 hours.

#### To view the battery status:

Tap  $\mathcal{B} \to \mathsf{Settings} \to \mathsf{System} \mathsf{tab} \to \mathsf{Power}.$ 

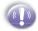

ALWAYS KEEP THE POWER STATUS OF THE BACKUP BATTERY REMAINS AT LEAST AT 50% OR ABOVE.

# **1.3 Accessories**

# **USB Cradle**

Your Pocket PC Phone comes with a USB cradle. This allows you to recharge your Pocket PC Phone with the AC ADAPTER, as well as synchronize information between your Pocket PC and a PC using ActiveSync.

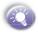

To synchronize the **USB Cradle** must be plugged into an available USB port on your PC.

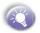

For battery recharging, you must plug the AC Adapter into the back of cradle.

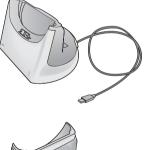

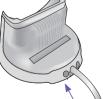

AC Adapter plugs into the back of the cradle for battery recharging

18

# **AC Adapter Converter**

AC Adapter converter in combination with the AC Adapter allows you to recharge your device without the cradle.

# **USB Sync Cable**

The USB cable ( user's optional item) allows you to synchronize with your desktop without the cradle. The AC converter in the head also allows you, in combination with an AC Adapter, to recharge your device.

# **Stereo Headset**

The stereo headset has a volume control jog dial and a button to press to pick up a phone call.

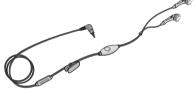

# Chapter 2

# **Knowing Your Pocket PC**

2.1 Starting Up 2.2 Entering Information 2.3 Writing on the Screen 2.4 Drawing on the Screen 2.5 Recording a Message 2.6 Finding and Organizing Information

# 2.1 Starting Up

# Screen Tapping, Calibration and Re-calibration

When you first start up your Pocket PC Phone, you will be asked to calibrate the screen by tapping the center of across with your stylus as it moves around the screen. This process ensures that when you tap the screen with your stylus the item tapped is activated.

#### To re-calibrate the screen :

If your device does not accurately respond to screen taps, you will need to re-calibrate it.

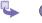

Tap  $\mathcal{B} \rightarrow$  Settings  $\rightarrow$  System tab  $\rightarrow$  Screen.

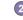

Tap Align Screen button on General tab to recalibrate the screen as described above.

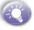

When aligning the touch screen, tap the target firmly and accurately.

## **Screen Orientation**

To switch the orientation of your LCD screen between Portrait and Landscape mode if needed, you can select the **Orientation** options by tapping  $\bigcirc \rightarrow$  **Settings**  $\rightarrow$  **System** tab  $\rightarrow$  **Screen**. This helps to get a better view or a better operation interface when running certain programs on your Pocket PC Phone, long blocks of text may be easier to read using Landscape orientation.

For easier reading of text in programs that support ClearType, tap the ClearType tab, and then select Enable ClearType.

To increase readability or see more content by adjusting the size of text in programs that support it, tap the **Text Size** tab, and then use the slider to make text larger or smaller.

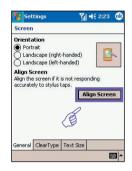

| Screen      |                                |    |      |      |
|-------------|--------------------------------|----|------|------|
|             | e text size to<br>he readabili |    |      |      |
| Smalles     | t                              |    | Larg | jest |
| 1           | - F                            | γ— | ñ    | i,   |
| Example     |                                |    |      |      |
| I'll get ba | :k to you.                     |    |      |      |
|             |                                |    |      |      |
|             |                                |    |      |      |
|             |                                |    |      |      |
|             |                                |    |      |      |
|             |                                |    |      |      |
|             |                                |    |      |      |

# **Today Screen**

The **Today** screen displays important information, such as today's appointments and status icons for your device. Tap the information listed on the **Today** screen to open the associated program.

- 2
- Tap to go to a program.
- 2 Tap to view notification information.
- 3 Tap to view network status and options.
- 4 Tap to change volume or mute all sounds.
- 5 Tap and hold to change time format.
- 5 Tap to change date and time.
- 7 Tap to change owner information.
- Your day at a glance period. Tap to open the associated program.
- 9 Tap to create a new item.
- Tap 4 to disconnect ActiveSync or tap 8 to turn on/off Bluetooth.

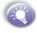

To go back to Today screen when you are using other programs, just tap  $\cancel{B} \rightarrow \text{Today}$ .

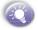

To customize the Today screen display, including the background image, tap  $\bigcirc \rightarrow$  Settings  $\rightarrow$ Personal tab  $\rightarrow$  Today (For more information, please see *Chapter 5*).

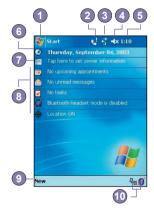

23

## Indicators

Following are some of the status icons you may see.

| Indicators              | Meaning                                                                                                    |
|-------------------------|----------------------------------------------------------------------------------------------------|
| ┥× /                    | Turns sounds on / off.                                                                                                    |
| <u>رتت</u> / ح <u>×</u> | Main battery with full strength / No battery.                                                                                                    |
|                         | Main battery low / very low.                                                                                                    |
| G                       | Backup battery is very low.                                                                                                    |
| -til                    | Connection is active.                                                                                                    |
|                         | Indicates that you are roaming in a different network area.                                                                                                    |
| 1                       | Notification that one or more instant messages were received.                                                                                                   |
| $\times$                | Notification that one or more mobile e-mail / SMS messages were received.                                                                                       |
| <b>ר</b> ון / רא        | Indicates the connection to your mobile phone service provider is on / off and the strength of the signal.                                                      |
| Ģ                       | If more notification icons need to be displayed and there is no room to display them, this indicator will display. Tap the icon to view all notification icons. |

# **Notifications**

Your device reminds you in a variety of ways when you have something to do or receive a SMS. For example, if you've set up an appointment in Calendar, a task with a due date in Tasks, or an alarm in Clock, you will be notified in any of the following ways:

- A message box appears on the screen.
- A sound, which you can specify, is played.
- A light flashes on your device.
- The device vibrates.

To choose reminder types and sounds for your device, tap  $\overrightarrow{Bar} \rightarrow$  Settings  $\rightarrow$  Personal  $\rightarrow$  Sounds & Notifications. The options you choose here apply throughout the device.

# **Navigation Bar**

2

72,

The navigation bar, located at the top of the screen, displays active programs and current time, enables you to switch to programs and close screens.

- 1 Tap to switch to a program.
- 2 Tap to switch to a program that you recently used.
- 3 Tap to see more programs.
- 4 Tap to change device settings.
  - Tap to see a Help topic for the current screen.

# **Command Bar**

Use the command bar at the bottom of the screen to perform tasks in programs. The command bar includes menu names, buttons, and the Input Panel button.

To create a new item in the current program, tap New.

- 2 Tap to select menu commands.
  - 3 Tap to select button commands.
  - Tap to display the input panel.

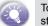

To see the name of a button, tap and hold the stylus on the button.

Drag the stylus off the button so that the command is not carried out.

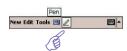

ew Edit Tools 🗾 /

Knowing you pocket PC

- 1

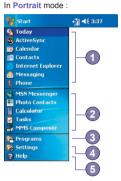

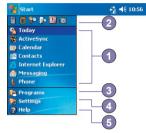

In Landscape mode :

Download from Www.Somanuals.com. All Manuals Search And Download.

25

## **Pop-Up Menus**

Use pop-up menus to quickly perform an action on an item. To access a pop-up menu, tap and hold the item that you want to perform the action on. When the menu appears. tap the action you want to perform, or tap anywhere outside the menu to close it without performing an action.

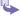

2,

26

(1)Tap and hold to display the pop-up menu.

Lift the stylus and tap the action you want.

Tap outside the menu to close it without performing an action.

#### **Programs**

You can switch from one program to another by selecting it from the 🎥 menu.

To access some programs, tap  $M \rightarrow Programs$ , then the program name.

You can also switch to some programs by pressing a program button on your device. For more information about the Button settings, please see Chapter 5.

The following table contains a partial list of programs on your device. Look on the **Pocket PC** Phone Companion CD for additional programs that you can install onto your device.

| Icon         | Program    | Description                                                                                                    |
|--------------|------------|----------------------------------------------------------------------------------------------------|
| <b>(</b>     | ActiveSync | Synchronizes information between your device and PC.                                                           |
|              | Calendar   | Keeps track of your appointments and creates meeting requests.                                                 |
|              | Contact    | Keeps track of your friends and colleagues.                                                                    |
| $\bigotimes$ | Messaging  | Sends and receives email/ text messages.                                                                       |
| C            | Pocket IE  | Pocket Internet Explorer browses Web and WAP sites, and downloads<br>new programs and files from the Internet. |
|              | Notes      | Creates handwritten or typed notes, drawings, and recordings.                                                  |
| 2            | Phone      | Makes and receives calls, switches between calls and sets up conference calling.                               |
| -            | Tasks      | Keeps track of your tasks.                                                                                     |

| lcon    | Program        | Description                                                                                                    |
|---------|----------------|----------------------------------------------------------------------------------------------------|
| $\odot$ | Windows Media  | Enables the multimedia function on your Pocket PC Phone.                                                                |
| X       | Pocket Excel   | Creates new workbooks or view and edit Excel workbooks.                                                                 |
| W       | Pocket Word    | Creates new documents or view and edit MS-Word documents.                                                               |
| 25      | MSN Messenger  | Sends and receives instant messages with your MSN Messenger contacts.                                                   |
|         | Picture        | Collects, organizes and sorts .jpg picture files on your Pocket PC phone or on a storage card.                          |
|         | Calculator     | Performs basic arithmetic, such as addition, subtraction, multiplication, and division.                                 |
|         | Games          | By default, there are two games, <b>Jawbreaker</b> and <b>Solitaire</b> , included in this folder.                      |
| 5       | File Explorer  | Views all the files on your Pocket PC Phone.                                                                            |
| 10      | Camera         | Snaps photos or shoots video clips with accompanying audio.                                                             |
|         | Album          | Collects, organizes and sorts .JPG/.BMP/.GIF picture files on your Pocket PC phone from Camera or ActiveSync.           |
| ţ.<br>D | Wireless Modem | Enables your Pocket PC Phone as an external modem for a PC or Note-<br>book by using a USB port, Bluetooth or infrared. |
|         | xBackup        | Backs up your Pocket PC Phone files to ROM or an SD card.                                                               |

Program for each button can be reprogrammed.

# **2.2 Entering Information**

You can enter information on your device in several ways, depending on the type of device you have and the program you are using.

- Synchronizing Using ActiveSync, exchange information between your PC and device. (For more information on ActiveSync, see Chapter 4.)
- Typing Using the Input Panel or the QWERTY keyboard on the bottom of your device, enter typed text into the device. You can do this by tapping keys on the on screen soft keyboard, by pressing the QWERTY keyboard or by using the handwriting recognition software.
- Writing Using the stylus, write directly on the screen.
- Drawing Using the stylus, draw directly on the screen.
- Recording Create a stand-alone recording or embed a recording into a document or note.

# **Using the Input Panel**

Use the input panel to enter information in any program on your device. You can either type using the QWERTY Keyboard, soft Keyboard or write using Letter Recognizer, Block Recognizer, or Transcriber. In either case, the characters appear as typed text on the screen.

# **Typing in QWERTY Keyboard**

- Slide the main screen upward to reveal the QWERTY keyboard.
- To type lowercase letters, press the keys with fingers.
- To type a single uppercase letter or symbol, press the key.
- 4 To type capital letters, press  $\bigcirc \rightarrow \bigcirc$ , to release it press  $\bigcirc \rightarrow \bigcirc$  again.
- To type a number or symbol, press key. Press twice to type a series of numeric symbols.

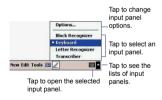

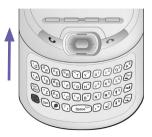

e to type a series of numeric

# To type with the soft keyboard

To show or hide the input panel, tap the Input Panel button . To see your choices tap the arrow next to the Input Panel button.

Tap the arrow next to the Input Panel button and then Keyboard.

- To type lowercase letters, tap the keys with the stylus.
- To type a single uppercase letter or symbol, tap the Shift key. To tap multiple uppercase letters or symbols, tap the CAP key. You can also tap and hold the stylus on the key and drag up to type a single uppercase letter.
- To add a space, except tapping the space bar, you can also tap and hold any key and then drag the stylus to the right across at least two others.
- To backspace one character, except tapping the backspace key, you can also tap and hold any key and then drag the stylus to the left across at least two others.
- **(** To insert a carriage return, tap and hold the stylus anywhere on the keyboard and drag down.

When you use the input panel, your device anticipates the word you are typing or writing and displays it above the input panel. When you tap the displayed word, it is automatically inserted into your text at the insertion point. The more you use your device, the more words it learns to anticipate.

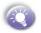

To change word suggestion options, such as the number of words suggested at one time, Tap  $\swarrow \rightarrow \text{Setting} \rightarrow \text{Personal tab} \rightarrow \text{Input} \rightarrow \text{Word Completion tab}.$ 

For more information about Input settings, please see *Chapter 5*.

Tap to add the word if this is the right one for you.

| Input<br>Suggest words when entering text<br>Suggest after entering ⊇ v letter(s)<br>Suggest 1 v word(s)<br>✓ Add a space after suggested word<br>✓ Replace text as you type |
|----------------------------------------------------------------------------------------------------|
| Suggest after entering 2 v letter(s)<br>Suggest 1 v word(s)<br>V Add a space after suggested word                                                                            |
|                                                                                                    |
| Input Method Word Completion Options                                                                                                    |

<sup>\$</sup> 

# **Using Letter Recognizer**

With Letter Recognizer you can write letters using the stylus just as you would on paper.

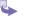

Tap the arrow next to the Input Panel button and then Letter Recognizer.

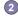

Write a letter in the box.

When you write a letter, it is converted to typed text that appears on the screen. For specific instructions on using Letter **Recognizer**, with Letter **Recognizer** open, tap the question mark ? next to the writing area.

# **Using Block Recognizer**

With **Block Recognizer** you can input character strokes using the stylus that are similar to those used on other devices.

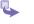

Tap the arrow next to the Input Panel button and then Block Recognizer.

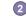

Write a letter in the box.

When you write a letter, it is converted to typed text that appears on the screen. For specific instructions on using **Block Recognizer**, with **Block Recognizer** open, tap the question mark ? next to the writing area.

# **Switching to Transcriber**

With **Transcriber** you can write anywhere on the screen using the stylus just as you would on paper. Unlike Letter Recognizer and Block Recognizer, you can write a sentence or more of information. Then, pause and let **Transcriber** change the written characters to typed characters.

Tap the arrow next to the Input Panel button and then Transcriber.

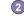

Write anywhere on the screen.

For specific instructions on using **Transcriber**, with **Transcriber** open, tap the question mark in the lower right hand corner of the screen.

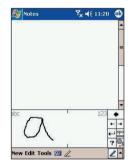

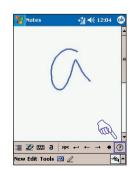

#### To punctuate in Transcriber :

- 1 Tap the keyboard button mu on the tool bar.
  - Tap the desired punctuation.
  - Tap **OK** to hide the keyboard.

#### To learn writing in Transcriber :

- 5
- Tap button 🜌 on the tool bar.
- A Letter Shapes Selector screen appears :
  - At the bottom of the screen, select the character you wish to explore.
  - At the top of the screen, tap the picture of this character. It slowly redraws, showing the writing sequence.
  - Select how often you write the character using that method.

When you finish the selection through all the letters, you can save as a profile by tapping File  $\rightarrow$  Save  $\rightarrow$  And enter a name for the profile.

#### **Using Profiles**

Letter Shape Selector supports two profiles by tapping File  $\rightarrow$  Master or Guest :

- Master : Typically used by the Pocket PC's primary user. This profile is unaffected by any Guest user settings.
- Guest : For temporary device usage by another person.

# **Editing/Selecting Text**

Each input program provides cursor keys to move through text and backspace so that you can correct spelling, grammar or insert additional information. Alternatively, you can use your stylus to make an insert.

To select typed text if need, drag the stylus across the text you want to select. You can cut, copy, and paste text by tapping and holding the selected words and then tapping an editing command on the pop up menu, or by tapping the command on the Edit menu.

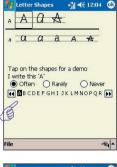

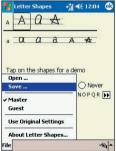

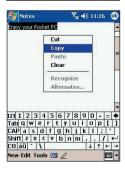

# 2.3 Writing on the Screen

In any program that accepts writing, such as the Notes program, and in the Notes tab in Calendar, Contacts, and Tasks, you can use your stylus to write directly on the screen. Write the way you do on paper. You can edit and format what you have written and convert the information to text at a later time.

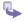

Tap the pen button  $\swarrow$  to switch to writing mode. This action displays lines on the screen to help you write.

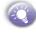

Some programs that accept writing may not have the pen button. See the documentation for that program to find out how to switch to writing mode.

# Selecting Writing

If you want to edit or format writing, you must select it first.

- Tap the button  $\swarrow$  again to exit writing mode. This helps to select the writing text more easier.
- 2 Tap and hold the stylus next to the text you want to select until the insertion point appears.
  - Without lifting, drag the stylus across the text you want to select

If you accidentally write on the screen, tap Edit, then Undo and try again.

You can cut, copy, and paste written text in the same way you work with typed text: tap and hold the selected words and then tap an editing command on the pop up menu, or tap the command on the Edit menu.

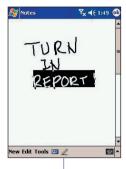

Tap the Pen button and use your stylus like a pen.

# **Converting writing to text**

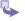

- On the writing note, tap **Tools** and **Recognize** from the menu bar.
- If you want to convert only certain words, select them before tapping Recognize on the Tools menu (or tap and hold the selected words and then tap Recognize on the pop up menu).

If a word is not recognized, it will be left as writing. And if the conversion is incorrect, you can select different words from a list of alternates or return to the original writing.

Tap and hold the incorrect word (tap one word at a time), then tap **Alternates** from the pop up menu. A menu with a list of alternate words appears. Tap the word you want to use, or tap the writing at the top of the menu to return to the original writing.

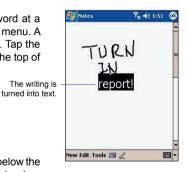

# To get good recognition :

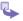

2

- Write neatly.
- Write on the lines and draw descanters below the line. Write the cross of the "t" and apostrophes below the top line so that they are not confused with the word above. Write periods and commas above the bottom line.
- Sor better recognition, use a zoom level of 150% or higher by tapping Tools → Zoom to change the zoom level.
- Write the letters of a word closely and leave big gaps between words so that the device can easily tell where words begin and end.
- Hyphenated words, foreign words that use special characters such as accents, and some punctuation cannot be converted.

If you edit or add to a word after attempting to recognize it, the new writing will not be included if you attempt to recognized it again.

# 2.4 Drawing on the Screen

You can draw on the screen in the same way that you write on the screen. The difference between writing and drawing on the screen is how you select items and how they can be edited. For example, selected drawings can be re-sized. while writing cannot.

## To create a drawing :

Cross three ruled lines on your first stroke. A drawing box appears. Subsequent strokes in or touching the drawing box become part of the drawing. Drawings that do not cross three ruled lines will be treated as writina.

> The drawing box indicates the boundaries of the drawing.

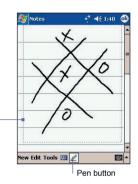

### To select a drawing :

If you want to edit or format a drawing, you must select it first.

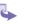

2

Tap and hold the stylus on the drawing until the selection handle appears. To select multiple drawings, deselect the pen button and then drag to select the drawings you want.

You can cut, copy, and paste selected drawings by tapping and holding the selected drawing and then tapping an editing command on the pop up menu, or by tapping the command on the Edit menu. To re-size a drawing, make sure the Pen button is not selected, and drag a selection handle

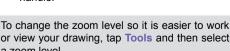

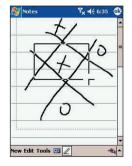

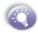

or view your drawing, tap Tools and then select a zoom level.

# 2.5 Recording a Message

In any program where you can write or draw on the screen, you can also quickly capture thoughts, reminders, and phone numbers by recording a message. In **Calendar**, **Tasks**, and **Contacts**, you can include a recording in the **Notes** tab.

In the **Notes** program, you can either create a stand-alone recording or include a recording in a written note. If you want to include the recording in a note, open the note first. In the **Inbox** program, you can also add a recording to an e-mail message.

Indicates an embedded recording.

# To create a recording

- To add a recording to a note, open the note before recording. Tap → Notes
- If you do not see the Record/Playback toolbar, tap .
- Hold your device's microphone near your mouth or other source of sound.
- ▲ To start recording, tap ●. A beep will sound.
- To stop recording, tap . Two beeps will sound. The new recording appears in the note list or as an embedded icon.
- To play a recording, tap in the open note or tap the recording in the note list.

You can also invoke the **Record/Playback** toolbar by pressing the **Record** button, the first button from the top on the left side of your Pocket PC Phone.

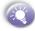

To quickly create a recording, hold down the **Record** button. When you hear the beep, begin your recording. Release the button when you are finished. The new recording is stored in the open note or as a stand-alone recording if no note is open.

Download from Www.Somanuals.com. All Manuals Search And Download.

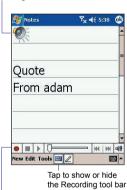

Tap to begin recording

### **Change recording formats**

In the note list, tap Tools  $\rightarrow$  Options  $\rightarrow$  Global Input Options link (at the bottom of the page).

- Mobile Voice is a 2.4 KB audio coded (compressor decompressor). It is the recommended format because it provides good voice recording and takes far less storage space than PCM.
- Pulse Code Modulation (PCM) provides slightly better sound quality. However, PCM recordings may take up to 50 times more storage space than Mobile Voice recordings. PCM cannot be used to create recordings that are embedded in notes.

| Notes              | <b>i d</b> € 11:03 | ø           |
|--------------------|--------------------|-------------|
| Options            |                    |             |
| Default mode:      | Writing            | •           |
| Default template   | : Blank Note       | •           |
| Save to:           | Main memory        | -           |
| Switch to Notes    |                    | -           |
| Global Input Optio | ns                 |             |
|                    |                    | <b>m</b>  • |

# 2.6 Finding Information

The **Find** feature on your Pocket PC Phone helps you quickly locate the information you need.

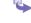

nowing your

pocket

1 Tap  $\mathcal{N} \to \mathsf{Programs} \to \mathsf{Find}.$ 

- In Find, enter the file name, word, or other information you want to search for. If you have looked for this item before, tap the Find arrow and select the item from the list.
- 3
  - To help narrow your search select a data type under Type.
- 4
- Tap Go. The My Documents folder and subfolders are searched.
- 5 In the **Results** list, tap the item you want to open.

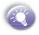

To quickly find information that is taking up storage space on your device, select Larger than 64 KB in Type.

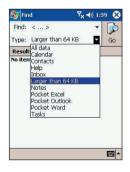

# **Chapter 3**

# **Using Your Phone**

3.1 About Your Phone 3.2 Making a Call 3.3 Receiving a Call 3.4 In-call Options 3.5 Contacts Information 3.6 Additional Dialing Information 3.7 Secure Your Phone

## **3.1 About Your Phone**

Like a standard mobile phone you can use your Pocket PC to keep track of calls and send SMS messages. You can also take notes while talking and dial directly from Microsoft Contacts.

#### **About The Dialer Screen**

To access the Dialer Screen, tap 2. then Phone, or press on your device. From this screen, you can access Call History, Speed Dial and Phone Setting. Signal status information and important icons that tell you about your call include :

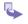

- The icon indicates the strength of the signal.
- 2 Last number details are displayed here.
- 3 Keypad for inputting.
- Task bar to access phone setting.
- 5 Tap to make a call.
- 6 Stores numbers you call often.
- View all call history, including received, dialed and missed calls.
- 8 Tap to end a call.

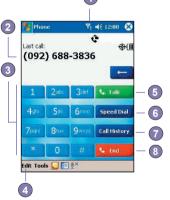

## Indicators

Below are some of the status icons you may see.

| Indicator      | Meaning                                                                                     |  |
|----------------|---------------------------------------------------------------------------------------------|--|
| ۳ <sub>×</sub> | Phone off or out of network service. Tap this icon to turn on the phone                     |  |
| Y              | In network service, tap this icon to turn off the phone.                                    |  |
| 6              | Call Missed. Tap this icon to view the call(s) you missed.                                  |  |
| X              | Unread E-mail or SMS. Tap the icon to view unread SMS or E-mail.                            |  |
| ۲ <sup>4</sup> | Connecting in progress. The icon will dis-<br>appear when you are connected to your<br>ISP. |  |
| 4              | Shows voice privacy is not available.                                                       |  |
| 4              | Roaming allows you to use the phone<br>anywhere in the world using local phone<br>number.   |  |
| \$             | Enables the network to detect your position.                                                |  |
| 51             | Indicates your connection is at full strength.                                              |  |

## **The Navigation Pad and Dialing**

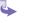

Take Call - Press to take an incoming call.

Dialer Screen -Press to activate the dialer screen.

**Speakerphone** - During a call, press and hold to turn the speakerphone on or off.

Dial - Press to dial a number.

- 2 Scroll Up Press to scroll up through a list.
- 3 End Call Press to end a call.
- Call History After launching the dialer screen, press to enter the Call History feature.
- Scroll Down Press to scroll down through a list.
- 6 Center Press to select a menu item.
- Speed Dial After launching the dialer screen, press to enter the Speed Dial feature.

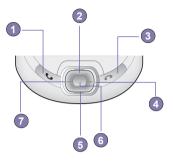

## **Checking Your Connection**

The default settings for your device are programmed to assume that you want to use your phone. Your device will automatically connect your mobile phone to your service provider's network.

The icon  $\Upsilon$  indicates that you are connected to your service provider's network. A full strength signal is indicated by  $\Upsilon$ . As the strength of the signal diminishes so will the number of vertical bars in the icon, with no bars indicating no signal.

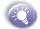

IN MANY COUNTRIES YOU ARE REQUIRED BY LAW TO TURN OFF YOUR PHONE WHEN YOU FLY. TURNING OFF YOUR POCKET PC DOESN'T TURN OFF YOUR PHONE; YOU MUST TURN OFF YOUR WIRELESS CONNECTION TO YOUR OPERATOR'S NETWORK.

## **Turning The Phone On and Off**

You can turn your phone on and off while keeping your actual device turned on.

- While using any program on your device, tap in the title bar at the top of the phone's display.
- 2 Tap Turn on flight mode or Turn off flight mode option in the pop-up menu.
- To receive calls when your device is turned off, leave the Phone turned on.

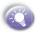

You can use other programs on your device during a call. To quickly switch back to Phone, tap n, or tap  $n \rightarrow Phone$ .

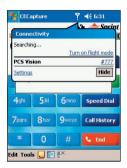

#### Adjusting The Phone Volume

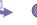

During a call, tap **K** or press the volume on the side of your device.

2 You can select to adjust the phone volume (ring) or device volume **U**<sup>{</sup> (notification levels)</sup> and MP3) on the pop-up menu.

- If you select Vibrate mode, 4 will appear in the title bar at the top of the phone display.
- 4 Turn off the volume by choosing the Off option.

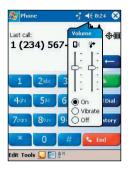

To adjust the conversation phone volume, you must do it during a call. Adjusting the volume at another time will affect the ring, notification and MP3 levels

# 3.2 Making a Call

With your Pocket PC Phone, you can make a call from the Dialer, Contacts, Speed Dial, and Call History.

#### To make a call from the Dialer :

The most direct method is by using the Phone keypad.

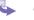

Press S to bring up the dialer screen.

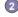

2 Tap the number on the keypad then tap state or press 🔊 button.

#### **Back Spacing and Deleting**

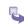

If you tap a wrong number, you can tap back space arrow key to erase individual numbers one at a time

You can also delete all the numbers in the window by tapping Edit and then Clear.

#### To make a call from Contacts :

You can make a call from Contacts in the following ways :

Option 1

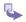

Press the Microsoft Contacts Button, find the contact and then tap twice -- once to send to the dialer screen and once to call.

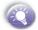

The pop up menu and **b** button will by default display **Call Work Tel.** However, you can customize it so that the mobile number or e-mail is displayed instead, see Option 3 below for specific details.

#### Option 2

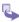

Select a contact in the contacts list and then press left or right on the navigation pad to select a phone numbe. Press () to call.

#### Option 3

In the contacts list, tap the w in the right column next to the contact you want to customize. A pop-up menu will display the phone numbers and e-mail addresses for this contact. Tap desired phone number to call. tap the **w** here to pop-up all the phoned numbers and e-mail for this contact

Sontacts € 4€ 2:07 All Contacts + Find a name #ab cde fgh ijk Imn opg rst uvw AlexLiang (026) 630-396 • (026) 630-396 Work Tei 095566677 Mobile Tel Alex.Liang@ttcdg.com E-mail - 1 ew View Tools

#### To make a call from Speed Dial :

Create speed dials to call frequently-used numbers with a single tap. Before you can create a speed dial entry for a phone number, that number must already exist in Contacts.

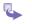

44

From the Phone keypad, tap  $\boxed{\text{Speed Dial}} \rightarrow \text{New}$ .

(2)

(1)

Tap the desired contact name and number.

In the Location field, tap the Up/Down arrows to select an available location to assign as the new speed dial entry. The first speed dial location is reserved for your voice mail.

By memorizing the position in the Speed Dial list of a number, you can dial the number by entering its position number.

For example:

Alex Liang is at position **3**. To dial his number simply tap and hold 3 on the dialer keypad; if the number holds a position of 10 or more, tap the first number, and then tap and hold the second to dial.

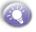

By default the Location function will give you the next available position in the Speed Dial list. If you want to put a number in a position that is already occupied, the new number will replace the number already there.

#### **Tips for Speed Dial Setting**

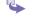

To create a speed dial entry from Contacts, **tap and hold** the contact name, tap **Add to Speed Dial**, and then tap the Up/Down arrows to select an available location to assign as the new speed dial entry.

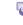

To delete a speed dial entry, go to the **Speed Dial** list, tap and hold the contact name in the box to the right of the assigned speed dial number, and then tap **Delete**.

#### To make a call from the Call History :

- Go to Phone and press the right side of the navigation pad or tap Call History
- Find the call details by first selecting the category it is filed under. Tap on All Calls on the top left corner, a pop up menu will appear. You can then select All Calls, Missed, Outgoing, Incoming and By Caller...For example, if it is in All Calls select All calls from the drop down menu in the top-left corner.
- Use the navigation pad to find the number and then press or the icon to the left of the number you wish to call.
- Call History icons include : → incoming calls; → outgoing calls; → missed calls.

# 3.3 Receiving a Call

#### To answer an incoming call :

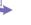

Tap Answer, or press **(**) on your device.

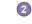

(1)

Tap Ignore or press 🕜 to reject the call.

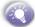

If you reject a call the busy tone will be sent out.

#### To end a call :

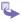

When on a call, you can press *(*) or tap **to** end the call.

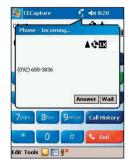

## 3.4 In-Call Options

46

Your device notifies you when you have another incoming call and gives you the choice of rejecting or accepting the call. If you accept, you can choose to switch between the two callers or set up a conference call between all three parties. A conference call can include up to six people. See page 47 for more details

#### Putting a call on hold

Tap Answer to the take the 2<sup>nd</sup> call and put the 1<sup>st</sup> on hold

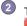

To end the 2<sup>nd</sup> call and go back to the 1<sup>st</sup>, tap or press 🖉 .

#### To swap between calls :

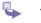

You can choose to swap backwards and forwards between 2 callers by tapping or the

#### To set up conference calls :

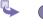

Dial a number period, when it is picked dial a 2<sup>nd</sup> number and wait for it to be picked up.

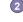

2 When it is picked up period, press or to set up the conference.

If the conference connection is successful period. In Call will appear at the top of the phone dialer screen (See right).

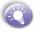

You must dial out to set up conference calling period.

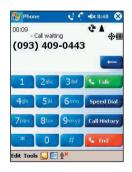

#### Making a Note

Regardless of whether you call from the Dialer, Contacts, Call Log and Speed Dial, you can take notes during a call. After you have finished the note it will be saved as an attachment to your call in one of the Call Log folders.

#### a. To make a note :

After you have entered a number and tapped 🕓 or 🔽 🔤. tap the 딡 icon at the bottom of the screen

- 3
- Use any of the input methods to record your note and then tap OK. You can finish your note during or after the call

| 🎊 Notes 🦿 📢 5:12            | œ |
|-----------------------------|---|
| Caller:                     | - |
| Company:                    |   |
| Phone: tel:(095) 522-66     |   |
| Date & Time: 5/6/03, 5:12 p | - |
| Notes:                      |   |
|                             |   |
| New Edit Tools 國 🖉 🖉        |   |

#### b. To view a note :

Press the right side of the navigation pad or tap Call History, tap and hold the call, and then from

the pop up menu tap view note. (The icon indicates a note).

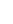

(2) Or, go to Notes of the file from the list. (For more information, see Chapter 2 Entering information.)

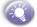

If you decide to create a contact for this caller -- see Adding and Transferring Contacts information in section 3.5 later in this chapter -- the call and file names will be amended to the name of the new contact: the file will be unaffected.

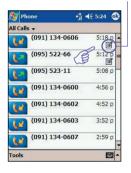

#### Tap here to view the notes

#### **Enabling the Speakerphone Mode**

Your device has a speakerphone allowing you to talk handsfree and/or let other people listen to the caller.

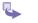

48

Wait until the phone is ringing.

Press and hold Suntil the speakerphone comes on and the icon Cappears in the top toolbar.

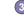

To turn off the speakerphone, press and hold again.

DO NOT LEAVE THE PHONE IN SPEAKER-PHONE MODE AND HOLD IT ON YOUR EAR; THE SOUND MAY DAMAGE YOUR EAR.

## **Checking Your Voice Mail**

The first speed dial location defaults as your voice mailbox. It will automatically detect and set as default the voice mailbox number of your mobile service provider.

#### To retrieve your voice mail :

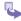

On the Phone screen, tap **speed Dual** or press the left side of the navigation pad, select **1** Voice Mail and then press **(**.

# 3.5 Contacts Information

Contacts can be imported by:

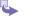

Call History - New contact numbers can be found in incoming or missed calls.

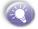

 Important to import contacts Creating Contacts in Microsoft Contacts creates more detailed records.

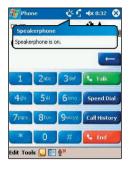

#### **Call History**

Tap Call History on the phone screen to view the call history list:

#### To add an entry to Contacts from Call History :

\$

Find the call details you want to add.

(

Tap an entry and hold with the stylus or press and hold the navigation pad center; select Save to Contacts in the pop-up menu that appears.

3

In the Save to Contacts screen, add additional contact details and press the navigation pad center or tap OK.

The call details in the **Call History** will then be amended and displayed under the name of the contact, not their telephone number.

## **Manage Your Call History**

**Call History** details all incoming, outgoing, and missed calls and also provides a summary of total calls. **Call History** can also tell you when a call was initiated, how long it lasted, and provides easy access to any notes taken during the call.

#### a. Viewing calls details

Tap in the top left corner of the screen and then select a category from the drop down menu.

Calls are categorized as follows:

- All Calls displays all calls made to and from the phone in chronological order.
- Missed . displays calls that were answered.
- Outgoing Sealer displays calls made from the phone.
- Incoming <sup>(1)</sup> displays calls made to the phone.
- By Caller list calls alphabetically according to caller.

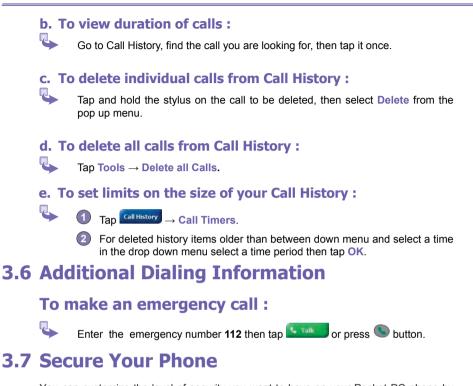

You can customize the level of security you want to have on your Pocket PC phone by locking the keypad, the entire device.

## Locking the keypad

The keypad lock turns off the keypad functionality. This is a helpful feature if, for example, your Pocket PC is turned off and in your pocket, and you want to prevent accidental key presses from pressing a button etc.

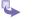

**Jsing Your** 

Tapping  $M \rightarrow$  Settings  $\rightarrow$  System tab  $\rightarrow$  Button Lock

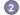

Select Lock all buttons except Power button.

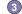

3 To unlock your keypad, tap Do not lock buttons.

#### Locking your phone

2

Locking your Pocket PC prevents access to personal data. When you enable this feature, your Pocket PC will automatically lock after a specified time of inactivity. A screen will be displayed requiring your Pocket PC lock password before access is granted.

- 1 Tap  $M \rightarrow$  Settings  $\rightarrow$  Personal  $\rightarrow$  Password.
- Select the type of password you would like to use : Simple 4 digit password or Strong alphanumeric password.

A strong password must have at least **7 characters** that are a combination of uppercase and lowercase letters, numerals, and punctuation.

- Enter the password and, if necessary, confirm the password.
- Select how long your mobile device must be turned off before the password is required for using the device by tapping Prompt if device unused for.

| 🎊 Settings              | fi <b>4</b> € 5:47 | œ |
|-------------------------|--------------------|---|
| Password                |                    |   |
| Prompt if device unused | 1 minute           | • |
| Simple 4 digit passwor  |                    |   |
| O Strong alphanumeric p | assword            |   |
| Password:               |                    |   |
| 1 2                     | 3                  |   |
| 4 5                     | 6                  |   |
| 7 8                     |                    |   |
|                         |                    |   |
| CLR 0                   | ENTR               |   |
| Password Hint           |                    |   |
|                         |                    |   |

# **Chapter 4**

# **Synchronizing Information**

4.1 Using ActiveSync 4.2 Synchronizing Information 4.3 Synchronizing by Using an Infrared Connection 4.4 ActiveSync Errors

# 4.1 Using ActiveSync

Using **Microsoft** ® **ActiveSync**® you can synchronize the information on your PC with the information on your Pocket PC Phone. Synchronization compares the data on your device with your PC and updates both with the most recent information. With **ActiveSync**, you can:

- Keep Pocket Outlook data up-to-date by synchronizing your device with Microsoft Outlook data on your PC.
- Choose to synchronize Inbox, Calendar, and Contacts with a server so that you have the latest information, even when your desktop computer is turned off.
- Copy (rather than synchronize) files between your device and your desktop PC.
- Control when synchronization occurs by selecting a synchronization mode.
- Select which information types are synchronized and control how much data is synchronized.

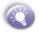

By default, ActiveSync does not automatically synchronize all types of information. Use ActiveSync options to turn synchronization on and off for specific information types.

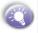

Using Server ActiveSync, you can synchronize information directly with a Microsoft Exchange Server if your company is running Microsoft® Mobile Information Server 2002 or later.

## Installing ActiveSync

Before you begin synchronization, install ActiveSync on your desktop computer from the *Pocket PC Phone 2003 Companion CD*. ActiveSync is already installed on your Pocket PC Phone.

#### **Creating a Partnership**

After the installation is complete, the **New Partnership Wizard** helps you set up a partnership between your phone and your desktop computer and/or a server so that you can start synchronizing information and customizing your synchronization settings.

View connection status.

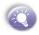

In the New Partnership Wizard select Synchronize with this desk-top computer. Unless you are certain that your company is running Microsoft Mobile Information Server 2002 or later and you know the server name, then choose Synchronize with Microsoft Mobile Information Server and/or this desktop compute. For more information, contact your network administrator or service provider.

Your first synchronization will automatically begin when you finish using the wizard. After the first synchronization, you will notice that your **Outlook** information now appears on your pocket PC phone.

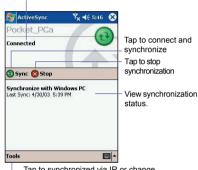

 Tap to synchronized via IR or change synchronization settings.

## 4.2 Synchronizing information

This section provides an overview of the types of **Outlook** information you can synchronize. By default, **ActiveSync** does not automatically synchronize all types of **Outlook** information. Use **ActiveSync** options to turn synchronization on and off for specific information types.

## **Synchronizing Inbox**

When you select **Inbox** for synchronization in **ActiveSync**, e-mail messages are synchronized as part of the general synchronization process. During synchronization, the following events occur :

- Messages are copied from the Outlook Inbox folder on your desktop computer, or from a Microsoft Exchange Server, to the Inbox folder on your Pocket PC Phone.
- By default, when synchronizing Inbox information with your desktop computer, you will receive only messages from the last three days and the first 500 bytes of each new message. You can also choose to download file attachments.
- The messages on your phone and on your desktop computer are linked. When you delete a message on your phone, it is deleted from your desktop computer the next time you synchronize, and vice versa.
- Messages in subfolders in other e-mail folders in Outlook are synchronized only if the folders have been selected for synchronization in the Inbox on your Pocket PC Phone.

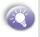

56

SMS messages are not received in your Inbox through synchronization. Instead, they are sent to your phone by way of your service provider. For more details, please see *Message Features in Chapter 8*.

## Synchronizing Calendar

- Calendar items stored on your Pocket PC Phone can be synchronized with calendar items stored on your desktop PC and/or on a Microsoft Exchange Server. By default, calendar items from the last two weeks will be synchronized.
- Calendar items created on your Pocket PC Phone are copied to your desktop PC and/or server during synchronization, and vice versa.

57

## **Synchronizing Contacts**

- Contacts stored on your phone can be synchronized with contacts stored on your desktop computer or on a Microsoft Exchange Server. By default, all of your contacts will be synchronized.
- Contacts created on your phone are copied to your desktop computer and/or server during synchronization, and vice versa.

#### **Synchronizing Tasks**

- Tasks stored on your phone can be synchronized with tasks stored on your desktop computer. Task synchronization is automatically selected in ActiveSync. By default, all of your incomplete tasks will be synchronized.
- Tasks created on your phone are copied to your desktop computer during synchronization, and vice versa.

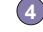

Tasks can be synchronized only with your computer. They cannot be synchronized with a server.

# 4.3 Synchronizing Using an Infrared Connection

You can use an infrared connection to create a direct connection between your phone and another mobile device or computer quickly. This method is ideal for quickly switching between multiple devices since there are no cables or adapters to change. When creating a partnership, you must connect using infrared, a cable, or a cradle connection.

For more information about synchronizing using an infrared connection or other connection types, see *ActiveSync Help* on your desktop computer.

## **Transferring Items Using Infrared**

Using infrared (IR), you can also send and receive information, such as contacts and appointments, between two devices.

#### a. To send information :

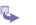

58

Switch to the program where you created the item you want to send and locate the item in the list.

Align the IR ports so that they are unobstructed and within close range.

Tap and hold the item, then tap **Beam Item** on the pop up menu.

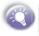

You can send items, but not folders, from File Explorer. Tap and hold the item you want to send, and then tap **Beam File** on the pop up menu.

#### b. To receive information :

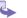

(2)

Align the IR ports so that they are unobstructed and within close range.

Have the owner of the other device send the information to you. Your device will automatically receive it.

# 4.4 ActiveSync Errors

Whenever ActiveSync cannot successfully synchronize your information, it displays an error on your phone.

## To view ActiveSync error information

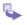

Press the Action button when the error text is displayed. ActiveSync will then display more information about the error that occurred.

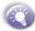

Some types of errors can interfere with automatic synchronization. If you suspect that a scheduled automatic synchronization has not occurred, you should attempt to manually synchronize your information. Successfully completing manual synchronization will reset automatic synchronization. For more information, see the *Synchronizing Information* section of ActiveSync Help on your computer.

# **Chapter 5**

# Personalizing Your Pocket PC Phone

5.1 Device Settings 5.2 Phone Settings

# 5.1 Device Settings

You can adjust device settings to suit the way you work. To see available options, tap  $\swarrow$  **Settings**  $\rightarrow$  **Personal or System** tab located at the bottom of the screen.

#### **Personal Tab**

| lcon     | Program                                                                                          |
|----------|--------------------------------------------------------------------------------------------------|
| 0.       | Button<br>Assigns an application program to hardware button.                                     |
|          | Input<br>Sets up the input portion of your device.                                               |
| K        | Menus<br>Customizes the menu appearance and enables a pop up menu from the<br>New button.        |
|          | Owner Information<br>Displays your contact information.                                          |
| (A)      | Password<br>Limits access to your device.                                                        |
| 2        | Phone<br>Sets up the phone function of your wireless feature.                                    |
|          | Sounds and Notifications<br>Sets the notification type, event and volume.                        |
| <b>e</b> | <b>Today</b><br>Customizes the look and the information that appears on the <b>Today</b> screen. |

#### System Tab

| Icon                                                                                                    | Program                                                                        |  |
|----------------------------------------------------------------------------------------------------|--------------------------------------------------------------------------------|--|
|                                                                                                    | About<br>Displays important device information.                                |  |
| China China | Add ring tone<br>To listen to and select new ring tones.                       |  |
|                                                                                                    | Backlight<br>Customizes the backlight and brightness for power saving purpose. |  |

Download from Www.Somanuals.com. All Manuals Search And Download.

| Icon     | Program                                                                                                    |  |
|----------|----------------------------------------------------------------------------------------------------|--|
| 5        | Button Lock                                                                                                    |  |
| <b>U</b> | Enables you to lock the buttons on your device except <b>Power</b> button when device is off.                                |  |
|          | Certificates<br>Displays the name of the certificate issuer and the expiration date.                                         |  |
|          | Clock & Alarm<br>Changes the time and sets alarms                                                                            |  |
|          | Device information<br>Find information about version, hardware, identity and call duration.                                  |  |
| Ŷ        | Keyboard<br>Allows you to customize the keyboard settings, eg. to switch on/off the keyboard<br>backlight with a limit time. |  |
| Memory   |                                                                                                    |  |
| a-film   | Displays the memory allocation status and current running programs.                                                          |  |
|          | Microphone AGC<br>Adjusts the volume automatically when you are recording.                                                   |  |
|          | Permanent save<br>Saves contacts to permanent flash memory.                                                                  |  |
|          | Power                                                                                                    |  |
|          | Maximizes battery life.                                                                                                    |  |
|          | Regional settings                                                                                                    |  |
|          | Customizes the region and relative format for the region you use.                                                            |  |
| 1        | Remove programs<br>Creates more memory by removing programs.                                                                 |  |
|          | Screen                                                                                                    |  |
|          | Re-calibrates the screen and enable/disable Clear Type feature.                                                              |  |

# Buttons

To customize the program hardward buttons to open your most used programs :

- \$
- Tap  $\bigcirc \longrightarrow$  Settings  $\rightarrow$  Personal tab  $\rightarrow$  Buttons  $\rightarrow$  Program Buttons tab
- Under Select a button, tap the button you want to assign a program, and then select a program from Assign a program.

#### Default settings:

- 1 Calender
- 2 Contact
- 3 Start Menu
- 4 Messaging
- 5 Internet Explorer
- 6 OK/Close
- 7 Camera
- 8 Record
- 9 Internet Explorer

In the Up/Down Control tab, Delay before first repeat changes the time elapsed before scrolling begins. Repeat rate changes the time it takes to scroll from one item to the next. Just press and hold the Up/Down control scrolls through the items in a list to adjust

# Input 📰

1 Tap  $M \rightarrow$  Settings  $\rightarrow$  Personal tab  $\rightarrow$  Input.

On the Input Method tab, select an input method and change desired options. On the Word Completion tab, select desired settings for word completion. On the Options tab, select desired options for writing and recording. These options apply to any program on the device where you can record or write. These options do not apply to text you enter using the input panel.

Ē

You can also change input options by tapping the arrow and the **Options**.

Download from Www.Somanuals.com. All Manuals Search And Download.

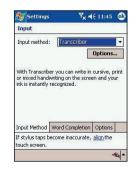

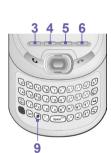

# 🕅 Menus

To add the programs you use most often to the drop down list when tapping 🌆

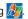

Tap  $M \to Settings \to Personal tab \to Menus.$ 

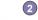

Select the programs you want, then tap OK.

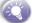

Only 7 programs are allowed in the Start Menu.

(3) On the New Menu tab, you can select Turn on New button menu and then select the items to appear on the menu. When you do this, an arrow appears next to New in the command bar of certain programs such as Pocket Word, Pocket Excel, Contacts, Calendar and Tasks. You can tap this arrow and then tap a new item to create.

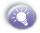

You can create subfolders and shortcuts to appear under 🛵 In ActiveSync on your PC, click Explore  $\rightarrow$  Double-click My Pocket PC  $\rightarrow$  click Windows  $\rightarrow$  click Start Menu  $\rightarrow$  then create the folders and shortcuts that you want.

# **Owner Information**

1 Tap  $\mathcal{I} \rightarrow \mathcal{I}$   $\rightarrow \mathcal{I}$  Settings  $\rightarrow \mathcal{I}$  Personal tab  $\rightarrow \mathcal{I}$  Owner Information.

On the Identification tab, enter your personal information.

On the Notes tab, enter any additional text you want to display when the device is turned on, such as: Reward if found.

On the **Options** tab, select Identification Information so that if you lose your device, it can be returned to you.

## Password

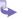

Tap  $M \rightarrow$  Settings  $\rightarrow$  Personal tab  $\rightarrow$  Password.

To enable this function, select how long your mobile device must be turned off before the password is required for using the device by tapping Prompt if device unused for.

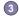

Select the type of password you would like to use : Simple 4 digit or Strong alphanumeric.

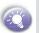

A strong password must have at least **7 characters** that are a combination of uppercase and lowercase letters, numerals, and punctuation.

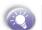

If your device is configured to connect to a network, use a strong password to help protect network security.

Enter the password and, if necessary, confirm the password.

- If you forget your password, you must clear the memory before you can access your device. This will erase all files and data you have created and programs you have installed. For more information about clearing memory, please see *Appendix A*.
- If you've used ActiveSync to create a backup file, all of your program data can be restored. For more information on creating a backup file, also see Appendix A.

# Sounds and Notifications

- 1 Tap  $M \rightarrow$  Settings  $\rightarrow$  Personal tab  $\rightarrow$  Sounds & Notifications.
- On the Sounds tab, you can select the actions for which you want to hear sounds.

On the Notifications tab, you can customize how you are notified about different events. Select the event name and then select the type of reminder. You can select a special sound, a message, or a flashing light.

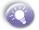

- Turning off sounds and the notification light helps conserve battery power.
- Use Phone settings to change the ring type and volume for your phone.

# 🌯 Today

You can customize the Today screen the following ways:

#### a. To change the background :

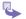

- **1** Tap  $M \rightarrow$  Settings  $\rightarrow$  Personal tab  $\rightarrow$  Today.
- On the Appearance tab, select the desired theme for the background. To use your own background, select Use this picture as the background then tap Browse to locate the desired file.

67

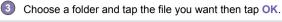

Recommend picture size for the background is 240x320 pixels in .jpg file.

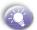

To beam a favorite theme to a friend, on the Appearance tab, select the desired theme and tap Beam.

#### b. To customize the information you want displayed :

1 Tap  $M \to Settings \to Personal tab \to Today \to then Items tab.$ 

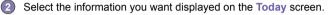

To customize the information further, select and information type, and then tap **Options** (not available for all information type).

## 📕 About

The Version tab displays important device information, including the amount of memory installed.

On the **Device ID** tab, you may need to change the device name if you are unable to connect to a network because another device with the same name is already connected.

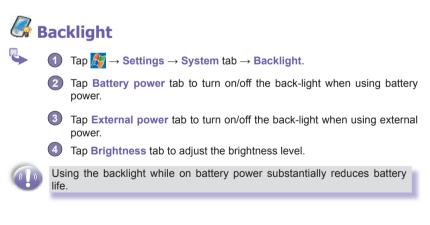

# Clock & Alarms

Tap  $\overbrace{bj}{bj}$   $\rightarrow$  Settings  $\rightarrow$  System tab  $\rightarrow$  Clock & Alarms.

- If you visit a particular time zone often, select it as your Visiting time zone on the Time tab so that you can quickly see the correct date and time.
- You can use your device as a travel alarm clock by setting a wake-up alarm on the Alarms tab. Tap the alarm icon to select the type of alarm you want.
- To change the way the date or time is displayed on your Pocket PC Phone, go to Regional Settings by tapping → Settings → System tab → Regional Settings.

## hemory

Tap  $M \rightarrow$  Settings  $\rightarrow$  System tab  $\rightarrow$  Memory.

- The Main tab displays the amount of memory the system has allocated to file and data storage versus program storage. This tab also displays the amount of memory in use versus the available memory. For information about making memory available, see Free Memory in Appendix A.
- The Storage Card tab displays how much memory is available on the storage card that is inserted into your device. If you have more than one card inserted, tap the list box and then the name of the storage card whose information you want to view.
- The Running Programs tab displays the list of currently active programs. You can stop a program by selecting it in the list and then tapping Stop or just tap Stop All to stop all the running programs.

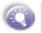

You may need to stop a program if it becomes unstable or program memory is low.

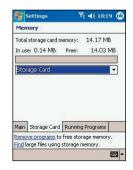

68

# 🗓 Power

Tap  $\mathcal{B} \rightarrow Settings \rightarrow System tab \rightarrow Power.$ 

- The Battery tab displays the amount of battery power remaining. Battery power depends on the battery type and how the device is being used.
- On the Advanced tab you can select options for turning off your device to conserve battery power. To conserve the most power, select the option that turns off the device after 3 minutes or less.

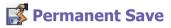

You can choose to backup **Contacts** and **Appointments**, **Tasks**, and **Connection Setting** to non-volatile memory. Backing them up in this way means they will not be lost in the event your device loses all power or you have to perform a full reset.

#### To backup to FlashROM:

**1** Tap  $M \to$  Settings  $\to$  System tab  $\to$  and then Permanent Save.

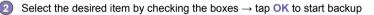

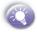

2

When you select to backup **Contacts** and **Appointments**, your Pocket PC Phone will automatically backup newly added contacts, appointments or tasks items. This will not happen for connection setting; if you add new connection you will need to back it up manually.

#### To restore to FlashROM:

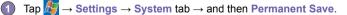

2 Select the desired item by checking the boxes  $\rightarrow$  tap OK to start restoring.

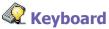

Your Pocket PC Phone comes with a QWERTY keyboard by sliding down the bottom end of the device. Tap  $\bigcirc \rightarrow$  Settings  $\rightarrow$  System tab  $\rightarrow$  and then Keyboard to open the Keyboard setting program which allows you to switch on the keyboard backlight, set a time limit for the keyboard backlight to switch off when it is not being used; then give links so you can customize the way your keyboard repeats and assign favorite program to a specific key.

## 5.2 Phone Settings

You can easily view and change settings, such as the ring type and ring tone to be used for incoming calls, and the keypad tone to be used when entering phone numbers. You can also protect your phone from unauthorized use. There are two ways to change phone settings:

2

**1** Tap  $M \rightarrow$  Settings  $\rightarrow$  Personal tab  $\rightarrow$  Phone.

2 To change phone settings from the Phone keyboard. Tap Tools → Options → Phone tab.

## **Ring Type**

You can change the way that you are notified of incoming calls. For example, you can choose to be notified by a ring, a vibration, or a combination of both.

Tap the **Ring type** list, then select the desired option.

## **Ring Tone**

Tap the **Ring tone** list, then select the sound you want to use.

To set .wav or .mid files as ring tones, use ActiveSync on your PC to copy the file to the /Windows/Rings folder on your device. Then, select the sound from the Ring tone list.

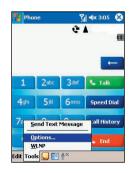

To download ring tones, you can make a connection to the Internet and then download ring tones that are compatible with the .wav or .mid format.

# 🥰 Add Ring Tone

Add Ring Tone allows you to quickly find and display all the ring tones stored on your device, gives you the option to listen, and then add or remove them from the Phone Settings list mentioned above.

- To display all ring tones on your device, you can tap → Settings → System → then Add Ring Tone, the program will automatically list and display all the .wav and .mid files on your Pocket PC Phone.
- After the ring tones have loaded, you can see that some are already selected; these ones are presently listed in the phone settings.
- To play a ring tone, select one by tapping it, and then tap play. If you don't like the ring tone deselect it; this will add/remove the selected/ deselected ring tones from the list in your phone settings.

## Keypad Tone

You can change the tone you hear when entering a phone number on the keypad. If set to **Tones**, the tone is heard continuously for as long as the number on the keypad is pressed. If set to **Beep**, the tone is heard only for one or two seconds.

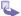

Tap the **Keypad** list, then select the option you want.

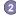

To prevent tones from being heard when entering a phone number  $\rightarrow$  select Off.

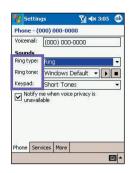

| Add Ring Tone                               |         |        |
|---------------------------------------------|---------|--------|
| Assign your favorite<br>ring tone selection |         |        |
| Name                                        | Date    | Size - |
| AddNumber                                   | 7/28/03 | 3.93k= |
| Alarm1.wav                                  | 12/4/03 | 24.15  |
| Alarm2.wav                                  | 12/4/03 | 7.73k  |
| Alarm3.wav                                  | 12/4/03 | 9.29k  |
| Alarm4.wav                                  | 12/4/03 | 13.39  |
| Alouette.mid                                | 3/13/03 | 13.24  |
| AtHome.wav                                  | 7/28/03 | 970B   |
| AtMobile.wav                                | 7/28/03 | 1.01k  |
| AtPager.wav                                 | 7/28/03 | 1.01   |
| •                                           |         | •      |

#### **Services**

Services settings on the Settings  $\rightarrow$  Phone  $\rightarrow$  Services tab are primarily used to set options such as Voice Privacy, SMS Setting , and Location Setting.

| Feature          | Function                                                                                                    |
|------------------|----------------------------------------------------------------------------------------------------|
| Voice Privacy    | A method for encrypting voice calls to provide extra security.                                                                                         |
| SMS Setting      | By default your device will automati-<br>cally detect and set your voice mail<br>and SMS access numbers.                                               |
| BC SMS           | Enable you to receive a range of service, such as weather reports and news, pushed to your device as SMS.                                              |
| Location Setting | Enable you to decide to allow your network to lock onto your position or not.                                                                          |
| Network System   | Enable you to choose to accept roam-<br>ing ( <b>Standard</b> ) or restrict your phone<br>to calls from your home network only<br>( <b>Home only</b> ) |
| TTY Mode         | Enable the use of a TTY (for the deaf) machine together with your device.                                                                              |

Tap Get Settings to access the settings for a service.

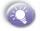

To change service settings from the phone dial screen, tap Tools  $\rightarrow$  Options  $\rightarrow$  Services tab  $\rightarrow$  select a service  $\rightarrow$  Get Settings.

| 🏀 Settings                                                                                                  | אַן <b>≼</b> × 3:19 🔞                              |
|----------------------------------------------------------------------------------------------------|----------------------------------------------------|
| Phone                                                                                                    |                                                    |
| Services:                                                                                                   |                                                    |
|                                                                                                    | ngs for service, select it<br>ing list and tap Get |
| Call Forwarding<br>Call Waiting<br>Location Settin<br>BC SMS<br>Voice Privacy<br>Network System<br>TTV mode |                                                    |
|                                                                                                    | Get Settings                                       |
|                                                                                                    |                                                    |
| Phone Services I                                                                                            | More                                               |
|                                                                                                    |                                                    |

# **Automatic Answer**

This feature enables your phone to pick up a call automatically and transfer it to the headset.

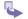

In phone dialer, tap Tool  $\rightarrow$  Option  $\rightarrow$  More.

To enable, tick the check next to Headset and then set the number of rings after which to pickup.

| 🐮 Settings                                   | 🏹 🐟 3:20 🛛 🚳                     |
|----------------------------------------------|----------------------------------|
| Phone                                        |                                  |
| Auto answer                                  |                                  |
| ✓ Headset<br>Answer incoming<br>Talk after 3 | calls without pressing<br>rings. |
| Phone Services Mo                            | re                               |
|                                              | -                                |

73

#### 74 Pocket PC Phone User Manual

# **Chapter 6**

# Scheduling and Communicating - Microsoft Pocket Outlook

6.1 Calendar 6.2 Contacts 6.3 Tasks 6.4 Notes

# 6.1 E. Calendar : Scheduling Appointments and Meetings

Use Calendar to schedule appointments, including meetings and other events. You can check your appointments in one of several views (Day, Week, Month, and Agenda) and set Calendar to remind you of appointments with a sound or other method. Appointments for the day can be displayed on the Today screen.

E)

If you use **Outlook** on your PC, you can synchronize appointments between your Pocket PC Phone and PC. See *ActiveSync* in *Chapter* 4.

- 1 1
  - Tap to go back to view today's appointment.
  - Tap to display or edit the appointment details.
  - 3 Tap to create a new appointment.
  - Tap to change the appointments in various displayed view.

# **Create or Change an Appointment**

- To create an appointment, tap New. To select a new date from a pop-up calendar, tap the display date. To enter or select a new time, tap the display time. Enter the appointment details, and when finished, tap OK to return to the calendar.
- If you are working in Day view, tap the time slot for the new appointment and then New to have the time automatically entered for you.
- To change an appointment, tap it in the calendar, and then tap Edit. Change any appointment detail by tapping it and entering the new information.

When entering a time, you can type military and abbreviated time forms, such as 2300 (becomes 11:00 PM), 913pm (becomes 9:13 PM), 911 (becomes 9:11 AM), and 9p (becomes 9:00 PM).

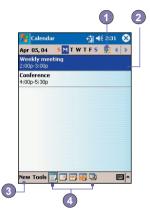

| 🎊 Calendai   |          | € 4:34   | <u>o</u> |
|--------------|----------|----------|----------|
| Subject:     | 1        |          | •        |
| Location:    |          |          |          |
| Starts:      | 5/14/03  | 12:00 PM | •        |
| Ends:        | 5/14/03  | 1:00 PM  |          |
| All Day:     | No       |          |          |
| Occurs:      | Once     |          |          |
| Reminder:    | Remind   | me       |          |
|              | 15 min   | ute(s)   |          |
| Categories:  | No categ | jories   |          |
| Attendees:   | No atten | dees     |          |
| Status:      | Busy     |          |          |
| Sensitivity: | Normal   |          |          |
| _            |          |          |          |
| Appointment  | Notes    |          |          |
| Edit         |          |          | - E      |

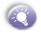

Download from Www.Somanuals.com. All Manuals Search And Download.

76

# Send a Meeting Request

You can use **Calendar** to set up meetings with users of **Outlook** or **Pocket Outlook**. The meeting request will be created automatically and sent either when you synchronize **Inbox** or when you connect to your e-mail server.

- \$
- Create an appointment and enter the meeting information.
- Tap Attendees (you will need to hide the input panel to see this box).
- Select the meeting attendees from the list of e-mail addresses you've entered in Contacts. Only those contacts with e-mail addresses will be displayed.
- 4 Select other desired options and then tap OK.
- Messaging automatically creates a meeting request and sends it to the attendees the next time you synchronize with your PC. Any textual notes entered in the Notes tab (excluding writing or recordings) will be sent also.

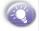

If you are sending the meeting request through a connection to an ISP or the network, rather than through synchronization with your PC, tap **Tools**  $\rightarrow$  **Options**  $\rightarrow$  **Appointments** tab. In **Send meeting requests via**, tap the service you want to use to send the meeting request.

# **Use the Summary Screen**

When you tap an appointment in **Calendar**, a summary screen is displayed. To change the appointment, tap **Edit**.

| 🖅 Calendar       | 🚮 📢 5:00 🐽               |
|------------------|--------------------------|
| Options          |                          |
| 1st day of week: | Monday 👻                 |
| Week view:       | 5-day week 🔹             |
| Show week nu     |                          |
| Set reminders    |                          |
|                  | for new items iminute(s) |

Tap the service you want to use to send the meeting request.

# Set a reminder for an appointment

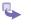

78

In the Calendar, tap the appointment, and then tap the upper portion of the summary screen when Edit the appointment.

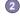

2 Tap Reminder and select Remind me.

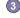

3 To change how many minutes before the appointment you are reminded, tap the minutes displayed.

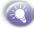

To automatically set a reminder for all new appointments, in the calendar, tap Tools  $\rightarrow$  Options  $\rightarrow$  Appointments tab and select Set reminders for new items.

# **Beam an appointment**

To beam an appointment, in the calendar list, tap and hold the appointment. On the pop-up menu, tap Beam Appointment.

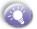

When using infrared (IR), align the IR ports between the devices so that they are unobstructed and within a close range.

# 6.2 👫 Contacts : Tracking Friends and **Colleagues**

Contacts maintains a list of your friends and colleagues so that you can easily find the information you're looking for, whether you're at home or on the road. You can enter both personal and business information.

If you use Outlook on your PC, you can synchronize contacts between your device and PC. See ActiveSvnc in Chapter 4.

# View contacts

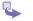

Select the category of contacts you want displayed in the list.

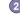

Tap and enter part of a name to quickly find it in the list.

3 Tap letters, such as h (home), w (work), or m (mobile) to the right of the contact to see additional phone numbers and e-mail addresses.

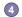

Tap to display or edit the contact details.

(5) Tap and hold to display a pop-up menu of available actions

To change the way information appears in the list, tap Tools and then Options.

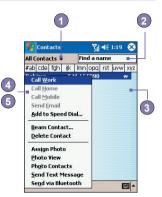

# Create or Change a Contact :

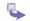

- Tap  $M \rightarrow Programs \rightarrow Contacts \rightarrow New.$
- (2) Using the input panel, enter a name and other contact information. You will need to scroll down to see all available fields
- To assign the contact to a category, scroll to and tap Categories and select a category from the list. In the contact list, you can display contacts by category.
- 4 To add notes, tap the Notes tab. You can enter text, draw, or create a recording.
- To change a contact, tap it in the contact list, and then tap Edit. To cancel edits, tap Edit  $\rightarrow$  Undo. When finished, tap OK to return to the contact list.

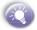

If you enter a name with more than 2 words, the middle word will be recorded as a middle name. If your contact has a double first or last name, tap the Name arrow and enter the names in the proper box.

# To Find a contact :

There are several ways to find a contact:

2.

Tap  $M \rightarrow Programs \rightarrow Find$ , enter the contact name (first, last, or middle), phone number, or address, select Contacts for the type, and then tap Go.

Prom Contacts, start typing a contact name until you see it displayed on the screen. To show all contacts again, tap the text box at the top of the screen and clear the text, or tap the arrow icon to the right of the text box.

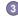

3 Tap one of the sets of letters displayed at the top of the contact list. This takes you to the contact names beginning with those letters.

In the contact list, tap the category list (labeled All Contacts by default) and tap the category to which you've assigned a contact. To show all contacts again, select All Contacts. To view a contact not assigned to a category, select No Categories.

- 5 To view the names of companies your contacts work for, in the contact list, tap View  $\rightarrow$  By Company. The number of contacts that work for that company will be displayed to the right of the company name.
- 6 Press and hold the top of the navigation pad until alphabetical letters appear on the screen in large type. Then use the navigation pad to scroll through the alphabet and select a letter.

### Beam a contact

To beam a contact, in the contact list, tap and hold the contact. On the pop-up menu, tap Beam Contact.

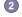

2 To beam multiple contacts, tap and drag to select the contacts. Then, tap Tools → Beam Contacts

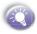

When using infrared (IR), align the IR ports between the devices so that they are unobstructed and within a close range.

## **Change Options**

In the contact list, tap **Tools**  $\rightarrow$  **Options**.

- 2
- To increase the available space for displaying contacts in the list, clear Show ABC tabs.
- 2 The area code and country/region for new contacts are automatically entered based on the information in Country/Region settings.

# Using the Summary Screen

When you tap a contact in the contact list, a summary screen is displayed. To change the contact information, tap Edit.

# 6.3 🗹 Tasks : Keeping a To Do List

Use Tasks to keep track of things you need to do.

A variety of task information can be displayed on the Today screen.

If you use Outlook on your PC, you can synchronize tasks between your device and PC. See ActiveSync in Chapter 4.

## Create or Change a task :

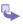

To create a task with detailed information, such as start and due dates, tap  $M \rightarrow Tasks \rightarrow$ New.

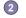

In the task list, you can display tasks by category.

To assign the task to a category, tap Categories and select a category from the list.

To create a new category, tap the Add/Delete tab, enter the category name, and then tap Add. The new category is automatically selected in the Select tab.

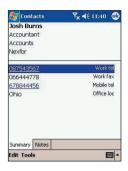

To add notes, tap the Notes tab. You can enter text, draw, or create a recording. When finished, tap OK to return to the task list.

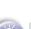

To quickly create a task, enter text in the **Tap here to add a new task** box at the top of the screen. If you don't see this box, tap **Tools**  $\rightarrow$  **Entry Bar**.

## Set a reminder for a task

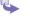

In the task list, tap the task, and then tap Edit.

It is the set of the set of th

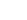

Tap the **Due** box and set a due date if you have not already done so.

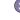

Tap the **Reminder** box and select **Remind me**. You will be reminded at 8:00 in the morning on the due date.

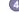

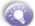

To be automatically reminded of new tasks with a due date, in the task list, tap Tools  $\rightarrow$  Options and select Set reminders for new items.

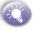

2

To choose how you are reminded, for example by a sound, tap  $\swarrow \rightarrow$  Settings  $\rightarrow$  Personal tab  $\rightarrow$  Sounds & Notifications.

## **Using the Summary Screen**

When you tap a task in the task list, a summary screen is displayed. To change the task, tap Edit.

# **Beam a Task**

To beam a task, in the task list, tap and hold the task. On the pop-up menu, tap **Beam Task**.

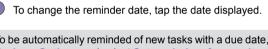

# 6.4 Section 6.4 Section 6.4 Se

Notes helps you quickly capture your ideas, notes, and thoughts. You can create a note using written and typed text, drawings, and recordings. You can also share your notes with others through e-mail, infrared, and synchronization with your PC. See *ActiveSync* in *Chapter 4*.

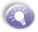

To create documents with advanced formatting or templates, such as bulleted lists and tabs, use word processing software developed for your device, such as **Pocket Word**.

## To create a note :

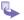

- **1** Tap  $M \rightarrow$  Programs  $\rightarrow$  Notes  $\rightarrow$  New.
- Create your note by writing, drawing, typing, and recording, see Entering Information in Chapter 2 for more information about using the input panel, writing and drawing on the screen, and creating recordings.

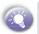

You can insert the date in a note. First, deselect  $\boxed{\square}$  and make sure that no drawings are selected. Next, tap and hold anywhere on the note and then tap Insert Date.

# Send a note via e-mail

4

If you haven't already set up **Messaging** to send and receive messages, please do so now. See the *account settings* in *Chapter 8*.

- In the note list, tap and hold the note or recording. To select multiple notes or recordings, tap and drag. Then, tap and hold the selected items.
- On the pop-up menu, tap Send via E-mail. A new message is created with the item attached.

# **Beam a Note**

4

To beam a note, in the note list, tap and hold the note. On the pop-up menu, tap Beam File.

# **Change options**

In the note list, tap **Tools**  $\rightarrow$  **Options**.

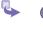

From the **Default template** list, you can select a pre-designed template to use with all new notes.

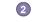

If you store most of your notes and recordings on a storage card, in **Save to**, tap **Storage card** to have new items automatically stored on your storage card.

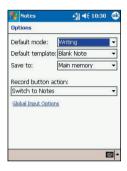

# Chapter 7

# **Getting Connected**

7.1 About Connection 7.2 Connect to the Internet 7.3 Terminal Client Service 7.4 Bluetooth

# 7.1 About Connections

You can set up connections to the Internet and corporate network at work in order to do such activities as browse the Internet or intranet send and receive e-mail and instant messages, and synchronize information using ActiveSync.

Connections can be made using a modem, wireless network, or network (Ethernet) card. A modem connection can be used to set up connections with an external modem, or through your mobile phone network using a cellular line.

Your Pocket PC Phone has two groups of connection settings: My ISP and My Work Network. My ISP settings are used to connect to the Internet, and My Work Network settings can be used to connect to any private network, such as a corporate network you use at work. Simply fill in the settings and you'll be ready to start connecting.

# 7.2 Connect to the Internet

You can use My ISP settings to connect to the Internet and use the connection to send and receive e-mail messages and view Web pages.

# **Connect to the Internet via ISP**

Obtain the following information from your ISP:

- ISP server phone number.
- User name
- Password
- Access point name. (required for CDMA connection)
- 2 Tap → Setting → Connections tab → Connections
- 3 To create a new connection, in My ISP, tap Add a new modem connection and follow the instruction in the New Connection wizard.
- Wireless connections can be made via a mobile phone network or CDMA. If you are using a mobile phone network to connect, in the Select a modem list, tap Cellular Line.

5 To view additional information for any screen, tap ?.

86

87

To start the connection, begin using the desired program. For example, switch to Pocket Internet Explorer and browse to a Web page. Your device will automatically connect.

Ê

2

To change modem connection settings, in either My ISP or My Work Network, tap Manage existing connections. Select the desired modem connection, tap Settings, and follow the instructions on the screen.

# Set up a WAP gateway

To access **WAP** sites through Pocket Internet Explorer, configure your device to use a **WAP** gateway. Use the following steps to create a new set of connections to the Internet with **WAP** gateway settings.

 Get the following information from your ISP : ISP server phone number, user name, and password. Also, contact your mobile phone service provider and ask for your WAP gateway server name and port number.

- 2 Tap  $M \to$  Settings  $\to$  Connections tab $\to$  Connections  $\to$  Tasks tab.
- Tap Edit my proxy server. If a proxy server has not been set up, tap Set up my proxy server.
- In Programs that automatically connect to the Internet should connect using, tap New and enter a name for the ISP connection.
- On the Proxy Settings tab, select This network connects to the Internet and This network uses a proxy server to connect to the Internet.
- 6 If necessary, in the Proxy server box, enter the proxy server name.
- 7 Tap Advanced.
- In the WAP box, enter the WAP gateway server name. Under Port, enter the port number. The most common WAP port number is 9201.
- 9 Create a modem connection. Also, if necessary, set dialing rules.

# Pocket Internet Explorer

Once connected, you can use Pocket Internet Explorer to view Web HTML, cHTML, xHTML and WAP pages on your Pocket PC Phone in two ways: by downloading pages through synchronization or by connecting to the Internet. While browsing, you can also download files and programs from the Internet or intranet

During synchronization with your PC, download your favorite links and mobile favorites that are stored in the Mobile Favorites folder in Internet Explorer on the PC.

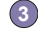

2

To synchronize and download your favorite links from your PC, tap the sync option Favorites in ActiveSync on your PC.

#### **Browsing the Internet**

On the Pocket Internet Explorer screen by tapping  $M_{2} \rightarrow$ Internet Explorer.

> In the address bar that appears at the top of the screen, enter the Web address you want to visit.

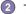

2 Tap pto to the web address you entered.

3 Tap 1/2, the Favorites button, then tap the favorite you want to view.

To add a favorite link while using your Pocket PC Phone, go to the page you want to add  $\rightarrow$  tap and hold on the page, and tap Add to Favorites from the pop up menu.

- Tap 🚰 to go back to the Homepage you set.

  - Tap 🕙 to refresh the web page on the screen.
- (6) Tap the arrow 🤙 to choose from previously entered addresses.

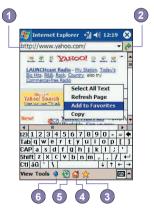

# 7.3 👩 Terminal Services Client

Using the **Terminal Services Client**, you can log onto a PC running **Terminal Services** or **Remote Desktop** and use all of the programs available on that PC from your mobile device. For example, instead of running **Microsoft Pocket Word**, you can run the PC version of **Microsoft Word** and access all of the .doc files on that PC from your Pocket PC Phone.

# **Connecting to a Terminal Server**

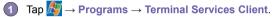

To connect to a server you have previously connected to, in Recent Servers, tap a server. To connect to a new server, enter the server's name in the Server box. Select the Limit size of server desktop to fit on this screen check box only when using applications that have been specifically sized for use with Pocket PC.

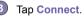

If the network administrator has configured **Terminal Services Client** to reconnect to disconnected sessions, and you previously disconnected from a **Terminal Server** without ending the session, the **Terminal Services Client** reconnects to that session.

# **Navigating Within Terminal Services Client**

Once connected to the server, the PC's screen may more than fill your mobile device's screen. If scroll bars are displayed on the server's screen, you will see more than one set of scroll bars on your Pocket PC Phone: one to scroll information on the PC, and one to scroll the PC display through the **Terminal Services** window in **Terminal Services Client**.

To ensure you are scrolling the PC display through **Terminal Services Client**, use the five directional buttons at the bottom of the **Terminal Services Client** screen.

To better fit information on your mobile device's screen, select Limit size of server desktop to fit on this screen. For best effect, programs on the desktop computer should be maximized. Tap Disconnect.

# **Disconnecting Without Ending a Session**

The following commands must be accessed from the **Start** menu in the **Terminal Services** window used to access the PC's commands. Do not use the **Start** menu on your Pocket PC Phone.

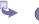

In the Terminal Services window, tap Start  $\rightarrow$  Shutdown.

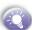

If your administrator has configured **Terminal Services Client** to reconnect to disconnected sessions, you will be reconnected to this session the next time you connect to this server.

# **Disconnecting and Ending a Session**

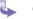

In the Terminal Services Client window, tap Start  $\rightarrow$  Shutdown.

2 Tap Log Off.

# **Tips and Tricks**

### **Improving display performance**

**Display** performance is improved by decreasing the time it takes for the screen to be refreshed on the desktop computer.

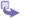

On your desktop computer, select Start  $\rightarrow$  Settings  $\rightarrow$  Control Panel.

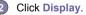

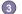

Clear the Transition effects for menus and tooltips check box.

90

#### **Improving browser performance**

Performance with **Internet Explorer** on the desktop computer is improved by decreasing the time it takes for Web pages to be refreshed.

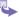

In Internet Explorer on your PC, select Tools  $\rightarrow$  Internet Options.

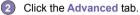

Clear the Use smooth scrolling check box.

# 7.4 **8** Bluetooth

**Bluetooth** is a short-range wireless communications technology. Unlike infrared, you don't need to line up the devices to beam information within a closer range when operating with **Bluetooth** connection.

With **Bluetooth** powered on, you can send information or perform the following tasks wirelessly between two **Bluetooth** devices within a range of about **10 meters (30 feet)**:

- Exchange information, such as files, calendar items, tasks, and contacts or business cards.
- Synchronize with a PC with Bluetooth capability through an ActiveSync connection.
- Partner with a Bluetooth-enabled mobile phone and use it as a wireless modem.
- Connect to, use, and disconnect to other Bluetooth devices.

# **Using Bluetooth**

The **Bluetooth** icon in the lower-right corner of the **Today** screen provides quick access to the **Bluetooth Manager** and **Bluetooth Settings**.

The icon changes subject to the Bluetooth using status :

- Bluetooth is active.
- Bluetooth is disabled (Default status).
- Bluetooth is initializing.

When your **Bluetooth** is powered on, the LED indicator for **Bluetooth**, located on the left upper corner of your Pocket PC Phone, will blink blue for every 6 seconds to indicate **Bluetooth** is on or alternate between blinking blue and blinking green for every 3 seconds if **Wireless LAN** is also turned on.

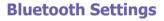

With Bluetooth Settings, you can :

- Turn Bluetooth on/off and enable/disable Bluetooth services.
- Create or Change a name for your Pocket PC Phone when using Bluetooth to connect with other devices.
- Set your connection preferences and user profile.
- Specify security settings and define settings for sharing and connecting.

### **Turning On Bluetooth**

From the Today screen, lower-right corner, by tapping

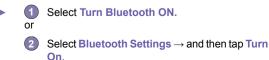

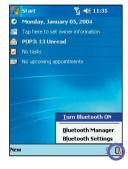

Tap to create, delete, or rename a profile

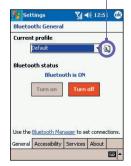

92

93

# **Using Profiles**

Setting the profiles allows:

- Different users to quickly re-configure the Pocket PC Phone to the personal preferences. For example, if Joe and Mary both use the same Pocket PC, but each uses it for a different purpose, selecting a pre-configured profile will alter the settings to those of the appropriate user.
- A single user to quickly re-configure the Pocket PC Phone for a different environment. If Joe uses his device primarily at the office, but also uses it when traveling, he can easily switch to a pre-configured profile that has more secure settings for hotel, airport, or similar "public" environments.

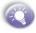

All **Bluetooth Settings** are saved in the active profile. When your Pocket PC Phone is turned off, **Bluetooth Settings** saves the last-used profile and reloads that profile the next time your Pocket PC Phone is turned on.

#### a. To Create a new profile:

\$

From the General tab  $\rightarrow$  tap the icon a to access a screen from which you can Add, Rename and Delete a profile.

- 2 Tap the New button.
- S Enter a descriptive name for the new profile, for example, Office.

Select an existing profile on which to base the new profile.

5 Tap OK.

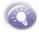

The new profile does **NOT** automatically become the active profile; to activate the new profile, select if from the **Current Profile** field on the **General** tab.

#### b. To Rename or Delete a profile:

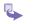

From the General tab  $\rightarrow$  tap the icon 3 to access a screen from which you can Add, Rename and Delete a profile.

2 Tap a profile from the profile name list and then tap Rename or Delete button to rename or delete the selected profile.

#### c. To Save configuration settings in a profile:

When you make changes to the Pocket PC Phone's configuration, those changes are automatically saved when you select a different profile, turn **Bluetooth** off, or shut down your Pocket PC Phone.

- **1** From the General tab  $\rightarrow$  tap the icon **(**) to access a screen from which you can Add, Rename and Delete a profile.
- Select the desired profile from the Current Profile field on the General tab.
- Setup your Pocket PC Phone including the necessary settings in Accessibility and Services tab described later so that it behaves in your desired manner.
- Tap OK and then close the Bluetooth Settings screen; the changes are saved automatically.

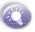

To avoid saving unwanted changes to a regularly used profile, create a new profile that is based on the profile currently in use, select the new profile, and then make the changes while the new profile is active.

#### **Setting Accessibility Properties**

You can enter or change the accessibility properties to define how your Pocket PC Phone interacts with other **Bluetooth** devices by tapping the **Bluetooth** icon on the lower-right corner of **Today** screen  $\rightarrow$  **Bluetooth Settings**  $\rightarrow$  **Accessibility** tab.

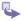

Enter the **Bluetooth** name of your Pocket PC Phone, as displayed to remote devices when the associated profile is active if the **Use PocketPC device** name for **Bluetooth** checkbox is un-checked.

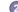

If the box Use PocketPC device name for Bluetooth is checked, the name assigned to your Pocket PC Phone (by tapping  $\bigcirc \rightarrow$  Settings  $\rightarrow$  System tab  $\rightarrow$  About  $\rightarrow$  Device ID tab  $\rightarrow$  Device Name) will always be displayed to the remote user as the Bluetooth name of your Pocket PC Phone.

94

- Allow other devices to connect when this option is enabled, other devices are permitted to connect to this device. Two mutually exclusive sub-options provide additional refinement. They are:
  - All devices select this option to allow all devices to connect.
  - Paired devices only select this option to allow only devices that have a paired relationship with your Pocket PC Phone to connect.
- Other devices can discover me when this option is enabled, other Bluetooth devices can see and report your Pocket PC Phone. This allows any device, even those unknown to your, to connect to your Pocket PC Phone.

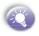

The ability of remote devices to connect is also subject to the security restrictions and whether Bluetooth is enabled on your Pocket PC Phone.

#### **Enabling Bluetooth Services**

The services that your Pocket PC Phone provides to other devices when using **Bluetooth** include :

- File Transfer file-related operations such as get a file/use a file/delete a file, etc.
- Information Exchange send the default business card (Pocket Outlook contact) on request.
- Serial Port Bluetooth serial port operations. Bluetooth serial ports are used as a replacement for a physical cable between devices.
- Personal Network Server join or host a Bluetooth-based personal area network
- Dial-up Networking provide access, via a phone line or other access system, to a remote computer network such as an Internet service.
- Hands Free allows you to connect to a remote headset or other audio device.

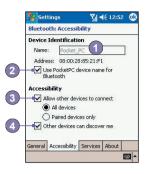

All the services can be individually configured by tapping the **Bluetooth** icon on the lower-right corner of **Today** screen  $\rightarrow$  **Bluetooth Settings**  $\rightarrow$  **Services** tab.

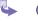

In the Services field, select the service to be configured.

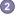

In the Service settings area, enable the desired options by checking the Enable service box.

#### Service Security Settings

Each **Bluetooth** service has its own individual security settings. Even though the options are the same for each service, in each case they are specific to the individual service being configured.

In the Service settings area of Services tab by tapping the Bluetooth icon on the lower-right corner of Today screen  $\rightarrow$  Bluetooth Settings:

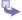

#### Authorization required

When enabled, your Pocket PC Phone will require that each attempt to establish a connection be individually authorized on the pop up **Authorization Request** screen; that is, you must authorize each connection, when a remote device attempts to connect to this service.

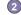

#### Authentication (Passkey) required

When enabled, a passkey or a Link Key is required from the remote device before allowing the connection.

A passkey is a code you enter to authenticate connections requested by other devices. This passkey must be known and used by both parties, otherwise, the connection will not be allowed.

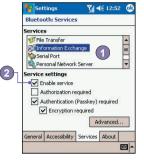

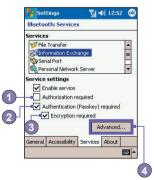

- You can also enable the Encryption required function if you want to require all data exchanged between your Pocket PC Phone and the remote Bluetooth device to be encrypted.
- Some services have advanced configuration options; if available, tab Advanced to access the additional settings.

# **Bluetooth Manager**

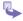

Tap the Bluetooth icon on the lower-right corner of Today screen  $\rightarrow$  Bluetooth Manager.

The Bluetooth Manager provides a friendly user interface for establishing connections base on the connection preferences and profiles that you have set in the Bluetooth Settings. With Bluetooth Manager, you can:

- Exchanging information or business cards.
- Create, manage, and use the services connection that you have enabled in the Bluetooth Settings with other remote devices.
- Displaying shortcuts.
- Controlling the on-screen display.

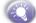

Opening Bluetooth Manager automatically turns on Bluetooth.

#### **Exchanging Information or Business Cards**

There are two options : Paired devices and Business Card Exchange when you tap the Bluetooth icon on the lower-right corner of Today screen  $\rightarrow$  Select Bluetooth Manager  $\rightarrow$  and then tap Tools menu.

#### a. To pair with another device:

Pairing essentially means giving two devices permission to communicate with each other.

When two devices are paired, they share, and exchange prior to each connection, an internally generated security key. This security key, called a Link Key, is based on a unique Bluetooth Device Address, a random number, and a user-defined password.

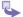

1 From the Bluetooth Manager  $\rightarrow$  Tools menu,  $\rightarrow$  select Paired devices.

On the Paired devices screen  $\rightarrow$  tap Add.

On the Device Pairing screen: tap to access the Select a Bluetooth device screen → and then select one from the available list to return to the prior screen and populate the Device: field → Enter the correct password in the Passkey: field.

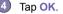

#### b. To exchange Business Cards:

- From the Bluetooth Manager → Tools menu, → select Business Card Exchange.
- Tap the link at the bottom of the screen to select a default business card. After the card is selected, tap OK to return to the Business Card Exchange screen.

To Send or Exchange business card(s) you must first specify your default business card in the Bluetooth Settings screen  $\rightarrow$  Services tab  $\rightarrow$  Select Information Exchange service  $\rightarrow$  and then tap Advanced button to set your business card.

- 3 Tap the Send, Exchange or Request icon, as appropriate.
- From the Bluetooth Browser screen tap the name of the remote device → and then tap OK.

#### **Bluetooth Connection Wizard**

From the **Bluetooth Manager**, tap the **New** menu to start the **Bluetooth Connection Wizard**, which walks you through the process of creating a connection. Choose the type of connection and then tap **Next**. The succeeding wizard screens will guide you through establishing the parameters of the connection. The exact content of the succeeding screen will vary, depending on the type of connection being created.

Tap **Next** to move to the next page, or **Back** to return to the previous page.

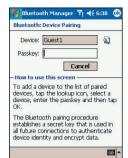

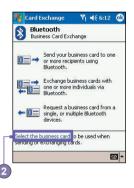

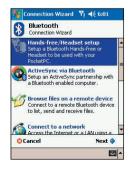

Some of the connection types included in the wizard can help you do are :

#### Hands-free/Headset setup (optional item):

Locate and pair with a **Bluetooth** headset or other hands-free device.

### ActiveSync via Bluetooth:

Locate a **Bluetooth** PC and create a connection shortcut that will establish a synchronization link between the **Personal Information Manager** on your Pocket PC Phone and the desktop computer.

# Browse files on a remote device:

Locate and connect to a remote device to examine the contents of a remote folder and/or send/receive file(s) to/from that device. An optional connection shortcut can be created.

#### Connect to a network:

Locate a remote device that can provide access to the Internet. Examples include a **Bluetooth** cell phone, a **Bluetooth** modem, or possibly a **Local Area Network**. Once the connection shortcut is created, open the connection and then open a browser such as **Internet Explorer**.

### Join a Personal Network:

Create, or locate and join, a **Bluetooth** network. Create a shortcut to a connection that can be used to share files, collaborate with co-workers, participate in multiplayer games....

#### Exchange business cards:

Locate and connect to a remote **Bluetooth** device and then send, receive and/or exchange electronic business cards with that device.

# Explore a Bluetooth device:

Locate a remote device, view the services the remote device can provide, and then create a connection shortcut to one or more of those services (hold down the Navigation/Action Button) to tap and select multiple services.

#### a. Using a Serial Port Connection

The use of a Bluetooth wireless serial port connection is identical to the use of a physical cable serial port connection between two devices. As with a physical connection, the application that will use the connection must be configured to use the correct serial port.

To determine the communications port assigned to the Bluetooth serial port:

Tap the **Bluetooth** icon on the lower-right corner of Today screen → Bluetooth Settings → Services tab.

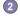

Select Serial Port from the services area  $\rightarrow$  and then tap Advanced.

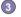

3 The Outbound COM Port is the lower listing on the screen. You must configure the application that will use the Bluetooth Serial Port to send data to this port.

For more information about configuring your application's outbond COM port, refer to the application's documentation.

To establish a serial connection:

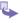

Tap the Bluetooth icon on the lower-right corner of Today screen → Bluetooth Manager.

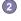

Tap New → select Explore a Bluetooth device  $\rightarrow$  tap Next.

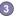

Follow the connection wizard instructions.

#### b. Setting up a Bluetooth Hands-free/Headset Connection

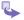

From the Today screen  $\rightarrow$  tap Bluetooth icon  $\rightarrow$  Bluetooth Manager.

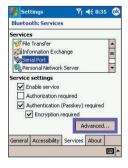

#### Tap New $\rightarrow$ Hands-free/Headset setup $\rightarrow$ Tap Next.

**E** 

Be sure that the Hands-free device you are trying to connect to is ready to receive incoming connection requests. Please refer to the device's manual for more information.

Follow the connection wizard instructions.

#### c. Setting up an ActiveSync via Bluetooth on your Pocket PC Phone

You can set up an ActiveSync partnership with a Bluetooth-enabled computer. First, you need to set up the Bluetooth Configuration of your computer (follow the instruction in the user manual of your Bluetooth device or PC), then setting up your Pocket PC Phone.

To establish an ActiveSync connection on your Pocket PC Phone:

- From the Today screen  $\rightarrow$  tap Bluetooth icon  $\rightarrow$  Bluetooth Manager.
- **2** Tap New  $\rightarrow$  ActiveSync via Bluetooth  $\rightarrow$  Next.
  - Follow the connection wizard instructions.

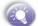

Be sure the ActiveSync COM port setting on your PC is the same as the COM port setting used for Bluetooth on your PC.

- Sollow the Bluetooth Browser screen, select the PC you want to synchronize with  $\rightarrow$  tap Next.
- **(5)** Under Serial Port Selection  $\rightarrow$  select the name of the serial port for the PC selected above  $\rightarrow$  then tap Next  $\rightarrow$  Finish.

#### d. Dial-Up Networking : Connect to Remote PC

**Dial-up Networking (DUN)** allows you to connect to a remote computer via a phone line. Once connected, you can browse the Internet, check your e-mail, etc.

The remote **Bluetooth** device that will provide the **Dial-up Networking** service must have access to a telephone system (either a hard-wired or cellular connection).

Devices that might provide the **Dial-up Networking** service include:

- Bluetooth-enabled cellular telephones
- Bluetooth-enabled desktop computers that are attached to a telephone system
- Bluetooth modems.

The remote computer to which you are connecting must also be attached to the phone system and capable of answering a call.

To use Dial-up Networking :

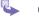

1 From the Today screen  $\rightarrow$  tap Bluetooth icon  $\rightarrow$  Bluetooth Manager.

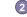

Tap New  $\rightarrow$  Connect to a network  $\rightarrow$  Next.

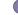

Follow the connection wizard instructions.

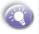

After you create the **Dial-up Networking** shortcut with a device  $\rightarrow$  tap and hold the shortcut icon in the **My Shortcuts** tab of the **Bluetooth Manager**  $\rightarrow$  and tap **Connect**.

4 Tap New Connection  $\rightarrow$  Tap OK.

5 Enter a name for the connection in the Connection Name field.

Enter a phone number. You may need to enter the country code and area code, depending on where you are calling.

Tap OK to begin dialing.

To make this connection the default dial-up connection for **Pocket Internet Explorer** when using **Bluetooth** modem, you still need to complete the following steps:

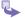

From the Today screen, tap  $\mathcal{K} \to \mathsf{Settings} \to \mathsf{Connections}$  tab.

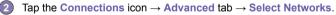

3 Enable Bluetooth Settings from the dropdown list.

#### e. Send via Bluetooth

Pocket Outlook Contacts, Calendar items, and Tasks can be sent individually or collectively to a remote device.

To send data via Bluetooth transfer :

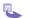

Tap  $M \rightarrow$  Programs  $\rightarrow$  open Calendar, Contacts or Tasks.

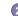

- Highlight the item(s) to be sent
- Tap-and-hold the item(s), and from the pop-up menu, tap Send via Bluetooth.

On the Select a Bluetooth device screen, tap the name of the destination device, and then tap OK.

#### f. Bluetooth Personal Area Network

A Bluetooth personal area network is a private, temporary, ad-hoc network of up to eight devices. A Bluetooth personal area network makes it easy to exchange information that would normally require a TCP/IP network. For example, most chat utilities, multi-player games, etc. are fully functional in a Bluetooth personal area network environment.

**Bluetooth personal area networks** are subject to the same security settings that govern other **Bluetooth** communications (service availability, authorization, authentication, and encryption).

One **Bluetooth** device must be the host of the personal area network. Other **Bluetooth** devices join the network as clients. The host can accept and reject clients on an individual basis.

#### To host a Personal Area Network :

- From Bluetooth Manager → select New → Connect → Join a personal network → and then tap Next.
- On the next wizard screen select Host a personal network → and then tap Next.
- Add remote devices to the Bluetooth Personal Area Network, if desired:
  - Tap the Add button and select the device to be added.
  - Add additional devices, if desired, (up to eight total, including the host)

After all the desired devices have been added, tap  $\mathbf{OK}$  to complete the setup and close the wizard.

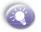

Adding devices is optional; devices do not have to be added to the **personal area network** when the **Host** is configured. Devices can join the personal area network later.

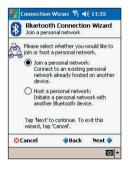

#### To join a Personal Area Network :

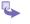

From Bluetooth Manager  $\rightarrow$  select New  $\rightarrow$  Connect  $\rightarrow$  Join a personal network  $\rightarrow$  and then tap Next.

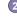

2 On the next wizard screen select Join a personal network  $\rightarrow$  and then tap Next

The **Bluetooth Browser** appears; select the host of the personal area network  $\rightarrow$  and then tap Next to establish a connection to the personal area network.  $\rightarrow$  If asked to enter IP network settings select Use server-assigned IP address  $\rightarrow$  and then tap OK.

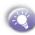

The network host's authorization and authenti-cation settings, and/or its Personal Area Network service availability may prevent you from joining the network. Any application that requires a network connection can use the Personal Area Network connection.

#### **Mv Shortcuts**

The default tab on the Bluetooth Manager is My Shortcuts. This screen displays the icons that have been created for connections to other devices. The icons provide visual feedback about the status of the connection to which they are linked.

The double-tap is context sensitive:

- If the connection is not open—double-tap its icon to establish a connection.
- If the connection is open—double-tap its icon to display the connection's status.

Connections can also be opened/closed, and other options accessed, using the tap-andhold technique. If you tap a connection icon and hold the stylus in place for a few seconds, a context sensitive menu appears.

#### Active Connections

This tab displays the active **Outgoing** and **Incoming Connections** on your Pocket PC Phone.

# **Chapter 8**

# **Messaging Features**

8.1 E-Mail Messages 8.2 Messaging 8.3 MSN Messenger 8.4 Managing Messages and Folders

# 8.1 😂 E-mail Messages : Using Inbox

You can set up a connection to an e-mail server so that you can send and receive e-mail messages by using a modem or network connection and Inbox on your device.

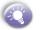

The ISP or network must use a POP3 or IMAP4 e-mail server and an SMTP gateway.

You can use multiple e-mail services to receive your messages. For each e-mail service you intend to use, first set up and name the e-mail service. If you use the same service to connect to different mailboxes, set up and name each mailbox connection.

# To set up an e-mail service :

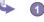

) Open Messaging on your device, tap Accounts  $\rightarrow$  New Account. Follow the directions in the New Account Wizard.

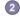

Fill in you e-mail address then tap Next.

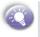

Next will initiate auto-configuration which attempts to connect your Pocket PC Phone to your e-mail server and automatically download the necessary e-mail connection settings.

- If auto-configuration is successful you can immediately begin sending/ receiving e-mails.
- If auto-configuration is unsuccessful you will need to manually enter the settings.

3 Enter Your name, User name and Password, then tap Next.

- From the drop down menu select the Account type that your e-mail provider supports (POP3 or IMAP4).
- 5 Enter a Name for your e-mail account then tap Next.

6 Enter the your e-mail provider's server name information for Incoming mail and Outgoing mail, then tap Finish. When finished, to connect to your email server, tap Accounts → Connect.

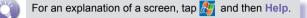

# Sending and Receiving E-mail

You can use Inbox to send and receive e-mail messages in either of these ways:

- Synchronize e-mail messages with Microsoft Exchange or Microsoft Outlook on your PC.
- Connect directly to an e-mail server through an Internet service provider (ISP) or a network.

You also can use Inbox to send and receive text messages; it supports 8 bits of data with class 0, 1, 2, 3, and Unstructured Supplementary Service Data (USSD) as well.

#### a. Synchronizing E-mail Messages

E-mail messages can be synchronized as part of the general synchronization process. You will need to enable Inbox synchronization in **ActiveSync**. For information on enabling **Inbox** synchronization, see **ActiveSync Help** on the PC.

#### **During synchronization:**

- Messages are copied from the mail folders of Exchange or Outlook on your PC to the ActiveSync folder in Inbox on your device. By default, you will receive messages from the past five days only, and the first 100 lines of each message.
- E-mail messages in the Outbox folder on your device are transferred to Exchange or Outlook, and then sent from those programs.

E-mail messages in folders must be selected in **ActiveSync** on your PC in order to be transferred.

107

#### b. Connecting Directly to an Email Server

- Once your e-mail account is set up and you're connected, new messages will be downloaded to the device's Inbox folder, and messages in the device Outbox folder will be sent.
- When you delete a message on your device that was downloaded from your e-mail server, it will also be deleted from the e-mail server the next time you connect.
- You can work online or offline. When working online, you read and respond to messages while connected. Messages are sent as soon as you tap Send, which saves space on your device.
- When working offline, once you have downloaded new message headers or partial messages, you can disconnect from the e-mail server and then decide which messages to download completely. The next time you connect, Inbox downloads the complete messages you have marked for retrieval and sends the messages you have composed.

#### c. Using the Message List

- Messages you receive are displayed in the message list. By default, the most recently received messages are displayed first in the list.
- When you receive a message, tap to open it. Unread messages are displayed in bold.
- You can mark the messages that you want to retrieve in full during your next synchronization or e-mail server connection. In the message list, tap and hold the message you want to retrieve. On the pop up menu, tap Mark for Download. The icons in the Inbox message list provide visual indication of message status.
- Specify your downloading preferences when you set up the service or select your synchronization options. You can change them at any time:
  - Change options for Inbox synchronization using ActiveSync options. For more information, see ActiveSync Help.
  - Change options for direct e-mail server connections in Inbox on your device. Tap Tools → Options. On the Account tab, tap the service you want to change. Tap and hold the service and select Delete to remove a service.

#### d. Creating an E-mail message

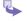

#### Tap New.

In the **To** field, enter either **e-mail address** of one or more recipients, separating them with a semicolon, or select a name from the contact list by tapping the **Address Book** button. All e-mail addresses entered in the e-mail fields in Contacts appear in the Address Book.

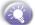

Phone messages can be sent by entering the SMS numbers in the To field.

- Compose your message. To enter preset or frequently used messages, tap My Text and select a message.
  - Tap button when you have finished the message. If you are working offline, the message is moved to the **Outbox** folder and will be sent the next time you connect.

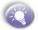

Swap between Outlook Email and Text Messages by tapping Account.

109

# 8.2 🙆 Messaging

Messages can be sent in two ways :

- Go to Messaging, open a new e-mail message and select Outlook Email or Text Messages account in the Account type options.
- Or you can directly send in phone dialer in the Tools menu bar.

### To send Messages in phone dialer :

- In phone dialer screen, tap Tools → Send Text Message. A new message screen appears in Inbox.
- In the To field, enter the Phone number of one or more recipients, separating them with a semicolon, or select a name from the contact list by tapping the Address Book by button.
- Compose your message. To enter preset or frequently used messages, tap My Text and select a message.
  - Tap when you have finished the message. If you are working offline, the message is moved to the **Outbox** folder and will be sent the next time you connect.

Text Message cannot be used to send e-mail messages. You can tap the double arrows next to the subject field to show the complete header. From the Account list, select an e-mail account.

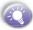

If you are sending a text message and want to know if it was received, tap **Tools**, **Options**, and select **Request message delivery notification** before sending the message.

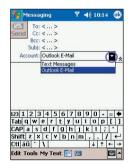

# 8.3 🌺 MSN Messenger : Instant Messaging

MSN®Messenger on your mobile device is an instant messaging program that lets you:

- See who is online.
- Send and receive instant messages.
- Have an instant message conversations with groups of contacts.
- Notify contacts of your on-line status.
- Block contacts from seeing your status or sending you messages.

To use MSN Messenger, you must have a Microsoft Passport <sup>™</sup> account or a Microsoft Exchange e-mail account. Once you have obtained one of these accounts, you are ready to sign in to MSN Messenger.

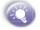

If you have a Hotmail <sup>®</sup> or MSN account, you already have a Passport.

- To set up a Microsoft Passport account, go to <u>http://www.passport.com</u>
- To set up a Hotmail account, go to <u>http://www.hotmail.com</u>

## To switch to MSN Messenger :

\$

Tap  $M \rightarrow Program \rightarrow MSN$  Messenger

## **Setting Up and Signing In**

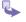

Connect to the Internet using any methods outlined in *Chapter 7 Getting* Connected.

Tap anywhere on the MSN Messenger screen, enter your sign-in name and password then tap Sign in.

Or tap Tools  $\rightarrow$  Options  $\rightarrow$  Accounts tab to set your sign-in name and password by selecting Enable MSN Messenger Service.

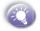

Your sign-in name is usually in the form : username@domain.com.

÷Υ

If you already use MSN Messenger on your PC, your contacts will automatically appear on your device.

## **Working with Contacts**

The **MSN Messenger** window displays all of your messenger contacts at a glance, divided into Online and Not Online categories. From this view, while connected, you can chat, send e-mail, block a contact from chatting with you, or delete contacts from your list using the pop-up menu.

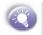

To see others online without being seen, open the Tools menu, tap My Status and select Appear Offline. If you block a contact, you will appear offline but will remain on the blocked contact's list. To unblock a contact, tap and hold the contact, then tap Unblock on the pop up menu.

## **Chatting with Contacts**

Tap a contact name to open a chat window. Enter your message in the text entry area at the bottom of the screen, or tap **My Text** to enter a preset message, then tap **Send**. To invite another contact to multi-user chat, open the **Tools** menu, tap **Invite** then tap the contact you want to invite.

To know if the contact you are chatting with is responding, look for the message under the text entry area.

For more information on using MSN Messenger, tap  $M_{\rightarrow}$  Help.

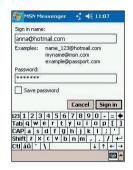

## 8.4 Managing Messages and Folders

By default, messages are displayed in one of five folders for each service you have created: Inbox, Deleted Items, Drafts, Outbox, and Sent Items. The Deleted Items folder contains messages that have been deleted on the device. The behavior of the Deleted and Sent Items folders depends on the options you have chosen. In the message list, tap Tools and then Options. On the Message tab, select your options.

To organize messages into additional folders, create new folders by tapping **Tools**, then **Manage Folders**. To move a message to another folder, in the message list, tap and hold the message and then tap **Move to** on the pop up menu.

# Folder behavior with a direct connection to an e-mail server

The behavior of the folders you create depends on whether you are using ActiveSync, SMS, POP3, or IMAP4.

- If you use ActiveSync, e-mail messages in the Inbox folder in Outlook will automatically be synchronized with your device. You can select to synchronize additional folders by designating them for ActiveSync. The folders you created and the messages you moved will then be mirrored on the server. For example, if you move two messages from the Inbox folder to a folder named Family and you have designated Family for synchronization, the server creates a copy of the Family folder and copies the messages into that folder. You can then read the messages while away from your PC.
- If you use Text Messages, messages are stored in the Inbox folder of Text messages category.

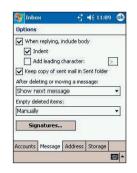

#### 114 Pocket PC Phone User Manual

- If you use POP3 and you move e-mail messages to a folder you created, the link is broken between the messages on the device and their copies on the mail server. The next time you connect, the mail server will see that the messages are missing from the device Inbox and delete them from the server. This prevents you from having duplicate copies of a message, but it also means that you will no longer have access to messages that you move to folders created from anywhere except the device.
- If you use IMAP4, the folders you created and the email messages you moved are mirrored on the server. Therefore, messages are available to you anytime you connect to your mail server, whether it is from your device or PC. This synchronization of folders occurs whenever you connect to your mail server; create new folders, or rename/delete folders when connected.

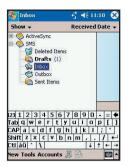

# **Chapter 9**

## **Companion Programs**

9.1 Pocket Word 9.2 Pocket Excel 9.3 Windows Media Player 9.4 Pictures

Companion programs consist of Microsoft®Pocket Word, Microsoft®Pocket Excel, Windows Media Player for Pocket PC, Microsoft® Reader and Pictures.

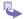

To switch to a companion program on your device, tap the Programs on the

# 9.1 👿 Pocket Word

**Pocket Word** works with **Microsoft Word** on your PC to give you easy access to copies of your documents. You can create new documents on your device, or you can copy documents from your PC to your device. Synchronize documents between your PC and your device so that you have the most up-to-date content in both locations.

#### To create a new file :

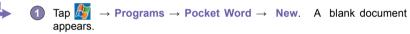

If you have selected a template for new documents in the Tool  $\rightarrow$  Options dialog box, that template appears with appropriate text and formatting already provided.

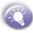

You can open only one document at a time; when you open a second document, you will be asked to save the first. You can save a document you create or edit in a variety of formats, including Word (.doc), Pocket Word (.psw), Rich Text Format (.rtf), and Plain Text (.txt).

**Pocket Word** contains a list of the files stored on your device. Tap a file in the list to open it. To delete, make copies of, and send files, tap and hold a file in the list. Then, select the appropriate action on the pop up menu.

- Select the folder type you want displayed in the list.
  - Tap to change the sort order of the list.
  - 3 Tap to open a document.
    - Tap and hold an item to see a pop-up menu of actions.
  - 5 Tap to create a new documents.

You can change the zoom magnification by tapping View and then Zoom. Select a higher percentage to enter text and a lower one to see more of your document.

**X** 

If you are opening a Word document created on a PC, select Wrap to Window on the View menu so that you can see the entire document.

## **Entering Information in a New File**

You can enter information in **Pocket Word** in one of four modes (typing, writing, drawing, and recording), which are displayed on the **View** menu. Each mode has its own toolbar, which you can show and hide by tapping the **Show/Hide Toolbar** button on the command bar.

#### a. Typing Mode

- Using the input panel, enter typed text into the document.
   For more information on entering typed text, see Chapter 2.
- To format or edit existing text, first select it by using your stylus to drag through the text. You can search a document for text by tapping Edit → Find/Replace.

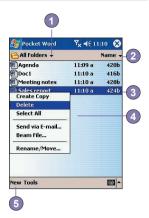

# Entering Information in a New File (Cont'd.)

#### **b. Writing Mode**

In writing mode, use your stylus to write directly on the screen. Ruled lines are displayed as a guide, and the zoom magnification is greater than in typing mode to allow you to write more easily. For more information on writing and selecting writing, see *Chapter 2*.

> If you cross three ruled lines in a single stylus stroke, the writing becomes a drawing and can be edited and manipulated as described in the following section.

> Written words are converted to graphics (metafiles) when a Pocket Word document is converted to a Word document on your PC.

#### c. Drawing Mode

In drawing mode, use your stylus to draw on the screen. Gridlines appear as a guide. When you lift your stylus off the screen after the first stroke, you'll see a drawing box indicating the boundaries of the drawing. Every subsequent stroke within or touching the drawing box becomes part of the drawing. For more information on drawing and selecting drawings, see *Chapter 2*.

#### d. Recording Mode

In recording mode, you can embed a recording into your document. **Recordings** are saved as .wav files. For more information on recording, see *Making a Recording in Chapter 2*. For more information on using Pocket Word, tap  $\longrightarrow Help$ .

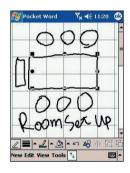

Companion

# 9.2 X Pocket Excel

Pocket Excel works with Microsoft Excel on your PC to provide easy access to copies of your workbooks. You can create new workbooks on your device, or you can copy workbooks from your PC to your device. Synchronize workbooks between your PC and your device so that you have the most up-to-date content in both locations.

#### To Create a new Pocket Excel File

- Tap  $\longrightarrow$  Programs  $\rightarrow$  Pocket Excel  $\rightarrow$  New. A blank workbook appears.
- 2
- If you have selected a template for new workbooks in the **Options** dialog box, that template appears with appropriate text and formatting already provided.

Pocket Excel provides fundamental spreadsheet tools, such as formulas, functions, sorting, and filtering. To display the toolbar, tap View  $\rightarrow$  Toolbar.

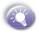

You can open only one workbook at a time; when you open a second workbook, you will be asked to save the first. You can save a workbook you create or edit in a variety of formats, including **Pocket Excel** (.pxl) and **Excel** (.xls).

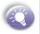

If your workbook contains sensitive information, you can protect it with a password. To do so, open the workbook; tap Edit  $\rightarrow$  Password. Every time you open the workbook, you will need to enter the password, so choose one that is easy for you to remember but hard for others to guess.

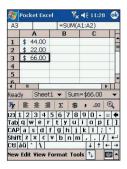

## **Tips for Working in Pocket Excel**

Note the following when working in large worksheets in Pocket Excel:

- View in full screen mode to see as much of your worksheet as possible. Tap View → Full Screen. To exit full screen mode, tap Restore.
- Show and hide window elements. Tap View → tap the elements you want to show or hide.
- Freeze panes on a worksheet. First select the cell where you want to freeze panes. Tap View → Freeze Panes. You might want to freeze the top and left most panes in a worksheet to keep row and column labels visible as you scroll through a sheet.
- Split panes to view different areas of a large worksheet. Tap View → Split. Then drag the split bar to where you want it. To remove the split, tap View → Remove Split.
- Show and hide rows and columns. To hide a hidden row or column, select a cell in the row or column you want to hide. Then tap Format → Row or Column → Hide. To show a hidden row or column, tap Tools → Go To, and then type a reference that are in the hidden row or column. Then tap Format → Row or Column → Unhide.

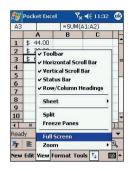

| B5   |              | hide m   | e       |     |
|------|--------------|----------|---------|-----|
|      | A            | В        | C       | -   |
| 1    | \$ 44.00     |          |         | -   |
| 2    | \$ 22.00     |          |         |     |
| 3    | \$ 66.00     |          |         |     |
| 4    |              |          |         |     |
| 5    | hide me      | nide me  | hide me | -   |
| 6    |              |          |         | -   |
| Read | passes and a | Cells    |         |     |
| Fr   | AutoFit      | pw       | Þ       | Đ,  |
| 123  | 1 Hide       | olumn    | •       | = 4 |
| Tab  |              | odify 9  | iheets  | [ ] |
| CAP  | asd          |          |         |     |
| Shif | tzxc         | Insert C | ells    | T+  |
|      | áü `\        | Delete C |         |     |

# 9.3 😡 Windows Media Player for Pocket PC

Use Microsoft Windows Media Player for Pocket PC to play digital audio and video files that are stored on your device or on a network. To switch to Windows Media Player for Pocket PC, tap  $\longrightarrow$  Windows Media.

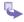

Use Microsoft Windows Media Player on your PC to copy digital audio and video files to your Pocket PC. Your Pocket PC can play Windows Media and MP3 files.

For more information about using Windows Media Player for Pocket PC, tap 4  $\rightarrow$  Help.

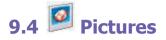

Pictures collects, organizes and sorts .jpg picture files on vour device. You can download images to your PC, and then use ActiveSync to copy the files to your Pocket PC Phone. After that, you can view the images as a slide show.

Pictures can also be stored and transferred to your device from an MMC, SD or digital camera card. Insert a card into the memory card slot and then copy or drag the pictures from your PC to the My Documents directory on the memory card (If the memory card does not have a My Documents directory you must create one first).

## **Transferring Pictures**

Pictures stored on your PC can be synchronized with Pictures on your device. Picture synchronization is not automatically selected in ActiveSync, you need to tap the sync option Files in ActiveSvnc on your desktop PC to activate this function.

## Finding and listing pictures

- Tap  $\mathcal{M} \to \mathsf{Programs} \to \mathsf{Pictures}.$
- 2 Tap My Pictures and select a folder from the drop-down menu.

#### **Viewing Pictures**

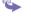

- In picture, tap to view pictures as a slide show.
- 🕗 Tap 🚺 to view pictures stored in your My Picture folder
- 3 Tap I to view pictures stored on a storage card.

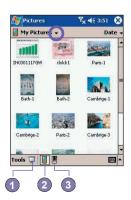

- Tap anywhere on the screen to display the Slide show toolbar, which you can use to pause the slide show, rotate the view, and more.
- Press the Left / Right controls to move forward or backward through the slides.

## **Sorting Pictures**

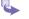

1 Tap  $M \to Programs \to Pictures.$ 

Tap Name and select an option from the drop-down menu.

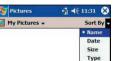

## **Deleting an Image**

Hold the stylus firmly on the file name of the picture you want to delete, then select **Delete** from the popup menu.

## **Edit Pictures**

You can rotate, crop, zoom and adjust the brightness and color contrast of your .jpg pictures.

Tap 4 to rotate a picture 90 degrees counterclockwise.

- Tap <sup>+</sup> to crop a picture by dragging and selecting the crop area. Tap outside of the box to stop cropping.
- Tap to display the Zoom panel, from which you can zoom in or out of a picture, or return a picture to full-screen size.
- 4 Tap Edit → Brightness and Contrast to adjust the brightness and contrast levels of a picture.

Tap Edit  $\rightarrow$  Undo to undo an edit.

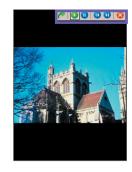

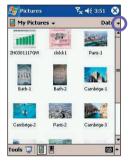

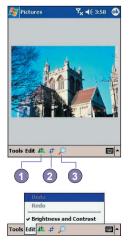

<sup>\$</sup> 

### **Set Pictures as Background**

You can use one of your own .jpg pictures as the background on the **Today screen**, and specify how you want it displayed on the screen, such as adjusting the transparency level.

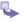

In Pictures, tap the picture you want to set as the background.

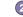

Tap Tools  $\rightarrow$  Set as Today Wallpaper.

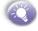

The default setting for the transparency level of the background picture is 65%. To change the setting, tap the option Set as Today Wallpaper.

## **Customizing Pictures**

You can opt to launch the Pictures program automatically when a digital camera storage card is inserted and decide on a time delay length between slides when showing a slide show.

#### a. To select launch automatically:

- 1 Tap  $\frac{1}{2}$   $\rightarrow$  Programs  $\rightarrow$  Pictures.
  - Tap Tools  $\rightarrow$  Options  $\rightarrow$  General.

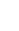

3

Then check the box next to Detect digital camera storage cards.

#### b. To select the time delay between slides :

- - **1** Tap  $\cancel{B} \rightarrow$  Programs  $\rightarrow$  Pictures.
    - Tap Tools  $\rightarrow$  Options  $\rightarrow$  Slide Show.
    - Select a number of seconds then tap OK.

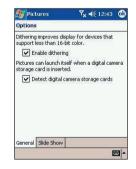

# Chapter 10

## **Using Your Camera**

10.1 Before Using the Camera 10.2 Camera 10.3 Album

## **10.1 Before Using the Camera**

With **Camera Wizard**, you can use the attached camera on the back of your device to snap new photos or shoot video clips with accompanying audio. With **Album**, it provides many powerful features to manage, organize, and manipulate the image, video, and audio files.

When in **Image Capture mode**, you can capture standard still images. In **Picture Frame mode**, you can place your captured images into attractive frames (templates). Or, switch to **Video Capture mode** and capture "live" video streams (with audio if desired), then share them with others or play them on your own Pocket PC phone, desktop PC, or whenever you want. You can even send the captured files via **E-mail**. Just **Snap and Send** a newlycaptured image, or **Select and Send** an existing image.

Of course, you can also get image, video, and audio files from received E-mail, a Storage Card, infrared beaming, or synchronized from a PC via ActiveSync, and organize them into albums and Slide Shows.

## File formats supported

| File Type           | Formats                                                                                                    |
|---------------------|----------------------------------------------------------------------------------------------------|
| Still-image formats | BMP<br>GIF<br>JPEG                                                                                                    |
| Animation format    | Animated GIF                                                                                                    |
| Video formats       | Motion-JPEG AVI (.avi)<br>MPEG-4 Simple profile (.mp4)<br>3GPP-H.263 baseline (.3gp)                                                                      |
| Audio formats       | MPEG-4 AAC<br>(Advanced Audio Coding in .mp4 format)<br>AMR-Narrow Band<br>(in .mp4 and .3gp format)<br>WAV<br>MIDI (standard MIDI type 0,1, and SP-MIDI) |

File formats that you can browse and view / play in Album include:

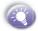

You can set an audio file to be used as your Pocket PC phone 's ring tone. For more information about ring tone settings, please see *Chapter 5*.

You can use Camera to capture files in the following formats :

| File Type           | Formats                                                                              |
|---------------------|--------------------------------------------------------------------------------------|
| Still-image formats | BMP<br>JPEG                                                                          |
| Video formats       | Motion-JPEG AVI (.avi)<br>MPEG-4 simple profile (.mp4)<br>3GPP-H.263 baseline (.3gp) |
| Audio formats       | AMR-NB<br>(Adaptive Multi-Rate Narrow Band)                                          |

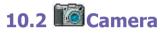

There are two ways to enter the Camera mode :

- **1** Tap  $\overline{\&} \rightarrow$  Program  $\rightarrow$  Camera.
- Or just press the lowest button on the left side of your device.

When you initially enter **Camera** mode, **the Image Capture** submode will be active. The icon at the right side of the **LCD Display** area indicates the current submode. After starting one, you can easily switch to the other, if desired.

- Photo Capture mode (capture still images)
- Video mode (capture video clips )
- Picture Frame mode (capture still images and place in frame)

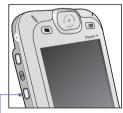

Press to enter the Camera mode

## **Usage of Buttons in Camera Mode**

0

When in **Camera** mode, you can press the following buttons on your Pocket PC Phone as a shortcut to performing various functions.

 $\left( \begin{array}{c} \bullet \end{array} \right)$ 

Pocke PC

#### Capture button .

Press to launch camera capture utility. Press again to take a picture in still image capture mode. If in Video Capture mode, press this button to start recording the incoming video stream, and press it again to stop the recording process.

#### Left and Right Buttons -Select template:

If in **Picture Themeapture** mode, press to select the previous or next template.

Select icons:

If in **Confirm** mode (after capturing an image or video), press to highlight the previous or next icon. Capture/Selects Camera mode - Capture: Press to capture a still image. If in Video Capture submode, press to start recording, and press again to stop the recording. Confirm mode - Selects icons: Press to confirm the options you have select.

## Up and Down Buttons Press to Zoom In/Out the incoming video stream.

129

## **Photo Capture Mode**

When in **Photo Capture** mode, you can capture a single still image by either pressing the **Capture** button on your Pocket PC, or by pressing the **Action** button. This captures the current content shown on your screen, and saves it to a file immediately using your currently specified filename convention in **Options**. You can choose **JPEG** or **BMP** as the output format for saved image files, among other settings in **Options**.

Components of the LCD Display Panel in Photo Capture mode are identified below.

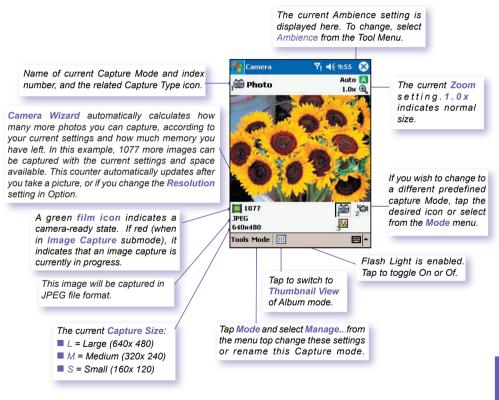

If the **Review file after capture** checkbox is currently checked in the **Options**  $\rightarrow$  **General** screen, then immediately after you capture an image, it will be displayed on the screen along with four icons.

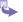

To return to the previous screen, tap the Camera icon.

To immediately send a captured image/video, tap the mail icon then select an option from the Send File dialog box.

| Gend File    | ¢      |
|--------------|--------|
| Send via E-M | 1ail   |
| Send         | Cancel |

- To delete the image press the rubbish bin option.
- To view and edit the picture tap the Album icon (for edit options see *Album*.)

## **Zooming In/Out**

When in Video Capture submode or Image Capture submode, you can press the Up navigational button on your Pocket PC to Zoom In the incoming video stream. Each time you press the "Up" button, the enlargement increases by .2 (1.0, 1.2, 1.4, etc.). When the Zoom limit has been reached for the current mode/capture size, a beep will sound.

Different maximum limits are available for Zooming, depending on the current **Capture** mode, and also depending on the current **Capture** Size. The table below summarizes the Zoom function availability.

| Submode                | Capture Size Setting | Zoom Available                                                | Remarks                              |
|------------------------|----------------------|---------------------------------------------------------------|--------------------------------------|
| Video                  | Large (320 x 240)    | 1.0x to 2.0x                                                  | 1x = normal size (no                 |
| Capture                | Medium (176 x 144)   | 1.0x to 3.0x                                                  | Zoom)<br>2x = double                 |
|                        | Small (128 x 96)     | 1.0x to 4.0x                                                  | enlargement                          |
| lmage<br>Capture       | Large (640 x 480)    | 1.0x (no Zoom<br>available)                                   | <b>3x</b> = triple<br>enlargement    |
|                        | Medium (320 x 240)   | 1.0x to 2.0x                                                  | <b>4x</b> = quadruple<br>enlargement |
|                        | Small (160 x 480)    | 1.0x to 4.0x                                                  |                                      |
| Composition<br>Capture | N/A                  | Depending on the size<br>of the currently loaded<br>template. |                                      |

Confirm mode screen:

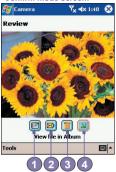

Using Your Camera

### **Video Capture Mode**

To start video recording :

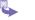

Press the **Capture** button on the left side of your Pocket PC, or the **Action** button.

To stop recording, press it again. This captures the current content shown on your screen, and save it to a file immediately using your currently specified filename convention in Option.

Video capture output format: Motion-JPEG AVI file format, or H.263, or MPEG4, depending on what you specify in the Encoder field in the Mode tab of Options. Components of the LCD Display Panel in Video Capture mode are identified below.

The Camera Wizard calculates how much time is still available for capturing more video clips, according to your current settings and how much memory you have left. In this example, 33 minutes and 41 seconds are available for new video capture. This counter automatically updates after you capture a video, or if you change the Resolution or Encoder setting in Option.

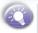

When video capture is in progress, this indicator functions as a time counter which displays the number of minutes/ seconds that have elapsed during the current recording

A green icon indicates a cameraready state. If red (when in Video Capture mode), it indicates that video recording is currently in progress.

The current **Capture Size**: L = Large 320x 240 M = Medium 176x 144 S = Small 128x 96

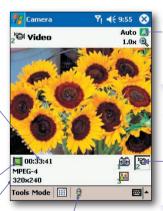

Indicates the current Ambience setting is set to Daylight and the current Zoom ratio is 3.2.

If you wish to change to a different predefined capture Mode, tap the desired icon or select from the Mode menu.

This is the Audio On icon. When this icon is shown, audio will be recorded along with the video. Tap this icon to toggle the Audio recording capability On or Off. When Off, video will be recorded silently.

Using Your Camera

## **Picture Frame Capture Mode**

The **Picture Frame** capture mode lets you choose a template in which you can place one or more images. You can think of a template as a type of frame in which you would insert a photograph. A few templates are already included with your **Camera Wizard**, in the subfolder named \My Documents\Templates. There are three ways to browse and select different templates:

- Press the **Right** or **Left** navigational button on your Pocket PC.
  - 2 Tap the 4 b buttons to display the Previous or Next template.
- 3 Tap the R icon in the Command Bar at the bottom of the screen to display a pop-up menu that contains the name of all templates residing in the folder that is currently specified in the **Template Folder** field of the **Image** tab.

Components of the LCD Display Panel in Picture Frame Capture mode are identified below.

This particular template happens to require two captured images. In this example, "1 / 2" is displayed because this template require two image capture and none have been captured yet. The next image will be the first of the two required.

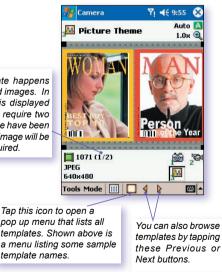

#### **Tools Menu**

The **Tools Menu** provides many more settings that let you customize the behavior of **Camera** mode functions.

#### a) Ambience

It allows you to easily adjust the Captured screen so that the incoming video stream looks its best in various environments. By default, **Auto** setting is currently active, other choices available are **Daylight**, **Fluorescent**, **Incandescent**, and **Dim**.

Alternatively, you can select one of the other Effect which also change the appearance of the incoming video stream.

- Sepia (reddish tint)
- Gray scale (shades of black, white, and gray, instead of color)
- Cool (bluish tint)
- Negative (darkness and lightness are reversed, as with a photographic negative)

#### b) Adjust View...

This enable you to adjust the "View properties", Contrast, Gamma, Saturation, and/or Sharpness.

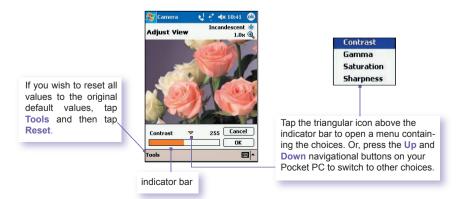

Using Your Camera

The preview window in the screen interactively shows the effects of the changes you make in the incoming video stream.

When you are ready to save all changes and return to the capture screen, tap OK.

#### c) Options...

The Options screen contains four tabs: General, Image, Video, and Modes.

#### - General tab

The **General** tab is shown to be right. These options are mostly self-explanatory. However, note that **Flicker Adjust-ment** refers to the electrical voltage used in your country.

#### - Image tab

These options affect only your still image captures.

| 🀮 Can     | iera         | Ŷ             | ◀€ 9:53     | 6 |
|-----------|--------------|---------------|-------------|---|
| Disal     | ble applicat | tion event s  | ounds.      |   |
| 🖌 Keep    | backlight    | on while in • | viewfinder. |   |
| Revi      | ew file afte | er capture.   |             |   |
| Flicker a | djustment:   | 60Hz          | •           |   |
|           |              |               |             |   |
|           |              |               |             |   |
|           |              |               |             |   |
|           |              |               |             |   |
|           |              |               |             |   |
|           |              |               |             |   |
| General   | Image Vi     | deo Mode      |             |   |

| 🎊 Camera        | Ÿ <b>4</b> € 11:53 (      |
|-----------------|---------------------------|
| Prefix type:    | String                    |
| Prefix string:  | image                     |
| Counter index:  | 14 Reset counter          |
| Storage Folder: | My Documents My Picture   |
|                 | Change                    |
| Template Folder | : \My Documents\Templates |
|                 | Change                    |
|                 |                           |
| General Image   | Video Modes               |
|                 |                           |

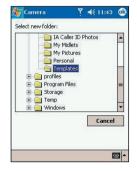

| Options                          | Function                                                                                                    |
|----------------------------------|----------------------------------------------------------------------------------------------------|
| Prefix Type and<br>Prefix String | By default, the filename of each new captured image file will be image<br>followed by a sequential number, for example: image_00001.jpg. If<br>you wish to change this prefix to a different arbitrary text string, select<br>String in the Prefix Type field and type the desired characters into the<br>Prefix String field. For example, entering "party" in the Prefix String<br>field would produce the filename party_00001.jpg.<br>Alternatively, you can choose Date or Date and Time as the Prefix<br>Type. |
| Counter Index                    | By default, sequential numbers are automatically incorporated into<br>each filename for all new image files you capture, such as 00000,<br>00001, 00002, etc. The number follows the <b>Prefix</b> (explained above).<br>To reset the numbering to "00000" for your captured image files, tap<br><b>Reset counter</b> .                                                                                                    |
| Storage Folder                   | By default, your captured image files will be saved to your \My<br>Documents\My Pictures folder. The current Save folder is displayed<br>in the Image tab. If you wish to change the Save folder, tap the<br>Change button. Select the desired folder, then tap OK.                                                                                                    |
| Template Folder<br>- Video tab   | When you switch to the Picture Frame capture mode, Camera Wizard looks in the \My Documents\Templates folder for the templates to be used. If you want to specify that a different folder be searched for templates when you are using the Creative Fun capture type, tap the Changebutton, select the desired folder, and tap OK.                                                                                                    |

The options on the Video tab affect only your captured video files.

| 🎊 Camera                                            | Ÿ <b>4</b> € 11:53 🚳                                   | 🎊 Camera                        | ¶ <b>4</b> € 11:4                                                                | 4 🧕 |
|-----------------------------------------------------|--------------------------------------------------------|---------------------------------|----------------------------------------------------------------------------------|-----|
| Prefix type:                                        | Ştring 👻                                               | Select new folder:              |                                                                                  |     |
| Prefix string:<br>Counter index:<br>Storage Folder: | Image I4 Reset counter IMy Documents\My Picture Change | - Bus<br>- C IA<br>- My<br>- My | uments<br>lotations<br>iness<br>Caller ID Photos<br>Midlets<br>Pictures<br>sonal |     |
|                                                     | Video Modes                                            | Erica Program                   |                                                                                  | el  |
|                                                     | <b>≡</b>  *                                            |                                 |                                                                                  |     |

| Options                          | Function                                                                                                    |
|----------------------------------|----------------------------------------------------------------------------------------------------|
| Prefix Type and<br>Prefix String | By default, the file name of each new captured video file will be<br>"video" followed by a sequential number, for example: video_<br>00001.avi. If you wish to change this prefix to a different arbitrary<br>text string, select String in the Prefix Type field and type the desired<br>characters into the Prefix String field. For example, entering<br>"vacation" in the Prefix String field would produce the filename<br>vacation_00001.jpg. Alternatively, you can choose Date or Date<br>and Time as the Prefix Type. |
| Format                           | You can choose for your captured video clips to be saved in either the Motion-JPEG AVI, H.263 (3GP), or MPEG4 file formats.                                                                                                    |
| Counter Index                    | By default, sequential numbers are automatically incorporated into each filename for all new video files you capture, such as 00000, 00001, 00002, etc. The number follows the Prefix (explained above). To reset the numbering to "00000" for your captured video files, tap <b>Reset counter</b> .                                                                                                    |
| Storage Folder                   | By default, your captured video files will be saved to your \My<br>Documents folder. The current "Save" folder is displayed in the<br>Video tab. If you wish to change the "Save" folder, tap the Change<br>button. A "tree view" of your existing folders will be displayed. Select<br>the desired folder, then tap OK.                                                                                                    |

#### - Modes tab

The Settings you specify in the Modes tab play a key part in camera Wizard's behavior when you are in a capture mode. You can access the Modes tab in either of the two ways:

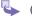

Select Tool  $\rightarrow$  Option  $\rightarrow$  Modes tab

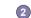

Or, select Mode  $\rightarrow$  Manage.....

# 10.3 VAlbum

Select the **Album** icon in your Pocket PC Phone Edition's *Programs* group to view image and video files, and to play audio files. Three view modes are available: **Thumbnail view**, **Detailed view**, and **Slide Show view**.

To enter Album mode,

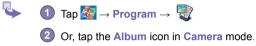

## **Thumbnail View Mode**

The first time you enter Album mode, Camera Wizard's Thumbnail View mode will be invoked. By default, your \My Documents\My Pictures folder will be searched initially.

- You can manually change the position of a thumbnail simply by pressing your stylus on it and then dragging it to the desired location.
  - To select multiple thumbnails, press your stylus in an empty part of the screen, then drag your stylus across all thumbnails you want to include in the multi-selection.
  - Current folder is shown here. Tap this field if you want to search a different folder.
  - 2 Tap to select a different thumbnail size.

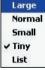

Album

Edit Tools

My Pictures

44 7.17

1000

 $(\mathbf{4})$ 

Using Youi Camera

- 3 Tap to change the way the thumbnails are sorted.
- This speaker icon indicates that audio annotation has been recorded and associated with this file.

| u | mbnails | ar |
|---|---------|----|
|   | Name    |    |
|   | Size    |    |
|   | Date    |    |
|   | Туре    |    |
|   | Revers  | e  |

- (5)Tap to switch to Camera mode.
- Tap to switch to Slide Show view.
- Tap to switch to **Detailed** view. (Or. tap directly on a thumbnail to load that file into Detailed View.) If an audio or video file, it will begin playing.
- A letter icon in lower left corner of thumbnail indicates various meanings:
  - A indicates that text annotation has been associated with this file
  - G indicates an animated GIF file
  - V indicates that it is a video file.
  - indicates that audio annotation has been associated with this file.
  - To open a convenient pop-up menu that contains frequently used commands, type and hold your stylus on the thumbnail you want to operate on.
- To see a still image full-screen, or to play a video or audio file, tap the desired thumbnail.

### To make an annotation on your file:

This command lets you add (or remove) text or audio annotation for a file. The associated text and/or audio recording can then be set to display/play during a Slide Show.

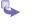

In the Thumbnail View mode screen, Select the desired file  $\rightarrow$  then select the Annotate... command from Edit menu

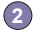

- After text annotation has been added, an A icon will be shown in the thumbnail. A separate text file will be created for that text.
- After audio annotation has been added, an icon will be shown in the thumbnail. A separate audio file, in the WAV file format, will be created.

List View:

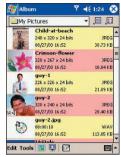

The pop up menu when you tap and hold on a thumbnail.

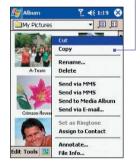

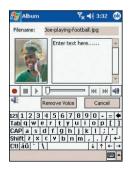

139

If you wish to associate text with the file, enter it in the text box.

Solution (3) To create an audio recording (either voice or music) as an annotation using your built-in Pocket PC microphone, tap ● to begin recording, tap ● to stop recording.

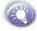

If an audio recording already exists and you then tap the **Record** button, there is no warning confirmation. Your previous recording will be instantly lost and overwritten by the new recording. If you have tapped **Remove Voice** by accident, simply tap **Cancel** (this cancels the removal operation so that the audio is retrieved).

## Sending E-mail in Album

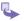

First select the desired file tap **Tools** then select an option from the menu.

Follow the relevant procedures for sending that type of message.

### To set audio files as Ring Tones:

Simply select the desired file, then select **Set as Ring Tone** from the **Tools** Menu (or the menu that pops up when you tap and hold on a thumbnail). The previous ring tone will be immediately replaced. A message will display the filename and confirm that the operation was successful.

## **Options in Album Settings**

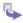

To change the settings when using Album, tap Options from the Tools menu. Two tabs are comprised: General and Slide Show.

#### - General tab

| Function                                                        | Explanation                                                                                                    |
|-----------------------------------------------------------------|----------------------------------------------------------------------------------------------------|
| Default zoom                                                    | The setting in the <b>Default Zoom</b> field controls the size of the selected file when it is initially displayed in <b>Detailed View</b> . If set to <b>Smart</b> , the <b>Camera Wizard</b> will automatically calculate the best size in which to display the file on the screen. However, if you want files to always be initially displayed in their original size, select <b>Original Size</b> from the drop-down list box. If you want <b>Camera Wizard</b> to automatically display selected files so that they fit within the screen, select <b>Fit In Window</b> . |
| Function                                                        | Explanation                                                                                                    |
| Auto rotate                                                     | If None is selected, no automatic rotation will take place when<br>a file is displayed in Detailed View (but you can still rotate<br>the display manually using the Rotate Clockwise and Rotate<br>Counterclockwise icons on the Toolbar in Detailed View).<br>Select Left to automatically rotate images 90 degrees to the left in<br>Detailed View, or Right if you want rotation to occur 90 degrees to<br>the right.                                                                                                    |
| Animation speed                                                 | The setting in the Animation Speed field controls the speed at which animated GIF files will be played. By default, this is set to Normal. You can select Faster, Slower, or No Delay from the drop-down list.                                                                                                    |
| Keep backlight<br>on while playing<br>video                     | If you have set your <b>Backlight</b> to dim after a certain number of seconds, you can override it by checking this checkbox. This ensures that the <b>Backlight</b> will not dim during your video playbacks.                                                                                                    |
| Adjust Gamma                                                    | The Adjust Gamma setting controls image brightness/darkness.<br>The minimum setting of 0.01 will cause images to display very dark.<br>The maximum setting of 3.00 will cause them to display very light<br>("wash out"). If you change this setting, you can conveniently reset<br>it to 1.00 by tapping the <b>Reset</b> button. This feature assists you in<br>viewing an image more easily under different lighting conditions.                                                                                                    |
| Keep system<br>powered on<br>during video and<br>audio playback | Overrides your system Power settings to ensure that the system will<br>not automatically power off your device whenever a video playback<br>or audio playback is in progress.                                                                                                    |

#### **Association tab**

You can **associate** any or all of the supported file types (listed in the figure below) with the Album program. When selecting a file of the associated type in the **File Explorer**, it will automatically be opened using the album application. (If Album is not already running when you select the associated file type, Album will launch.)

#### **Slide Show tab**

These settings control only the behavior of **Slide Show** view mode. These options are mostly self-explanatory, just choose the item you need and follow the relevant procedures for the way you want the **Slide Show** to work.

## **Detailed View Mode**

**Detailed View** mode displays the selected file in an enlarged view, and you can further manipulate the view in various ways (zoom, rotate, pan, etc.).

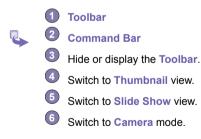

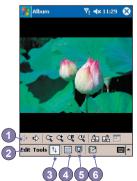

Using Your Camera

#### **Icons on the Toolbar**

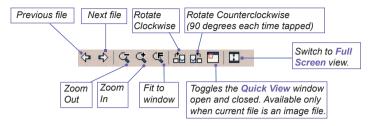

#### Images too big for screen

- Whenever the image is too large to be shown in the display area in its entirety, you can simply press your stylus anywhere in the display area and drag, to interactively **quick-pan** the image to any desired position.
- Alternatively, you can open the Quick View window as shown on the right, by tapping the Quick View icon on the Toolbar. The dotted outline within the Quick View window shows the currently displayed portion, in relation to the entire image. Drag the outline within the Quick View window to the desired position, or tap within the Quick View window to jump the outline to a different position. When satisfied with the position, tap the Quick View window.

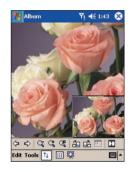

#### To set as Today Wallpaper:

This command allows you to change the background image of the Today screen on your Pocket PC to any image you want

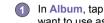

In Album, tap to open a video file or image you want to use as the image for the wallpaper.

If desired, you can manipulate it in any way you wish: Zoom In or Out, Rotate, Pan, etc. The exact state of the image as displayed on vour screen will be used as the Today screen image.

Likewise, if you have chosen a video file and do not wish to use the first frame of the video as the wallpaper, you can start playing the video and then open the Tools Menu at the frame you want to use. (The video is paused when the menu is open.)

(3) Select Set as Today Wallpaper. The message "The Today screen background image has been successfully changed" will display.

#### To Reset the Today Screen back to the **Default Wallpaper:**

If you later decide that you want to re-set the Today screen back to the original default background:

| Y. | Tap $\overrightarrow{M} \rightarrow$ Settings $\rightarrow$ Today icon in the Personal tab. Select Windows Default in the list, then make |
|----|----------------------------------------------------------------------------------------------------|
| Y  | tab. Select Windows Default in the list, then make                                                                                        |
|    | sure the Use this picture as the background                                                                                               |
|    | checkbox is checked, then tap OK.                                                                                                    |

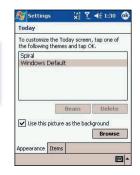

#### **Slide Show View**

When in **Thumbnail View** or **Detailed View**, you can tap the icon in the **Command Bar** to enter **Slide Show** mode.

In **Slide Show** mode, all image, video, and audio files will automatically be displayed/ played, one after another. If video and audio files are encountered during a **Slide Show**, they will be played once, and then the next file in the **Slide Show** will be displayed/played. However, you can play it over again manually if desired.

Tapping anywhere on the screen will momentarily display the **Toolbar**.

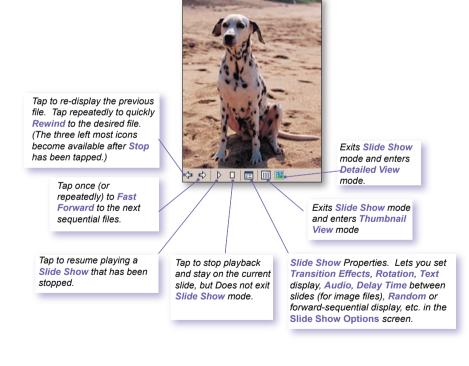

# **Full Screen View Mode**

You can enter Full Screen View only from Detailed View. When in Detailed View mode, simply tap the Full Screen icon on the Toolbar to switch to Full Screen.

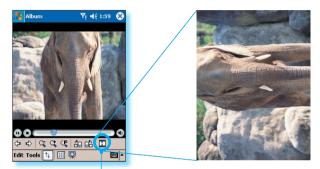

Tap to switch to Full Screen View mode.

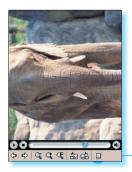

As with **Detailed View**, if the image or video is currently displayed in a size that is too large to fit in its entirety on the screen, you can "**pan**" the desired portion into view by pressing and dragging your stylus on the screen.

When you are ready to exit **Full Screen View**, tap anywhere on the screen to display the **Toolbar**. Tap the left most icon to exit. (If no action is taken, the **Toolbar** will automatically disappear again after a few seconds.)

# Appendix : A

# **Maintaining Your Pocket PC**

 Adding or Removing Program
 Managing Memory
 Backing Up Files
 Resetting your Pocket PC Phone and Clearing Memory
 Product Regulatory Information

# Adding or Removing Programs

Programs added to your device at the factory by default are stored in ROM (read only memory). You cannot remove them, and you will never accidentally lose them. You can install any other programs created for your device, as long as your device has enough memory. The most popular place to find software for your device is on the Pocket PC Web site <u>http://www.microsoft.com/mobile/pocketpc</u>.

# To add programs using ActiveSync :

You will need to install the appropriate software for your device on your PC before installing it on your device.

- Download the program to your PC (or insert the CD or disk that contains the program into your PC). Be sure to select the program designed for the Pocket PC and your device process or type.
- 2 Read any installation instructions, or documentation that comes with the program. Many programs provide special installation instructions.

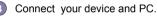

Double click the .exe file.

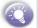

- If the file is an installer, the installation wizard will begin. Follow the directions on the screen. Once the software has been installed on your PC, the installer will automatically transfer the software to your device.
- If the file is not an installer, you will see an error message stating that the program is valid but it is designed for a different type of PC. You will need to move this file to your device. If you cannot find any installation instructions for the program in the Read Me file or documentation, use ActiveSync Explore to copy the program file to the Program Files folder on your device.

Once installation is complete, tap  $\swarrow \rightarrow \text{Programs} \rightarrow \text{and}$  then its program icon.

# To add a program directly from the Internet :

- Determine your device and processor type so that you know which version of the software to install.
- 2 Download the program to your device directly from the Internet using Pocket Internet Explorer. You may see a single \*.xip, \*.exe or \*.zip file, a setup.exe file, or several versions of files for different device types and processors. Be sure to select the program designed for the Pocket PC and your device processor type.
- Read any installation instructions, Read Me files, or documentation that comes with the program. Many programs provide special installation instructions.
- Tap the file, such as a \*.xip or \*.exe file. The installation wizard will begin. Follow the directions on the screen.

#### To remove a program :

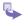

Tap  $\swarrow \rightarrow$  Settings  $\rightarrow$  System  $\rightarrow$  Remove Programs.

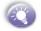

- You can only remove programs that you installed in storage memory. Programs that came with your device cannot be removed.
- You can quickly return your device to the factory default configuration by clearing all memory. All data will be lost. For instructions, see the details later in this chapter.

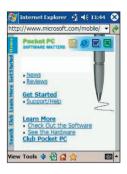

Maintaining

# Managing Memory

Memory on your Pocket PC Phone is shared between storage memory and program memory. Storage memory is used to store the information you created and programs you installed. Program memory is used to run programs on your Pocket PC Phone. Pocket PC Phone automatically manages the allocation between storage and program memory.

# To view memory allocation and availability :

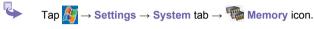

# Finding Space in Storage memory

In some situations, such as when memory is low, your Pocket PC Phone may not be able to automatically adjust the allocation. If you receive a message stating that storage or program memory is unavailable, try the following solution :

#### a. Move data to a SD storage card

1 Tap A Programs → File Explorer.

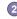

Tap and hold the file you want to move, and tap Cut. Open the My Documents folder in the storage card folder, tap Edit, and then tap Paste.

Files stored in folders other than My Documents or stored in folders within sub-folders in My Documents may not show up in the list view of some programs. When using Notes, Pocket Word, or Pocket Excel, you can also move files by opening the item and tapping Tools or Edit and then Rename/Move.

# **b. Move e-mail attachments**

On Inbox  $\rightarrow$  tap Tools  $\rightarrow$  Options.

On the Storage tab, select Store attachments on storage card then tap OK. All existing attachments are moved to the storage card, and new attachments are automatically stored on the storage card.

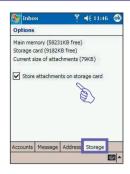

#### c. Save new items on the storage card

Set programs such as **Notes**, **Pocket Word**, and **Pocket Excel** to automatically save new items on the storage card.

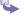

In the program  $\rightarrow$  tap Tools  $\rightarrow$  and then Options.

In the Save to field select Storage Card.

#### d. Delete unnecessary files

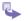

**1** Tap  $\frac{1}{2}$   $\rightarrow$  Programs  $\rightarrow$  File Explorer.

Tap and hold the file, and then tap **Delete** on the pop up menu.

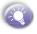

To find your largest files, tap 2 and then Find. In the Type list, tap Larger than 64 KB, and then tap Go.

# e. Delete all files and clear history in Internet Explore

In Internet Explorer, tap Tools and then Options. Tap Delete Files and Clear History.

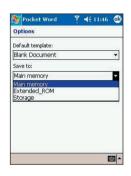

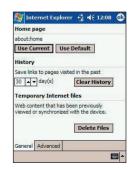

151

# **Backing Up Files**

Because any new programs or data are stored in RAM, and therefore will be lost if your device loses power for any reason, it is critical that you backup files to your computer or a memory card. When you are at your desktop you can synchronize with your computer to backup files. However, if you are going outside and unable to access your desktop, you will need to backup files to an SD or MMC card. Your device enables you to backup individual files in Word or Excel or all files in XBackup. Further more, you can also backup and then restore Contacts, Calendar, Internet and E-mail Settings.

# SD and MMC Cards

Your device has an expansion slot compatible with a range of SD and MMC Memory cards, which are primarily used to backup or transfer files and data.

To insert or remove a memory card:

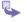

Push the memory card into slot until it clicks into place. The card is secure when it is not protruding from the base

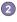

(2) To remove the card push it in and then release, letting the card spring out.

When you receive your device there will be a piece of plastic in the slot; remove as described in (2) above.

# To save Word or Excel files to a memory card :

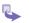

Push the memory card into the slot until it clicks into place. The card is secure when it is not protruding from the base.

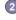

In application programs (e.g. Pocket Word or Excel), tap Tools  $\rightarrow$  Options.

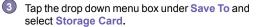

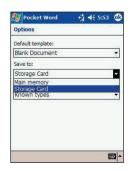

# **Backup or restore your system** using xBackup :

- Tap  $M \rightarrow Programs \rightarrow xBackup \rightarrow then the$ Backup or Restore tab.
- If you have inserted the SD card properly it will appear next to Target by tapping Open and select Storage Card under the task bar.
- 3 Make sure there are no application programs running, then tap Start.

# Backup or restore your system via **ActiveSync**

- 1 Double click the icon of ActiveSync 🔂 in the task bar of vour PC.
- 2 Select Backup/Restore option in the drop-down menu of Tool in ActiveSvnc.
- Select the Backup tap to backup your system; if necessary: Select the Restore tab to restore your system if necessary.

# **Reset the Pocket PC Phone and** Clear Memory

You can perform a soft reset or a full reset. During a soft reset, the device is restarted and only some data in open programs may be lost. However, a full reset turns the battery off and returns the device to its original factory settings and deletes all programs, files, contacts and other information you have saved to the device. Therefore it is extremely important to backup data to a storage card or your computer on a regular basis in the event that a full reset has to be performed.

| 🎊 xBackup                                                       | 👘 📢 4:46  🛞 |
|-----------------------------------------------------------------|-------------|
| жBackup                                                         |             |
| All data that you sele<br>up to the location sp<br>field below. |             |
| All data                                                        |             |
| <ul> <li>Contacts and Appointments_only</li> </ul>              |             |
| Target : Storage Card                                           |             |
| Space Needed: 702                                               | 6.32 KB     |
| Space Available: 2                                              | 9812.50 KB  |
| St                                                              | art         |
| Storage<br>Extended_ROM                                         |             |
| <ul> <li>Storage Card</li> </ul>                                |             |
| Open                                                            | <b>™</b>    |

#### To perform a soft reset :

If your Pocket PC Phone responds slowly stops responding or freezes, try a **soft reset**. A **soft reset** causes the Pocket PC Phone to restart and re-adjust memory allocation. Unsaved data in open windows may be lost.

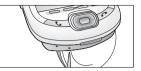

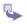

Use the stylus to press and hold the Reset button.

# To perform a full reset :

A full device reset clears memory, deletes all data and restores the Pocket PC Phone to its default settings. Programs installed at the factory remain, while data you have created and programs you have installed are all erased.

Press and hold the **power button**, and then use stylus to press the **soft reset button** at he same time.

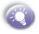

Be sure you have backup all your data in a SD card or in your PC before performing a full reset.

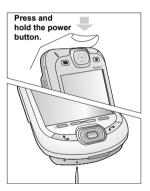

# **Regulatory Agency Identification Numbers**

For regulatory identification purposes your product is assigned a model number **PH20AX**.

The following accessories have been approved for use with your device. Their assigned model numbers listed below can identify these approved accessories. To ensure continued reliable and safe operation of your Pocket PC Phone, use only the accessories listed below with your PH20A2.

| Accessories  | Model Number |
|--------------|--------------|
| Cradle       | PH25         |
| Battery Pack | BTR6600      |

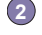

- The above X may be any alphanumeric character or blank denoting external cosmetic changes.
- This product is intended for use with certified Class 2 Limited Power Source, rated 5 VDC, minimum 2A power supply unit.

# **FCC Compliance Statement**

#### FCC part 15, part 22 and part 24

This device complies with Part 15 of the FCC Rules. Operation is subject to the following two conditions : (!) this device may not cause harmful interference, and (2) this device must accept any interference received, including interference that may cause undesired operation.

#### FCC ID : NM8 HARRIER

#### Statement according to FCC part 15.105

**NOTE**: This equipment has been tested and found to comply with the limits for a Class B digital device, pursuant to Part 15 of the FCC Rules. These limits are designed to provide reasonable protection against harmful interference in a residential installation. This equipment generates, uses and can radiate radio frequency energy and, if not installed and used in accordance with the instructions, may cause harmful interference to radio communications. However, there is no guarantee that interference will not occur in a particular installation. If this equipment does cause harmful interference to radio or television reception, which can be determined by turning the equipment off and on, the user is encouraged to try to correct the interference by one or more of the following measures :

155

- Reorient or relocate the receiving antenna.
- Increase the separation between the equipment and receiver.
- Consult the dealer or an experienced radio/TV technician for help.
- Connect the equipment into an outlet on a circuit different from that to which the receiver is connected.

# **Important Health and Safety Information**

Retain and follow all product safety and operating instructions. Observe all warn and in the operating instructions on the product

To reduce the risk of bodily injury, electric shock, fire, and damage to the equipment observe the following precautions.

# a) General Precautions

#### Heed service markings

Except as explained elsewhere in the Operating or Service documentation, do not service any product yourself. Service needed on components inside these compartments should be done by an authorized service technicians or provider.

#### Damage requiring service

Unplug the product from the electrical outlet and refer servicing to an authorized service technicians or provider under the following conditions:

- Liquid has been spilled or an object has fallen into the product.
- The product has been exposed to rain or water.
- The product has been dropped or damaged.
- There are noticeable signs of overheat-ing.
- The product does not operate normally when you follow the operating instructions.

#### Avoid hot areas

The product should be placed away from heat sources such as radiators, heat registers, stoves, or other products (including amplifiers) that produce heat.

Avoid wet areas

Never use the product in a wet location.

#### Avoid pushing objects into product

Never push objects of any kind into cabinet slots or other openings in the product. Slots and openings are provided for ventilation. These openings must not be blocked or covered.

Mounting Accessories

Do not use the product on an unstable table, cart, stand, tripod, or bracket. Any mounting of the product should follow the manufacturer's instructions, and should use a mounting accessory recommended by the manufacturer.

- Avoid unstable mounting Do not place the product with an unstable base.
- Use product with approved equipment This product should be used only with personal computers and options identified as suitable for use with your equipment.
- Adjust the volume

Turn down the volume before using headphones or other audio devices.

Cleaning

Unplug the product from the wall outlet before cleaning. Do not use liquid cleaners or aerosol cleaners. Use a damp cloth for cleaning, but NEVER use water to clean the LCD screen.

# b) Safety Precautions for Power Supply Unit

#### Use the correct external power source

A product should be operated only from the type of power source indicated on the electrical ratings label. If you are not sure of the type of power source required, consult your authorized service provider or local power company. For a product that operates from battery power or other sources, refer to the operating instructions that are included with the product

#### Handle battery packs carefully

This product contains a Li-ion Polymer battery. There is a risk of fire and burns if the battery pack is handled improperly. Do not attempt to open or service the battery pack. Do not disassemble, crush, puncture, short external contacts or circuits, dispose of in fire or water, or expose a battery pack to temperatures higher than 60°C (140°F).

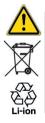

**Warning:** DANGER OF EXPLOSION IF BATTERY IS INCORRECTLY RE-PLACED. TO REDUCE RISK OF FIRE OR BURNS, DO NOT DISASSEMBLE, CRUSH, PUNCTURE, SHORT EXTERNAL CONTACTS, HEAT ABOVE  $60^{\circ}$ C (140°F), OR DISPOSE OF IN FIRE OR WATER. REPLACE ONLY WITH SPECIFIED BATTERIES. RECYCLE OR DISPOSE OF USED BATTERIES ACCORDING TO THE LOCAL RE-GULATIONS OR REFERENCE GUIDE SUPPLIED WITH YOUR PRODUCT.

# c) SAR Information

THIS MODEL DEVICE MEETS THE GOVERNMENT'S REQUIREMENTS FOR EXPOSURE TO RADIO WAVES.

Your wireless mobile CDMA phone is a radio transmitter and receiver. It is designed and manufactured not to exceed the emission limits for exposure to radio frequency (RF) energy set by the Federal Communications Commission of the U.S. Government. These limits are part of comprehensive guidelines and establish permitted levels of RF energy for the general population. The guidelines are based on the safety standards previously set by both U.S. and international standards bodies :

- American National Standards Institute (ANSI) IEEE. C95.1-1992
- National Council on Radiation Protection and Measurement (NCRP). Report 86. 1986
- International Commission on Non-Ionizing Radiation Protection (ICNIRP) 1996
- Ministry of Health (Canada), Safety Code 6. The standards include a substantial safety margin designed to assure the safety of all persons, regardless of age and health.

The exposure standard for wireless mobile CDMA phone employs a unit of measurement known as the Specific Absorption Rate, or SAR. The SAR limit set by the FCC is 1.6W/kg\*.

For body worn operation, this phone has been tested and meets the FCC RF exposure guidelines when used with an accessory that contains no metal and that position the antenna of the CDMA phone a minimum of 1.5cm from the body. The SAR values of this CDMA phone are **1.3** W/g (body) and **0.122** W/g (head). Use of other accessories may not ensure compliance with the FCC RF exposure guidelines.

The FCC has granted an Equipment Authorization for this model device with all reported SAR levels evaluated as in compliance with the FCC RF exposure guidelines. SAR information on this model device is on file with the FCC and can be found under the Display Grant section of <u>http://www.fcc.gov/oet/fccid</u> after searching on FCC ID: NM8 HARRIER. Additional information on Specific Absorption Rates (SAR) can be found on the Cellular Telecommunications & Internet Association (CTIA) web-site as <u>http://www.devicefacts.net</u>.

\* In the U.S. and Canada, the SAR limit for mobile CDMA phone used by the public is **1.6** Watts/kg (W/kg) averaged over one gram of tissue. The standard incorporates a substantial margin of safety to give additional protection for the public and to account for any variations in.

Normal condition only to ensure the radiative performance and safety of the interference. As with other mobile radio transmitting equipment, users are advised that for satisfactory operation of the equipment and for the safety of personnel, it is recommended that no part of the human body be allowed to come too close to the antenna during operation of the equipment

# **TIA Safety information**

#### **Pacemakers**

The Health Industry Manufacturers Association recommends that a minimum separation of six (6") inches be maintained between a handheld wireless phone and a pacemaker to avoid potential interference with the pacemaker. These recommendations are consistent with the independent research by and recommendations of Wireless Technology Research. Persons with pacemakers:

- Should ALWAYS keep the phone more than six inches from their pacemaker when the phone is turned ON;
- Should not carry the phone in a breast pocket;
- Should use the ear opposite the pacemaker to minimize the potential for interference .
- If you have any reason to suspect that interference is taking place, turn your phone OFF immediately

#### **Hearing Aids**

Some digital wireless phones may interfere with some hearing aids. In the event of such interference, you may want to consult your service provider [or call the customer service line to discuss alternatives.] Optional for each phone manufacturer.

#### **Other Medical Devices**

If you use any other personal medical device, consult the manufacturer of your device to determine if they are adequately shielded from external RF energy. Your physician may be able to assist you in obtaining this information.

Turn your phone OFF in health care facilities when any regulations posted in these areas instruct you to do so. Hospitals or health care facilities may be using equipment that could be sensitive to external RF energy.

# Driver safety tips:

Your wireless telephone gives you the powerful ability to communicate by voice-almost anywhere, anytime. But an important responsibility accompanies the benefits of wireless phones, one that every user must uphold.

When driving a car, driving is your first responsibility. When using your wireless phone behind the wheel of a car, practice good common sense and remember the following tips:

**1. Get to knew your wireless phone and its features such as speed dial and redial.** If available, these features help you to place your call without taking your attention off the road.

2. When available, use a hands free device. If possible, add an additional layer of convenience and safety to your wireless phone with one of the many hands free accessories available today.

**3. Position your wireless phone within easy reach.** Be able to access your wireless phone without removing your eyes from the road. If you get an incoming call at an inconvenient time, if possible, let your voice mail answer it for you.

4. Let the person you are speaking with know you are driving; if necessary, suspend the call in heavy traffic or hazardous weather conditions. Rain, sleet, snow, ice, and even heavy traffic can be hazardous.

5. Do not take notes or look up phone numbers while driving. Jotting down a "to do" list or flipping through your address book takes attention away from your primary responsibility, driving safely.

6. Dial sensibly and assess the traffic; if possible, place calls when you are not moving or before pulling into traffic. Try to plan calls when your car will be stationary. If you need to make a call while moving, dial only a few numbers, check the road and your mirrors, then continue.

7. Do not engage in stressful or emotional conversations that may be distracting. Make people you are talking with aware you are driving and suspend conversations that have the potential to divert your attention from the road.

8. Use your wireless phone to call for help. Dial 9-1-1 or other local emergency number in the case of fire, traffic accident or medical emergencies. Remember, it is a free call on your wireless phone!

9. Use your wireless phone to help others in emergencies. If you see an auto accident, crime in progress or other serious emergency where lives are in danger, call 9-1-1 or other local emergency number, as you would want others to do for you.

**10. Call roadside assistance or a special non-emergency wireless assistance number when necessary.** If you see a broken-down vehicle posing no serious hazard, a broken traffic signal, a minor traffic accident where no one appears injured, or a vehicle you know to be stolen, call roadside assistance or other special non-emergency wireless number. "The wireless industry reminds you to use your phone safely when driving." For more information, please call I-888-901 –SAFE, or visit our website www.wow-com.comTM Provided by the Cellular Telecommunications & Internet Association

#### For More information, please refer to:

#### http://www.fda.gov/cellphones

#### Do wireless phones pose a health hazard?

The available scientific evidence does not show that any health problems are associated with using wireless phones. There is no proof, however, that wireless phones are absolutely safe. Wireless phones emit low levels of radio frequency energy (RF) in the microwave range while being used. They also emit very low levels of RF when in the stand-by mode. Whereas high levels of RF can produce health effects (by heating tissue), exposure to low level RF that does not produce heating effects causes no known adverse health effects. Many studies of low level RF exposures have not found any biological effects. Some studies have suggested that some biological effects may occur, but such findings have not been confirmed by additional research. In some cases, other researchers have had difficulty in reproducing those studies, or in determining the reasons for inconsistent results.

#### What is FDA's role concerning the safety of wireless phones?

Under the law, FDA does not review the safety of radiation-emitting consumer products such as wireless phones before they can be sold, as it does with new drugs or medical devices. However, the agency has authority to take action if wireless phones are shown to emit radio frequency energy (RF) at a level that is hazardous to the user. In such a case, FDA could require the manufacturers of wireless phones to notify users of the health hazard and to repair, replace or recall the phones so that the hazard no longer exists.

Although the existing scientific data do not justify FDA regulatory actions, FDA has urged the wireless phone industry to take a number of steps, including the following:

- Support needed research into possible biological effects of RF of the type emitted by wireless phones;
- Design wireless phones in a way that minimizes any RF exposure to the user that is not necessary for device function; and
- Cooperate in providing users of wireless phones with the best possible information on possible effects of wireless phone use on human health FDA belongs to an interagency working group of the federal agencies that have responsibility for different aspects of RF safety to ensure coordinated efforts at the federal level. The following agencies belong to this working group:
- National Institute for Occupational Safety and Health
- Environmental Protection Agency
- Federal Communications Commission
- Occupational Safety and Health Administration

National Telecommunications and Information Administration

The National Institutes of Health participates in some interagency working group activities, as well.

FDA shares regulatory responsibilities for wireless phones with the Federal Communications Commission (FCC). All phones that are sold in the United States must comply with FCC safety guidelines that limit RF exposure. FCC relies on FDA and other health agencies for safety questions about wireless phones.

FCC also regulates the base stations that the wireless phone networks rely upon. While these base stations operate at higher power than do the wireless phones themselves, the RF exposures that people get from these base stations are typically thousands of times lower than those they can get from wireless phones. Base stations are thus not the primary subject of the safety questions discussed in this document.

#### What kinds of phones are the subject of this update?

The term "wireless phone" refers here to hand-held wireless phones with built-in antennas, often called "cell," "mobile," or "PCS" phones. These types of wireless phones can expose the user to measurable radio frequency energy (RF) because of the short distance between the phone and the user's head. These RF exposures are limited by Federal Communications Commission safety guidelines that were developed with the advice of FDA and other federal health and safety agencies. When the phone is located at greater distances from the user, the exposure to RF is drastically lower because a person's RF exposure decreases rapidly with increasing distance from the source. The so-called "cordless phones," which have a base unit connected to the telephone wiring in a house, typically operate at far lower power levels, and thus produce RF exposures well within the FCC's compliance limits.

#### What are the results of the research done already?

The research done thus far has produced conflicting results, and many studies have suffered from flaws in their research methods. Animal experiments investigating the effects of radio frequency energy (RF) exposures characteristic of wireless phones have yielded conflicting results that often cannot be repeated in other laboratories. A few animal studies, however, have suggested that low levels of RF could accelerate the development of cancer in laboratory animals. However, many of the studies that showed increased tumor development used animals that had been genetically engineered or treated with cancer-causing chemicals so as to be pre-disposed to develop cancer in the absence of RF exposure. Other studies exposed the animals to RF for up to 22 hours per day. These conditions are not similar to the conditions under which people use wireless phones, so we don't know with certainty what the results of such studies mean for human health.

Three large epidemiology studies have been published since December 2000. Between them, the studies investigated any possible association between the use of wireless phones and primary brain cancer, glioma, meningioma, or acoustic neuroma, tumors of the brain or salivary gland, leukemia, or other cancers. None of the studies demonstrated the existence of any harmful health effects from wireless phone RF exposures.

However, none of the studies can answer questions about long-term exposures, since the average period of phone use in these studies was around three years.

# What research is needed to decide whether RF exposure from wireless phones poses a health risk?

A combination of laboratory studies and epidemiological studies of people actually using wireless phones would provide some of the data that are needed. Lifetime animal exposure studies could be completed in a few years. However, very large numbers of animals would be needed to provide reliable proof of a cancer promoting effect if one exists. Epidemiological studies can provide data that is directly applicable to human populations, but 10 or more years' follow-up may be needed to provide answers about some health effects, such as cancer. This is because the interval between the time of exposure to a cancer-causing agent and the time tumors develop - if they do - may be many years. The interpretation of epidemiological studies is hampered by difficulties in measuring actual RF exposure during day-to-day use of wireless phones. Many factors affect this measurement, such as the angle at which the phone is held, or which model of phone is used.

# What is FDA doing to find out more about the possible health effects of wireless phone RF?

FDA is working with the U.S. National Toxicology Program and with groups of investigators around the world to ensure that high priority animal studies are conducted to address important questions about the effects of exposure to radio frequency energy (RF).

FDA has been a leading participant in the World Health Organization International Electromagnetic Fields (EMF) Project since its inception in 1996. An influential result of this work has been the development of a detailed agenda of research needs that has driven the establishment of new research programs around the world. The Project has also helped develop a series of public information documents on EMF issues.

FDA and the Cellular Telecommunications & Internet Association (CTIA) have a formal Cooperative Research and Development Agreement (CRADA) to do research on wireless phone safety. FDA provides the scientific oversight, obtaining input from experts in government, industry, and academic organizations. CTIA-funded research is conducted through contracts to independent investigators. The initial research will include both laboratory studies and studies of wireless phone users. The CRADA will also include a broad assessment of additional research needs in the context of the latest research developments around the world.

# What steps can I take to reduce my exposure to radio frequency energy from my wireless phone?

If there is a risk from these products--and at this point we do not know that there is--it is probably very small. But if you are concerned about avoiding even potential risks, you can take a few simple steps to minimize your exposure to radio frequency energy (RF). Since time is a key factor in how much exposure a person receives, reducing the amount of time spent using a wireless phone will reduce RF exposure.

If you must conduct extended conversations by wireless phone every day, you could place more distance between your body and the source of the RF, since the exposure level drops off dramatically with distance. For example, you could use a headset and carry the wireless phone away from your body or use a wireless phone connected to a remote antenna

Again, the scientific data <u>do not</u> demonstrate that wireless phones are harmful. But if you are concerned about the RF exposure from these products, you can use measures like those described above to reduce your RF exposure from wireless phone use.

#### What about children using wireless phones?

The scientific evidence does not show a danger to users of wireless phones, including children and teenagers. If you want to take steps to lower exposure to radio frequency energy (RF), the measures described above would apply to children and teenagers using wireless phones. Reducing the time of wireless phone use and increasing the distance between the user and the RF source will reduce RF exposure.

Some groups sponsored by other national governments have advised that children be discouraged from using wireless phones at all. For example, the government in the United Kingdom distributed leaflets containing such a recommendation in December 2000. They noted that no evidence exists that using a wireless phone causes brain tumors or other ill effects. Their recommendation to limit wireless phone use by children was strictly precautionary; it was not based on scientific evidence that any health hazard exists.

#### What about wireless phone interference with medical equipment?

Radio frequency energy (RF) from wireless phones can interact with some electronic devices. For this reason, FDA helped develop a detailed test method to measure electromagnetic interference (EMI) of implanted cardiac pacemakers and defibrillators from wireless telephones. This test method is now part of a standard sponsored by the Association for the Advancement of Medical instrumentation (AAMI). The final draft, a joint effort by FDA, medical device manufacturers, and many other groups, was completed in late 2000. This standard will allow manufacturers to ensure that cardiac pacemakers and defibrillators are safe from wireless phone EMI.

FDA has tested hearing aids for interference from handheld wireless phones and helped develop a voluntary standard sponsored by the Institute of Electrical and Electronic Engineers (IEEE). This standard specifies test methods and performance requirements for hearing aids and wireless phones so that no interference occurs when a person uses a "compatible" phone and a "compatible" hearing aid at the same time. This standard was approved by the IEEE in 2000.

FDA continues to monitor the use of wireless phones for possible interactions with other medical devices. Should harmful interference be found to occur, FDA will conduct testing to assess the interference and work to resolve the problem.

# Which other federal agencies have responsibilities related to potential RF health effects?

Certain agencies in the Federal Government have been involved in monitoring, researching or regulating issues related to human exposure to RF radiation. These agencies include the Food and Drug Administration (FDA), the Environmental Protection Agency (EPA), the Occupational Safety and Health Administration (OSHA), the National Institute for Occupational Safety and Health (NIOSH), the National Telecommunications and Information Administration (NTIA) and the Department of Defense (DOD).

By authority of the Radiation Control for Health and Safety Act of 1968, the Center for Devices and Radiological Health (CDRH) of the FDA develops performance standards for the emission of radiation from electronic products including X-ray equipment, other medical devices, television sets, microwave ovens, laser products and sunlamps. The CDRH established a product performance standard for microwave ovens in 1971 limiting the amount of RF leakage from ovens. However, the CDRH has not adopted performance standards for other RF-emitting products. The FDA is, however, the lead federal health agency in monitoring the latest research developments and advising other agencies with respect to the safety of RF-emitting products used by the public, such as cellular and PCS phones.

The FDA's microwave oven standard is an emission standard (as opposed to an exposure standard) that allows specific levels of microwave leakage (measured at five centimeters from the oven surface). The standard also requires ovens to have two independent interlock systems that prevent the oven from generating microwaves the moment that the latch is released or the door of the oven is opened. The FDA has stated that ovens that meet its standards and are used according to the manufacturer's recommendations are safe for consumer and industrial use. More information is available from: www.fda.gov/cdrh.com

The EPA has, in the past, considered developing federal guidelines for public exposure to RF radiation. However, EPA activities related to RF safety and health are presently limited to advisory functions. For example, the EPA now chairs an Inter-agency Radio frequency Working Group, which coordinates RF health-related activities among the various federal agencies with health or regulatory responsibilities in this area.

**OSHA** is responsible for protecting workers from exposure to hazardous chemical and physical agents. In 1971, OSHA issued a protection guide for exposure of workers to RF radiation [29 CFR 1910.97]. However, this guide was later ruled to be only advisory and not mandatory. Moreover, it was based on an earlier RF exposure standard that has now been revised. At the present time, OSHA uses the IEEE and/or FCC exposure guidelines for enforcement purposes under OSHA's "general duty clause" (for more information see: http://www.osha-slc.gov/SLTC/radiofrequencyadiation/index.html **NIOSH** is part of the U.S. Department of Health and Human Services. It conducts research and investigations into issues related to occupational exposure to chemical and physical agents. NIOSH has, in the past, undertaken to develop RF exposure guidelines for workers, but final guidelines were never adopted by the agency. NIOSH conducts safety-related RF studies through its Physical Agents Effects Branch in Cincinnati,Ohio.

The NTIA is an agency of the U.S. Department of Commerce and is responsible for authorizing Federal Government use of the RF electromagnetic spectrum. Like the FCC, the NTIA also has NEPA responsibilities and has considered adopting guidelines for evaluating RF exposure from U.S. Government transmitters such as radar and military facilities.

The Department of Defense (DOD) has conducted research on the biological effects of RF energy for a number of years. This research is now conducted primarily at the U.S. Air Force Research Laboratory located at Brooks Air Force Base, Texas. The DOD Web site for RF biological effects information is listed with other sites in conjunction with a question on other sources of information, below.

#### Who funds and carries out research on the biological effects of RF energy?

Research into possible biological effects of RF energy is carried out in laboratories in the United States and around the world. In the U.S., most research has been funded by the Department of Defense, due to the extensive military use of RF equipment such as radar and high-powered radio transmitters. In addition, some federal agencies responsible for health and safety, such as the Environmental Protection Agency (EPA) and the U.S. Food and Drug Administration (FDA), have sponsored and conducted research in this area. At the present time, most of the non-military research on biological effects of RF energy in the U.S. is being funded by industry organizations. More research is being carried out overseas, particularly in Europe.

In 1996, the World Health Organization (WHO) established the International EMF Project to review the scientific literature and work towards resolution of health concerns over the use of RF technology. WHO maintains a Web site that provides extensive information on this project and about RF biological effects and research (www.who.ch/peh-emf).

FDA, EPA and other US government agencies responsible for public health and safety have worked together and in connection with WHO to monitor developments and identify research needs related to RF biological effects.

#### How does FCC Audit Cell Phone RF?

After FCC grants permission for a particular cellular telephone to be marketed, FCC will occasionally conduct "post-grant" testing to determine whether production versions of the phone are being produced to conform with FCC regulatory requirements. The manufacturer of a cell phone that does not meet FCC's regulatory requirements may be required to remove the cell phone from use and to refund the purchase price or provide a replacement phone, and may be subject to civil or criminal penalties. In addition, if the cell phone presents a risk of injury to the user, FDA may also take regulatory action. The most important post-grant test, from a consumer's perspective, is testing of the RF emissions of the phone. FCC measures the Specific Absorption Rate (SAR) of the phone, following a very rigorous testing protocol. As is true for nearly any scientific measurement, there is a possibility that the test measurement may be less than or greater than the actual RF emitted by the phone. This difference between the RF test measurement and actual RF emission is because test measurements are limited by instrument accuracy, because test measurement and actual use environments are different, and other variable factors. This inherent variability is known as "measurement uncertainty." When FCC conducts post-grant testing of a cell phone, FCC takes into account any measurement uncertainty to determine whether regulatory action is appropriate.

This approach ensures that when FCC takes regulatory action, it will have a sound, defensible scientific basis.

FDA scientific staff reviewed the methodology used by FCC to measure cell phone RF, and agreed it is an acceptable approach, given our current understanding of the risks presented by cellular phone RF emissions. RF emissions from cellular phones have not been shown to present a risk of injury to the user when the measured SAR is less than the safety limits set by FCC (an SAR of 1.6 w/kg). Even in a case where the maximum measurement uncertainty permitted by current measurement standards was added to the maximum permissible SAR, the resulting SAR value would be well below any level known to produce an acute effect. Consequently, FCC's approach with measurement uncertainty will not result in consumers being exposed to any known risk from the RF emitted by cellular telephones.

FDA will continue to monitor studies and literature reports concerning acute effects of cell phone RF, and concerning chronic effects of long-term exposure to cellular telephone RF (that is, the risks from using a cell phone for many years). If new information leads FDA to believe that a change to FCC's measurement policy may be appropriate, FDA will contact FCC and both agencies will work together to develop a mutually-acceptable approach.

# **Specifications**

| System Informa          | ation                                          |  |  |
|-------------------------|------------------------------------------------|--|--|
| Processor               | Intel PXA 263 CPU at 400MHz / Qualcomm MSM5500 |  |  |
| Memory                  | - ROM : 64MB                                   |  |  |
|                         | - RAM : 128MB                                  |  |  |
| Operating System        | Windows Mobile <sup>™</sup> software           |  |  |
| Display                 |                                                |  |  |
| Туре                    | TFT-LCD 16bit, touch-sensitive, 3.5 inches     |  |  |
| Resolution              | 240 x 320 at 64K colors                        |  |  |
| CDMA Module (Dual Band) |                                                |  |  |
| PCS                     | 1900MHZ                                        |  |  |
| Celluar                 | 800MHZ                                         |  |  |
|                         | !xRTT/1xEV-DO                                  |  |  |
| <b>Camera Module</b>    | Camera Module                                  |  |  |
| Туре                    | Color CMOS camera module                       |  |  |
| Resolution              | VGA 480 x 640                                  |  |  |
| Video Light             | Yes                                            |  |  |
| Physical                |                                                |  |  |
| Dimensions (typical)    | 69.8mm (w) x 125mm (h) x 18.7mm (l)            |  |  |
| Weight (typical)        | 210 <b>g</b>                                   |  |  |
| <b>Expansion Slots</b>  | 5                                              |  |  |
| SDIO/MMC supports       | Yes                                            |  |  |
|                         |                                                |  |  |

| <b>Controls and Lig</b> | ghts                                                                                                    |
|-------------------------|----------------------------------------------------------------------------------------------------|
| Navigation              | 5-way navigation pad                                                                                                |
| Buttons                 | <ul> <li>- 6 program buttons : Calendar, Contacts, Start, Inbox,<br/>menu, Done/OK</li> </ul>                       |
|                         | - 2 phone function : Send (Yes) & End (No)                                                                          |
|                         | - Volume control button (up, down)                                                                                  |
|                         | - Power on / off                                                                                                    |
|                         | - Reset switch                                                                                                    |
| Keyboard                | - Built-in 39 keys extractable QWERTY keyboard                                                                      |
| LED Lights              | - Event notification                                                                                                |
|                         | - Charge status                                                                                                    |
|                         | - CDMA signals                                                                                                    |
| Connection              |                                                                                                    |
| Infrared                | SIR                                                                                                    |
| I/O port                | 22 pin individual port for signals (for USB slave, Serial, and power)                                               |
| Audio                   | Stereo headphone jack (2.5Ø)                                                                                        |
| Bluetooth               | 1.1 compliant                                                                                                    |
| Audio                   |                                                                                                    |
| Audio controller        | AGC                                                                                                    |
| Microphone/Speaker      | Built-in                                                                                                    |
| Headphone               | WAV/WMA/MP3 stereo                                                                                                  |
| Power Supply            |                                                                                                    |
| Battery                 | <ul> <li>Main : 1490mAh Removable, rechargeable Li-ion Polymer<br/>battery, data retention time : 72 hrs</li> </ul> |
|                         | - Backup : 20mAh rechargeable,                                                                                      |
|                         | Data retention time : 20 mins. (in full charge)                                                                     |
|                         | Battery life:150hrs of PDA only (without RF) [TBD]                                                                  |
|                         | -Talktime: 3~4hrs (at normal RF Tx power level)                                                                     |
|                         | - Standby: 168hrs                                                                                                   |
| AC adapter              | - AC input / Frequency :100 ~ 240 VAC / 50 ~ 60Hz                                                                   |

# Troubleshooting

If you encounter any problems with your Pocket PC Phone, consult the following **Trouble Guide**. If you are still having problems after reviewing these, contact **Technical Support** or your dealer.

# **Operating Problems**

| Problem                                                                         | Solution                                                                                                    |
|---------------------------------------------------------------------------------|----------------------------------------------------------------------------------------------------|
| <ul> <li>My Pocket PC Phone keeps<br/>turning itself off.</li> </ul>            | Your Pocket PC Phone is designed by default to turn itself<br>off if not used for 3 minutes. This period can be set up to<br>5 minutes. Check the auto-off function on the <b>Advanced</b><br>tab on <b>Power</b> setting in <i>Chapter 5</i> .                                                                                               |
| My Pocket PC Phone is not<br>making any sound.                                  | <ol> <li>Tap ◄ at the right corner of title bar to check the volume status.</li> <li>Check the settings of Sound and Notifications on the Personal tab by tapping  → Settings.</li> </ol>                                                                                                    |
| My Pocket PC Phone does<br>not vibrate when the phone<br>rings or alarms occur. | <ol> <li>Tap ◄ in the right corner of title bar to check if the vibrate function is activate.</li> <li>Check the setting of Sound and Notifications on the Personal tab by tapping 🖉 → Settings.</li> <li>Check the event note in your Calendar to see if the Reminder has been activated.</li> </ol>                                         |
| <ul> <li>Screen freezes or no re-<br/>sponse</li> </ul>                         | Reset your device. See Reset your Pocket PC Phone<br>and clear memory section in Appendix A.                                                                                                    |
| Screen is blank.                                                                | <ul> <li>If your Pocket PC does not respond when you briefly press the Power button, press and hold the button for a full second. If that does not work :</li> <li>Plug the AC power into the device to charge it.</li> <li>Reset the device. See <i>Reset your Pocket PC Phone and clear memory</i> section in <i>Appendix A</i>.</li> </ul> |

| Problem                                                                                             | Solution                                                                                                    |
|----------------------------------------------------------------------------------------------------|----------------------------------------------------------------------------------------------------|
| Screen is dark.                                                                                     | <ol> <li>Check the Brightness setting by tapping  → Settings → System tab → Backlight → Brightness tab.</li> <li>Prolonged exposure to direct sunlight may also cause your Pocket PC Phone screen to temporarily darken. This is normal for LCD screens and is not permanent.</li> </ol>                                                                                                    |
| A warning message about<br>Running out of memory<br>pops up on the screen.                          | <ul> <li>Memory on you Pocket PC Phone is shared between storage memory and program memory :</li> <li>1 Delete any unnecessary information you have entered to release storage memory space.</li> <li>2 Delete the unnecessary programs you have installed to release program memory space.</li> <li>See Managing memory section in Appendix A.</li> </ul>                                                                             |
| The warning message about<br>Battery low pops up on the<br>screen.                                  | Plug the AC power in to your device to charge it.                                                                                                    |
| <ul> <li>Screen is hard to read, or<br/>the text on the screen is too<br/>small for you.</li> </ul> | <ul> <li>If you are having a hard time viewing a document in Notes, try changing the size of the view, just tap a zoom percentage on the Tools menu.</li> <li>1 In Pocket Word and Pocket Excel, on the View menu, tap Zoom and then select a zoom percentage.</li> <li>2 In Pocket Internet Explorer, on the View menu, tap Text Size and then select a size.</li> <li>3 In Pocket Outlook data, try enlarging the display</li> </ul> |

In Pocket Outlook data, try enlarging the display font. To do this within Calendar, Tasks or Contacts, tap Tools, then Options, and then select Use large font.

# **Tapping and Writing Problems**

Problem

Solution

- Device buttons do not respond or bring up the wrong program.
  Check the Buttons setting to see if the program assignment for each function button is set as you want. Tap → Settings → Personal tab → Buttons. For detailed information about Button settings, see Chapter 5.
- Inaccurate response to stylus Adjust the touch screen to respond more accurately to screen taps. Tap → Settings → System tab → Screen → Align Screen.
- Pocket PC does not recognize your Pocket PC to recognize your handwriting input with the stylus, you need to use Transcriber writing. To learn how to write in Transcriber, see Chapter 2.

# **ActiveSync Problems**

|  | Problem                                                |        | Solution                                                                                                    |
|--|--------------------------------------------------------|--------|----------------------------------------------------------------------------------------------------|
|  | ActiveSync operation cannot be performed or connected. | 1<br>2 | Make sure the ActiveSync cradle/cable is connected securely.<br>Make sure you have installed the ActiveSync                                                                                                    |
|  |                                                        | 3      | software included on the Pocket PC Phone 2003<br>companion CD.<br>Make sure you selected Local USB or Local Serial,<br>as appropriate, from the Connection Settings<br>on ActiveSync Manager menu on your desktop |
|  |                                                        | 4      | computer.<br>If you are using the optional serial cradle/cable, make<br>sure you are not running another program which also<br>works with the serial port you selected when installed.                            |
|  |                                                        | 5      | If ActiveSync still doesn't work, remove the ActiveSync software from your desktop computer then re-install                                                                                                    |

Download from Www.Somanuals.com. All Manuals Search And Download.

#### Problem

 ActiveSync is connected, but data or information cannot be transferred. On your desktop computer, check the **Sync Options** on **ActiveSync Manager** menu to see if the information type for the program you want has been selected for synchronizing. See more detail s about synchronizing information in *Chapter 4*.

Solution

# **Connection Problems**

| Problem                                                          | Solution                                                                                                    |
|------------------------------------------------------------------|----------------------------------------------------------------------------------------------------|
| Unable to use Infrared (IR) to transfer information.             | <ol> <li>Try the following:</li> <li>Line up the IR ports so that they are unobstructed<br/>and within a close range with 20cm.</li> <li>Make sure nothing is between the two IR ports.</li> <li>Adjust the room lighting. Some types of light interfere<br/>with IR connections. Try moving to a different location<br/>or turning off some lights.</li> </ol> |
| Cannot connect to <i>Internet</i> ,<br>web surfing doesn't work. | <ul><li>Try the following :</li><li>Check that you have set up and connected to an Internet service provider.</li><li>Check that your wireless connection to your mobile service provider is switched on and the signal is un-</li></ul>                                                                                                    |

obstructed.3 Verify with your Internet service provider that your user name and password are correct.

See *Chapter 7 Getting Connected*. Additional information is also available in *Connections Help* on the Pocket PC Phone and *ActiveSync Help* on the PC.

| Problem                                  | Solution                                                                                                    |
|------------------------------------------|----------------------------------------------------------------------------------------------------|
| Problems in cable and cradle connection. | <ol> <li>Ensure your Pocket PC Phone is turned on.</li> <li>Ensure that you do not have any other active connections . Tap → Today, and then tap</li></ol>                                 |
|                                          | 3 Ensure the cable is securely plugged into the COM<br>port on the back of your PC. Use the cable that came<br>with the Pocket PC Phone without any extra cables<br>or extenders attached. |
|                                          | 4 Plug the other end of the cable securely into the correct port on your Pocket PC Phone. If you are using a cradle, push your Pocket PC Phone securely into the cradle.                   |

# Index

# Α

About Your Phone 38 Accessories 18 ActiveSync 54 ActiveSync Errors 59 activeSync errors 63 AC Adapter Converter 19 Add ring tone 71 Album 137 Album 5ettings 139 annotation 138 auto-configuration 106

# В

background 66,124 Backing Up Files 152 Backlight 67 Battery 16 Block Recognizer 30 Bluetooth 91 Buttons 64

# С

calculator 27 Calendar 76 calibration 22 Call History 49 Camera 125 cellular line 86 certificates 63 clear memory 153 Clock 68 command bar 25 conference call 46 connections 86 Connect to the Internet 86 Contacts Information 48 Contents 6 converting writing 33

# D

Data retention 16 Detailed view mode 141 Device information 63 Device Settings 62 Dialer screen 38 Drawing on the Screen 34

### Е

e-mail attachments 151 E-mail Messages 106 e-mail service 106 emergency call 50 Entering Information 28

#### F

FCC compliance 155 file formats 126 Finding and Organizing Information 36 full reset 154

# G

Games 27 general precautions 156

## Η

health and safety information 156 In-Call Options 46 inbox 106 Indicators 24 infrared connection 58 Infrared port 14 Input 64 input panel 28 Installing ActiveSync 54 175

### K

keypad lock 50 keypad tone 70 Knowing Your Device 14

### L

LED 15 left side panel 14 letter recognizer 30 Locking the keypad 50 Locking your phone 51

#### Μ

Making a Call 42 Making a Note 47 Managing Memory 160 Media Player 121 Memory 68 memory card 152 Menus 65 messages 113 microphone AGC 63 mobile favorites 88 MSN Messenger 111

#### Ν

Navigation Bar 25

Navigation pad 40 Notes 83 Notifications 24

# 0

Owner Information 65

### Ρ

Password 65 Permanent Save 69 Personalizing 61 Phone Settings 70 Phone Volume 42 Pictures 122 Pocket Excel 119 Pocket IE 26 Pocket Internet Explorer 88 Pocket Word 16 Pop-Up Menus 26 Power 69 Programs 26 punctuate in transcriber 31

# R

re-calibration 22 receiving e-mail 107 recharge 17 Recording a Message 35 regional settings 63 remove programs 63 Removing Programs 148 Reset the Pocket PC Phone and Clear Memory 153 right side panel 15 Ring tone 70 Ring type 70

# S

Safety precautions 5 SAR information 158 SD and MMC Cards 152 Secure Your Phone 50 Services 72 Set up a WAP gateway 87 slide show 144 soft keyboard 29 soft reset 154 Sounds and Notifications 66 Speakerphone Mode 48 Specifications 168 Speed Dial 44 Starting Up 21 Stereo headset 19 synchronizing calendar 56 synchronizing contacts 57 synchronizing inbox 56 Synchronizing information 53 synchronizing tasks 57 Synchronizing Using an Infrared Connection 58 Sync Connector 15

# T

Tasks 81 Terminal Services Client 89 The Navigation Pad and Dialing 40 Thumbnail view mode 137 Today 66 Today Screen 23 today wallpaper 143 Transcriber 30 Troubleshooting 170 Turning The Phone On and Off 41

# U

USB/Serial Cradle 18 USB/Serial sync cable 19 Using ActiveSync 54 Using the Input Panel 28

# V

vibrate mode 42 voice mail 48

### W

WAP gateway 87 Windows Media Player 121 Writing on the Screen 32

# X

xBackup 27,153

# Ζ

zooming in/out 130

Free Manuals Download Website <u>http://myh66.com</u> <u>http://usermanuals.us</u> <u>http://www.somanuals.com</u> <u>http://www.4manuals.cc</u> <u>http://www.4manuals.cc</u> <u>http://www.4manuals.cc</u> <u>http://www.4manuals.com</u> <u>http://www.404manual.com</u> <u>http://www.luxmanual.com</u> <u>http://aubethermostatmanual.com</u> Golf course search by state

http://golfingnear.com Email search by domain

http://emailbydomain.com Auto manuals search

http://auto.somanuals.com TV manuals search

http://tv.somanuals.com